## **MT9083 Series ACCESS Master Remote Control Operation manual**

### **Third Edition**

- **For safety and warning information, please read this manual before attempting to use the equipment.**
- **Additional safety and warning information is provided within the MT9083A2/B2/C2 ACCESS Master Operation Manual. Please also refer to this document before using the equipment.**
- **Keep this manual with the equipment.**

## **ANRITSU CORPORATION**

# Safety Symbols

To prevent the risk of personal injury or loss related to equipment malfunction, Anritsu Corporation uses the following safety symbols to indicate safety-related information. Ensure that you clearly understand the meanings of the symbols BEFORE using the equipment. Some or all of the following symbols may be used on all Anritsu equipment. In addition, there may be other labels attached to products that are not shown in the diagrams in this manual.

### Symbols used in manual

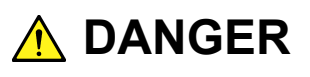

This indicates a very dangerous procedure that could result in serious injury or death if not performed properly.

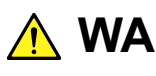

WARNING This indicates a hazardous procedure that could result in serious injury or death if not performed properly.

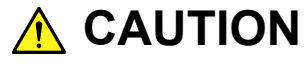

This indicates a hazardous procedure or danger that could result in light-to-severe **CAUTION**injury, or loss related to equipment malfunction, if proper precautions are not taken.

### Safety Symbols Used on Equipment and in Manual

The following safety symbols are used inside or on the equipment near operation locations to provide information about safety items and operation precautions. Ensure that you clearly understand the meanings of the symbols and take the necessary precautions BEFORE using the equipment.

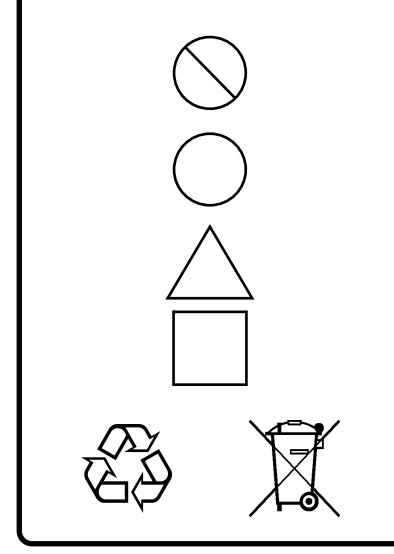

This indicates a prohibited operation. The prohibited operation is indicated symbolically in or near the barred circle.

 This indicates an obligatory safety precaution. The obligatory operation is indicated symbolically in or near the circle.

 This indicates a warning or caution. The contents are indicated symbolically in or near the triangle.

This indicates a note. The contents are described in the box.

These indicate that the marked part should be recycled.

MT9083 Series ACCESS Master Remote Control Operation Manual

29 June 2012 (First Edition)

12 November 2013 (Third Edition)

Copyright © 2012-2013, ANRITSU CORPORATION.

All rights reserved. No part of this manual may be reproduced without the prior written permission of the publisher.

The contents of this manual may be changed without prior notice. Printed in Japan

## **About This Manual**

This operation manual describes the SCPI (Standard Commands for Programmable Instruments) commands for the MT9083A2/B2/C2 ACCESS Master.

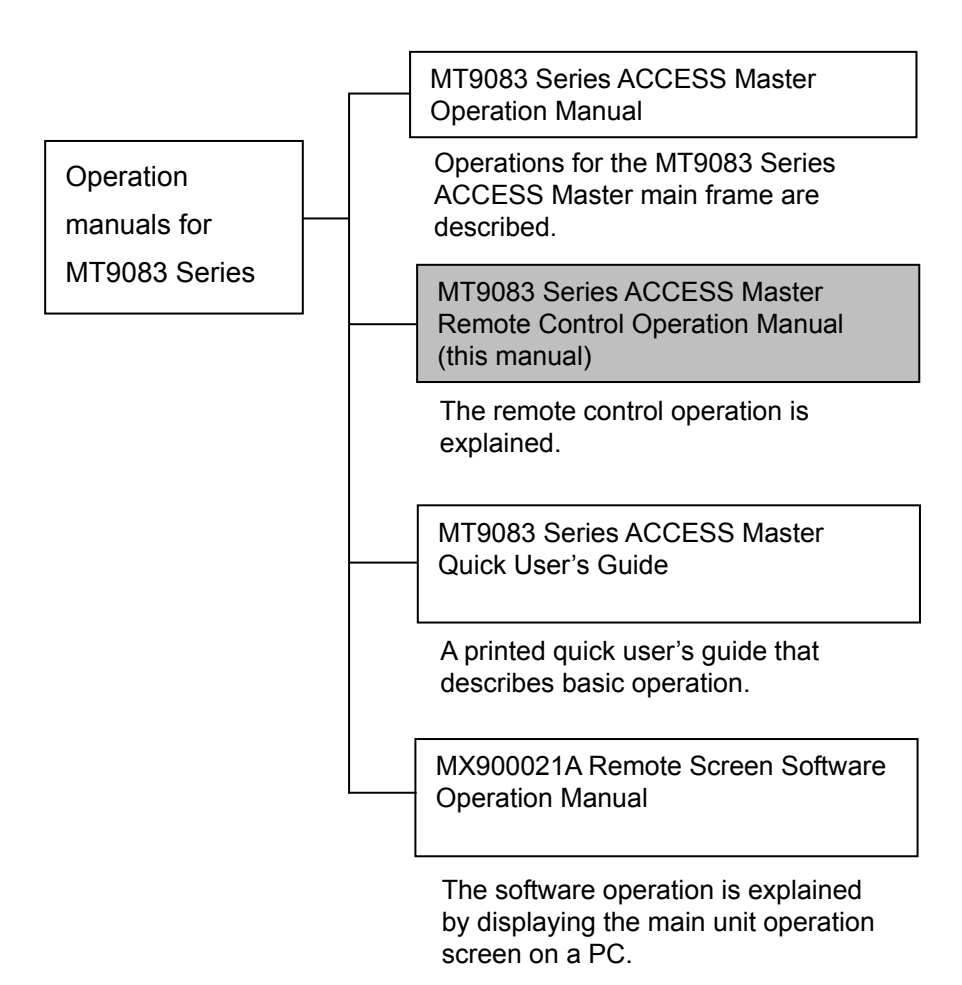

## **Table of Contents**

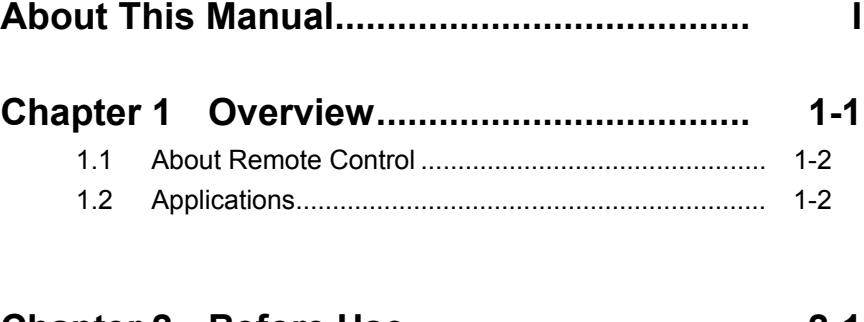

### **Chapter 2 Before Use................................. 2-1**

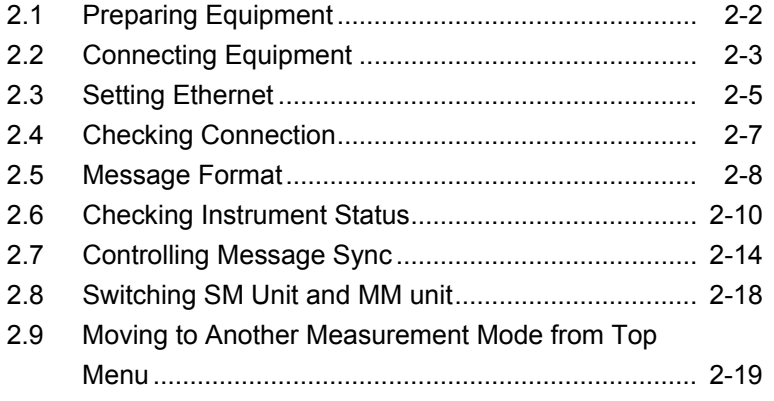

### **Chapter 3 Platform SCPI Commands ....... 3-1**

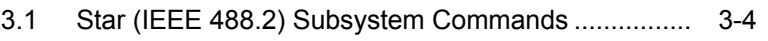

- 3.2 System Subsystem Commands................................. 3-9 3.3 Status Subsystem Commands .................................. 3-11
- 3.4 Instrument Subsystem Commands............................ 3-20
- 3.5 TOPMenu Subsystem Commands ............................ 3-22

### **Chapter 4 OTDR Commands..................... 4-1**

4.1 Command Summary.................................................. 4-3 4.2 Root Level Commands .............................................. 4-6 4.3 SOURce Subsystem Commands .............................. 4-8 4.4 SENSe Subsystem Commands................................. 4-13 4.5 TRACe Subsystem Commands................................. 4-23 4.6 DISPlay Subsystem Commands................................ 4-28

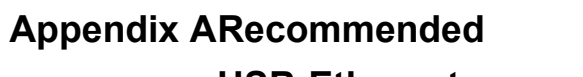

**USB-Ethernet converter........... A-1**

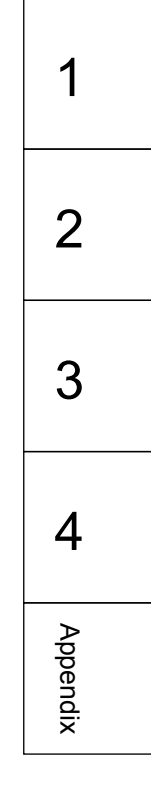

# Chapter 1 Overview

This chapter explains remote control of the MT9083A2/B2/C2 ACCESS Master.

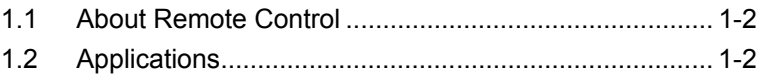

## <span id="page-7-0"></span>**1.1 About Remote Control**

The remote control function sends commands via the communications interface from the remote control PC to set the measuring instrument and read the measurement results and measuring instrument conditions.

The MT9083A2/B2/C2 ACCESS Master (this instrument hereafter) uses the Ethernet interface for remote control.

Ethernet requires setting a unique IP address for this instrument so that it is recognized on the network.

The strings for controlling this instruments are called commands. Commands are comprised of character strings. For example, the following command sets the measurement wavelength to 1550 nm: SOURce:WAVelength 1550

A command for reading data from this instrument is called a query. A query command has the question symbol (?) appended to the string. For example, sending the following command queries the Distance Range set at the instrument.

```
SOURce:RANge?
```
The controller PC receives the following response from the instrument.

100

This response indicates that the Distance Range setting is 100 km.

The front-panel displays and key operations are still enabled even when the instrument is being remotely controlled.

## <span id="page-7-1"></span>**1.2 Applications**

The main uses for remote control are listed below:

#### Automating Measurements

Instead of key-panel operations, measurement can be automated by controlling the instrument by executing programs.

#### Controlling Multiple Instruments

The characteristics of multiple DUTs can be measured simultaneously by remote control of multiple instruments.

#### Remote Control of Instruments

Measuring instruments at remote locations can be controlled over communications lines to collect measurement data.

This chapter explains the preparations for using remote control.

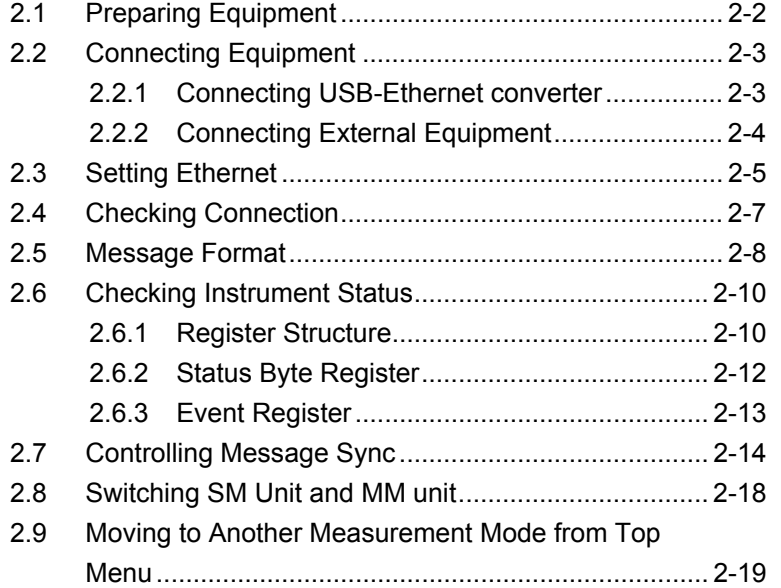

## <span id="page-9-0"></span>**2.1 Preparing Equipment**

The following equipment is required to perform remote control.

- $\bullet$  PC
- USB-Ethernet converter
- Ethernet cable
- Program development tools

#### **PC**

The PC must be able to run the program development tools.

#### **USB-Ethernet converter**

We recommend using the Anritsu USB-Ethernet converter, which is confirmed as working. Other commercial converters can be used but some may have compatibility problems.

Appendix A lists commercial USB-Ethernet converters that have been confirmed as compatible.

#### **Ethernet cable**

Depending on the connection type, use either straight through or crossover cables.

#### **Program Development Tools**

Prepare some tools for developing and running programs for performing remote control. Refer to the USB-Ethernet converter manual and SCPI Standard for the specifications required by the program development tools.

## <span id="page-10-0"></span>**2.2 Connecting Equipment**

### <span id="page-10-1"></span>**2.2.1 Connecting USB-Ethernet converter**

Connect the USB-Ethernet converter to the USB Down Port on the top edge of the ACCESS Master.

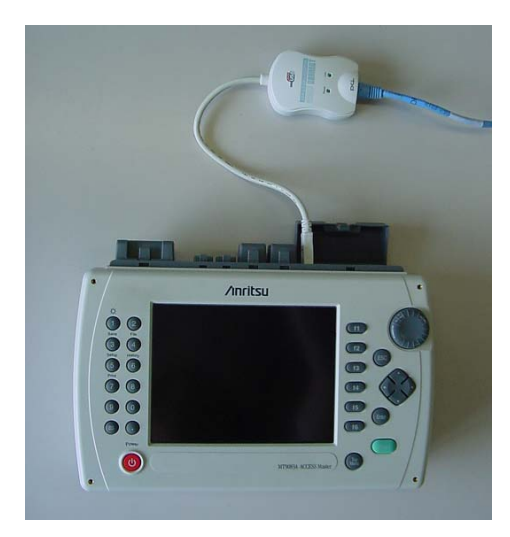

**Figure 2.2.1-1 ACCESS Master and USB-Ethernet converter** 

If the converter is connected while the power is on, processing will be suspended and the Remote Setup screen displayed. Refer to section 2.3 "Setting Ethernet" to set the IP address, etc.

When the converter is connected while the power is off, press **Remote** Setup (f1) at the Top Menu displayed after power-on.

Settings such as the IP address, are saved at power-off. The previous settings are read at the next power-on.

### <span id="page-11-0"></span>**2.2.2 Connecting External Equipment**

Connect the external equipment with a LAN cable to the LAN port of the USB-Ethernet converter connected to the instrument. Use a crossover cable to connect one PC controller. When connecting multiple pieces of external equipment, use a network hub.

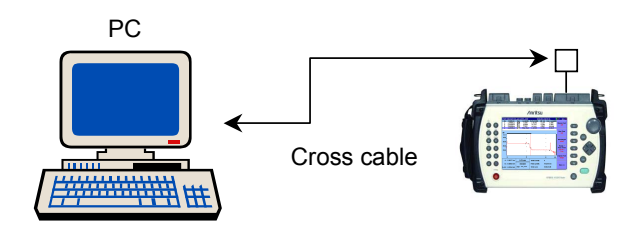

**Figure 2.2.2-1 Connecting One External PC** 

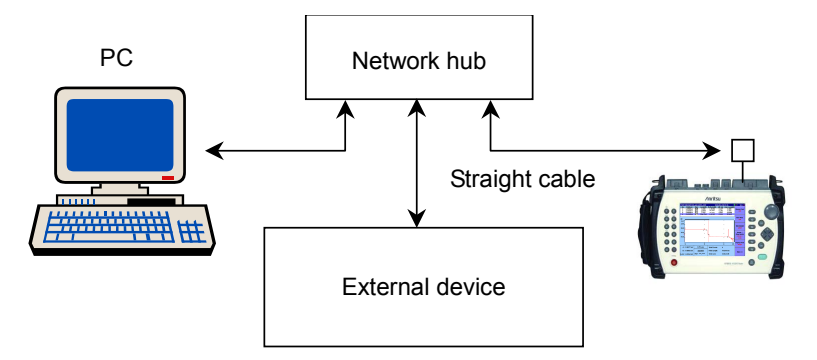

**Figure 2.2.2-2 Connecting Multiple Pieces of External Equipment** 

#### *Note:*

Sometimes communications with the ACCESS Master are not established due to the external equipment communications status. For stable communications, connect directly using a crossover cable.

## <span id="page-12-0"></span>**2.3 Setting Ethernet**

Instrument settings such as IP address are set at the Remote Setup Screen.

The Remote screen is displayed by the following two methods.

- Press Remote Setup (f1) at the Top Menu.
- With the power on, connect the USB-Ethernet converter to the USB Down port.

| <b>Remote Setup</b>                                                     | 2009-Jun-19 01:39 | 100% €                   |
|-------------------------------------------------------------------------|-------------------|--------------------------|
| IP Address                                                              | 192.168.1.2       |                          |
| IP Netmask                                                              | 255.255.255.0     | Accept                   |
| Default Gateway                                                         | None              |                          |
| <b>SCPI Port Number</b>                                                 | 2288              |                          |
|                                                                         |                   | <b>Disable</b><br>Remote |
|                                                                         |                   |                          |
|                                                                         |                   |                          |
|                                                                         |                   |                          |
|                                                                         |                   |                          |
|                                                                         |                   |                          |
|                                                                         |                   |                          |
|                                                                         |                   |                          |
|                                                                         |                   |                          |
|                                                                         |                   |                          |
| Used to set the IP Address                                              |                   |                          |
|                                                                         |                   |                          |
| Press the Up/Down keys to move cursor, press Enter to change the value. |                   |                          |

**Figure 2.3-1 Remote Setup Screen** 

- 1. Set the IP Address. The input setting range is 0.0.0.1 to 255.255.255.254. Use the instrument's numeric keypad or the Left/Right/Up/Down Arrow keys to input the numeric values. The default setting is 192.168.1.2. 2. Set the IP Netmask. The input setting range is 0.0.0.0 to 255.255.255.255 and the default setting is 255.255.255.0.
- 3. Set the Default Gateway. The input setting range is 0.0.0.1 to 255.255.255.254 and the default is None.
- 4. Set the SCPI Port Number (TCP port). The input setting range is 1 to 65535 and the default is 2288.

Press Accept (f1) after finishing the settings to close the Remote Setup screen. When a connection is established, an icon indicating successful connection is displayed in the screen Title Bar.

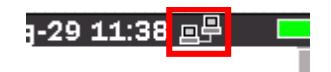

**Figure 2.3-2 Remote control icon** 

**After setting the IP Address of the ACCESS Master, also set the address of a remote control PC.** 

## <span id="page-14-0"></span>**2.4 Checking Connection**

Check that the link between the PC and instrument has been established.

- 1. Click Programs at the Windows Start menu.
- 2. Click Accessories.
- 3. Click Command Prompt.
- 4. Input the commands shown in the screen below. This example shows how to set the IP address to 192.168.1.2.

**ex C:\WINDOWS\system32\cmd.exe**  $\Box$ C:\Documents and Settings\Administrator>ping 192.168.1.2 Pinging 192.168.1.2 with 32 bytes of data: 192.168.1.2: bytes=32 time<1ms<br>192.168.1.2: bytes=32 time=1ms<br>192.168.1.2: bytes=32 time=1ms<br>192.168.1.2: bytes=32 time=1ms .<br>Reply from<br>Reply from керіу from<br>Reply from<br>Reply from Ping statistics for 192.168.1.2:<br>Packets: Sent = 4, Received = 4, Lost = 0 (0% loss),<br>Approximate round trip times in milli-seconds:<br>Minimum = 0ms, Maximum = 1ms, Average = 0ms  $\texttt{C:\texttt{D}}$ ocuments and Settings\Administrator>

**Figure 2.4-1 Executing Ping Command** 

- 5. Check that the "Request timed out" message is not displayed. Check that the following contents are correct.
	- IP address, IP Netmask, Default Gateway, SCPI Port Number
	- Cable connection
	- USB-Ethernet converter connection

### <span id="page-15-0"></span>**2.5 Message Format**

Messages are composed of character strings for executing commands and character strings indicating the message end. When sending messages to this instrument, terminate the line with CR/LF; received messages are terminated with CR/LF.

Messages are composed of the following types:

#### **Program Messages:**

Messages sent from PC to instrument

These are composed of commands to set the instrument and queries requesting sending of a response message.

#### **Response Messages:**

Messages sent from instrument to PC controller

These messages are composed of header and data parts separated by a white space. Program messages must have an appended header but may not include data. Response messages must have appended data but may not include a header.

In this manual, white space is written as  $\langle$ wsp> in command syntax description.

The header is composed of alphanumeric characters and underbars while the head string is alphabetic characters. However, common commands defined by IEEE 488.2 have an asterisk (\*) appended to the header string. Both upper and lower-case alphabetic characters are supported.

Command with only header:

 \*RST  $*$ CLS INITiate:AUTo

Command with header and data: \*ESE 255 SOURce:WAVelength 1310 INSTrument:SELect OTDR\_STD

Messages with multiple data use commas (,) to separate the data parts.

Example: SENSe:LSALeft 0.0, 10.0 SENS:ANAL:PAR 0.05, -60.0, 3.0

Queries have a question mark (?) appended to the header.

Example: \*ESR? TOPMenu:UNIT:CATalog? SOUR:PULS:ENH?

When linking multiple program messages, separate the message using semicolons (;).The maximum number of linked messages is 12.If 13 or more messages are sent, the 13th and subsequent messages are discarded.

```
Example: SOUR: WAV 1310; SOUR: RAN 100; SOUR: RES
0;INIT;*WAI
```
The data format is character string data, numeric data, and binary data.

#### **Character String Data**

This is a string of ASCII code.

The following example shows a program message for switching to the OTDR (Standard) mode from the Top Menu.

Example: INSTrument:SELect OTDR\_STD

#### **Numeric Data**

This is described in binary numerals.

Example: SYSTem:LOCK 1 TOPM:UNIT 2 SENSe:LOSS:MODE 5 SENSe:FIB:IOR 1.500000 SENSe: VOFF -10.0

When using binary numbers, input numeric values either as integers or floating point representation.

#### **Binary Data**

The head string starts with a number sign (#) and continues with data after a numeric value indicating the data length.

The character after the number sign (#) indicates the number of digits in the data.

The binary data follows the number indicating the data length.

Example:  $\frac{\text{\#524047}}{\text{a}}$ n<sup>%\*</sup>qe4445+¥…

5 digits 24047 bytes of binary data

## <span id="page-17-0"></span>**2.6 Checking Instrument Status**

This instrument has registers indicating the status, such as errors and command execution status. This section explains these registers.

### <span id="page-17-1"></span>**2.6.1 Register Structure**

Figure 2.6.1-1 shows the structure of the registers indicating the instrument status.

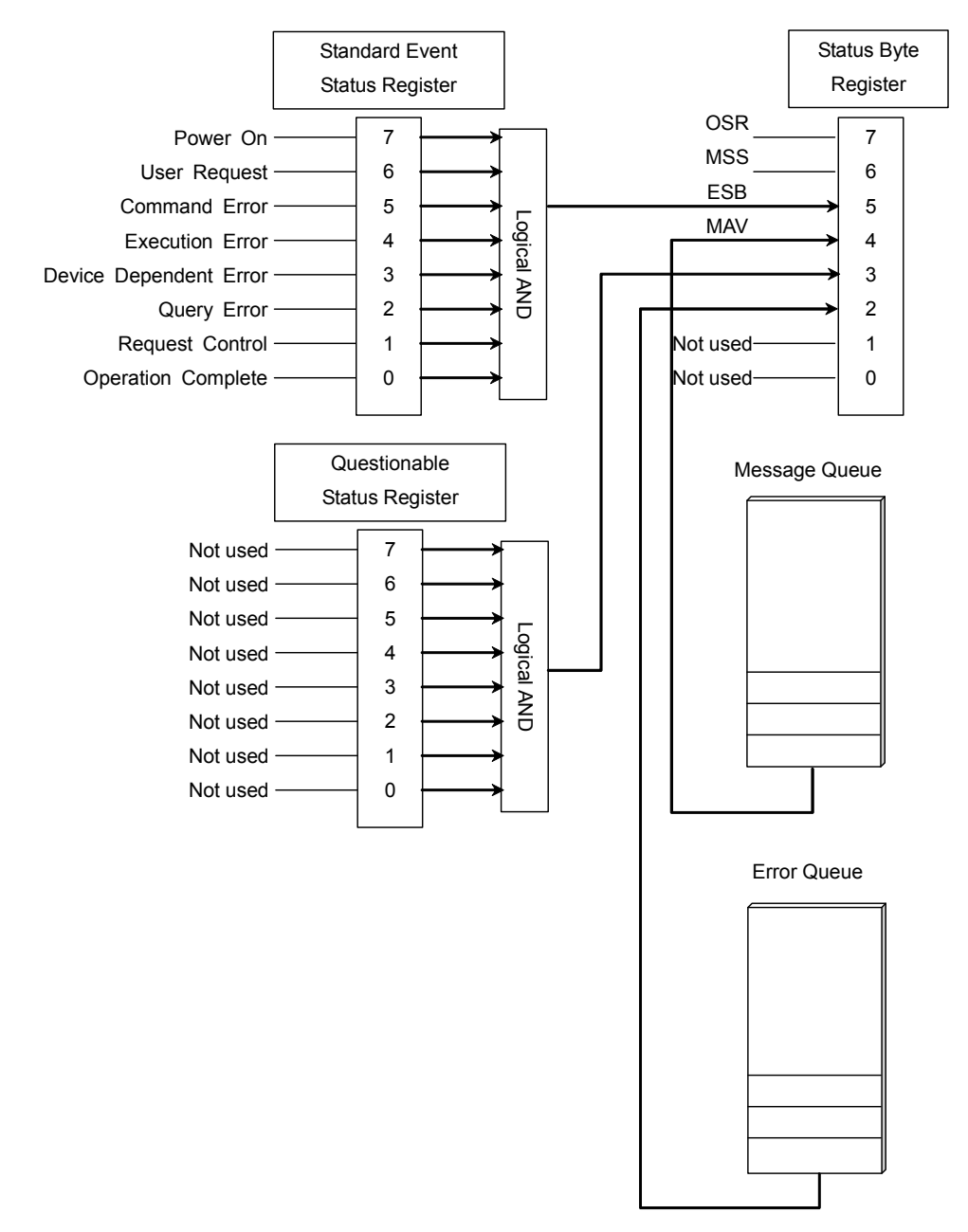

**Figure 2.6.1-1 Register Structure** 

Each register uses 8-bit data. The register output values are the binary totals for each bit shown in Figure 2.6.1-1.

| <b>Bit</b> | <b>Binary</b><br>value | <b>Bit</b> | <b>Binary</b><br>value |
|------------|------------------------|------------|------------------------|
|            |                        |            | $^{\rm 16}$            |
|            |                        |            | 32                     |
|            |                        |            | 64                     |
|            |                        |            | 128                    |

**Table 2.6.1-1 Register Bit Binary Conversion Values** 

To read the status byte register, set the service request enable register. The logical product of these two registers is read by \*STB.

Each standard event register has a corresponding enable register. The logical product of the event and enable registers is obtained and the logical sum of this result + 1 bit is output at bit 5.

#### **Questionable Status Register**

This register is reserved for future use. It is not used.

#### **Message Queue**

The message queue is always empty, so the response message from the instrument can be sent immediately.

Up to 12 messages from the PC can be spooled.

#### **Error Queue**

Up to 12 error messages from the instrument can be spooled.

### <span id="page-19-0"></span>**2.6.2 Status Byte Register**

The meaning of each bit of the status byte register is shown in the following table.

| <b>Bit</b>     | <b>Explanation</b>                                                                                                    |
|----------------|----------------------------------------------------------------------------------------------------|
| 7              | OSR (Operation Status Register)<br>Displays the equipment's operation status. Currently<br>only 1 can be set during OTDR measurement. This is<br>the logical sum of each bit of the logical product of the<br>operation event register and status operation enable<br>register. |
| 6              | MSS (Master Summary Register)<br>This indicates whether the value read from the status<br>byte register is 0 or not.<br>It is the logical sum of the logical product of the status<br>byte register and the service request enable register.                                    |
| 5              | ESB (Event Status Bit)<br>This is the logical sum of each bit of the logical product<br>of the standard event status register and standard<br>event enable register.                                                                                                    |
| $\overline{4}$ | MAV (Message AVailable summary)<br>This is always 0 in this instrument, because messages<br>are not spooled and are sent immediately.                                                                                                    |
| 3              | Questionable Status Register<br>Not used; always 0                                                                                                    |
| $\overline{2}$ | Error / Event Queue<br>This is 1 when there is an error message in the Error<br>queue.                                                                                                    |
| 1              | Not used; always 0                                                                                                    |
| 0              | Not used; always 0                                                                                                    |

**Table 2.6.2-1 Meaning of Status Byte Register** 

Bit 7 to bit 0 of the status byte register can be read with \*STB. The \*SRE and \*SRE? common commands can be used for setting and reading the service request enable register for setting reading of the status byte register. To output the status byte register data, set the bit corresponding to the service request enable register to 1.

Bits 5, 3, and 2 of the status byte register can be set to 0 using the  $*$ CLS common command.

When  $*$ CLS is sent after a command or when a query is sent after  $*$ CLS, the send queue is cleared and bit 4 is set to 0.

The service request enable register cannot be set to 0 using  $*$  CLS, so use \*SRE.

### <span id="page-20-0"></span>**2.6.3 Event Register**

#### **Standard Event Status Register**

The meaning of each bit of the standard event status register is listed in the table below.

| <b>Bit</b>     | <b>Explanation</b>                                    |
|----------------|-------------------------------------------------------|
| 7              | Power-on                                              |
|                | Becomes 1 at power-on and 0 each time 1 is read.      |
| 6              | User Request                                          |
|                | Not used; always 0                                    |
| 5              | Command Error                                         |
|                | Becomes 1 when received undefined program message,    |
|                | message that cannot executed according to syntax, or  |
|                | message with spelling error                           |
| $\overline{4}$ | <b>Execution Error</b>                                |
|                | Becomes 1 when received program message that cannot   |
|                | be executed because parameter specification is out of |
|                | range.                                                |
| 3              | Device Dependent Error                                |
|                | Becomes 1 at errors other than command, execution     |
|                | and query errors.                                     |
| $\overline{2}$ | <b>Query Error</b>                                    |
|                | Becomes 1 when no data to read in output queue or     |
|                | output queue data fails for some reason.              |
| $\mathbf{1}$   | Request Control                                       |
|                | Not used; always 0                                    |
| $\Omega$       | <b>Operation Complete</b>                             |
|                | Indicates whether or not device completely ended      |
|                | operations in event table. This command responds only |
|                | to the *OPC command.                                  |

**Table 2.6.3-1 Meaning of Standard Event Status Register** 

Bit 7 to bit 1 of the standard event register can be read by the \*ESR? command. The standard event register returns to 0 when read.

The standard event register enable register can be set and read using the \*ESE and \*ESE? commands. To output standard event register data, set the bit corresponding to the enable register to 1.

Bit 0 can be read using the \*OPC common command.

The standard event register can be set to 0 using the  $*{\tt CLS}$  command.

## <span id="page-21-0"></span>**2.7 Controlling Message Sync**

The following messages (12 types max.) can be received during measurement by this instrument and analysis of measurement results. However, if a message is sent to change the measurement parameters before the previous processing is completed, the message is discarded and the correct measurement conditions will not be set.

The following program message changes the wavelength to 1550 nm while performing averaging measurements at a wavelength of 1310 nm.

SOUR:WAV 1310; INIT; SOUR:WAV 1550

Figure 2.7-1 shows the message execution sequence when this message is sent to the instrument. After setting the initial wavelength, sweeping starts when INIT is sent. Although a command to change the wavelength to 1550 nm is sent during sweeping, the command is ignored during measurement.

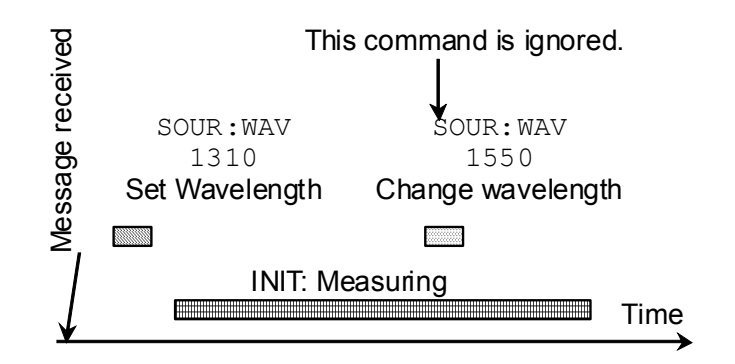

**Figure 2.7-1 Message Execution Sequence** 

The control for processing the next command after completing processing of the message sent first is called sync control.

Sync control is performed by the following methods.

- Using \*WAI command
- Using \*OPC? query
- Using \*OPC command and \*ESR? query
- By querying execution end

The \*WAI command, \*OPC? query and \*OPC command can be used for all messages.

#### **Using \*WAI**

The \*WAI common command instructs processing to wait until processing of the message sent before the \*WAI command is completed before executing the next command.

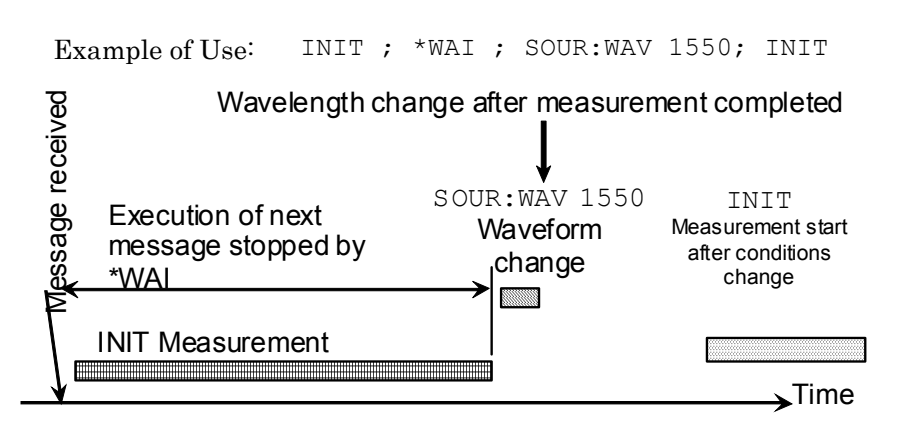

**Figure 2.7-2 Sync Control using \*WAI**

#### **Using \*OPC?**

The \*OPC? common command queries the OPC bit indicating the end of message processing.

Examples of Use:

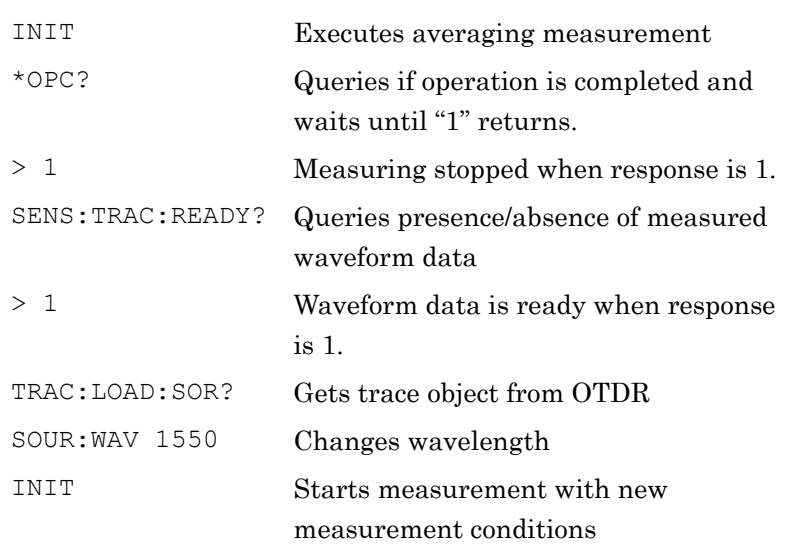

#### **Using \*OPC and \*ESR?**

The  $^{\star}{\rm OPC}$  common command sets the standard event status register bit to 0 and displays the OPC bit.

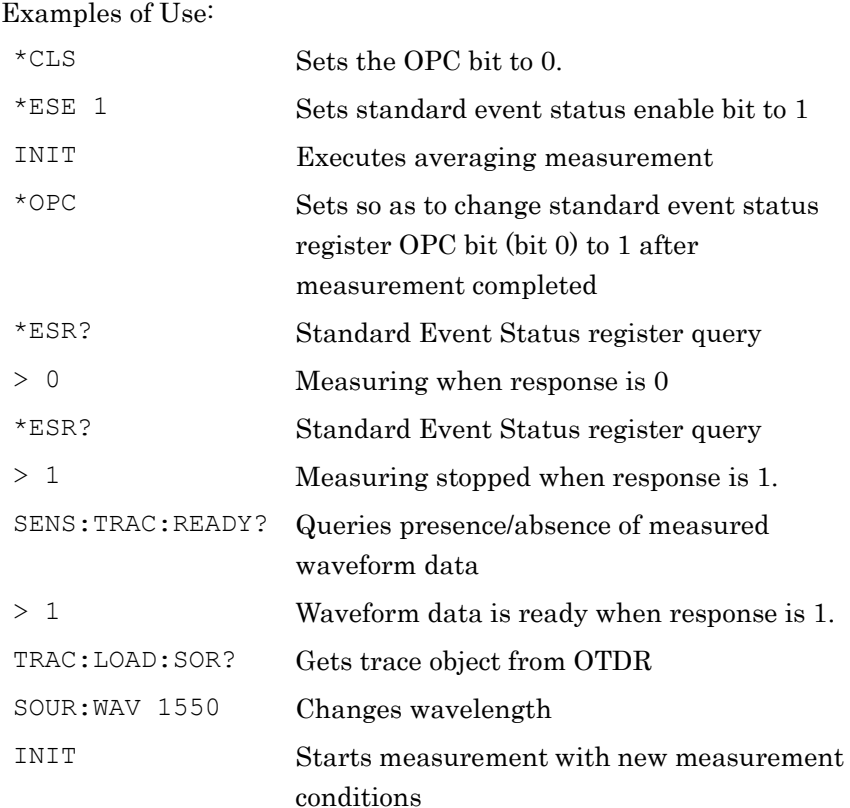

#### **Querying Measurement End**

The instrument program messages query the end of processing execution. These queries send the following messages after confirming the processing end.

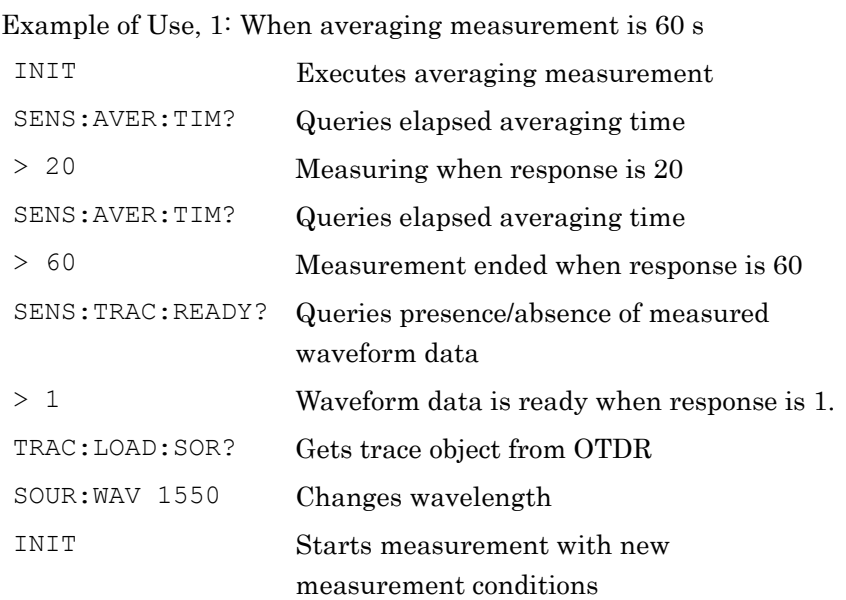

Example of Use, 2: When averaging measurement is 60 s

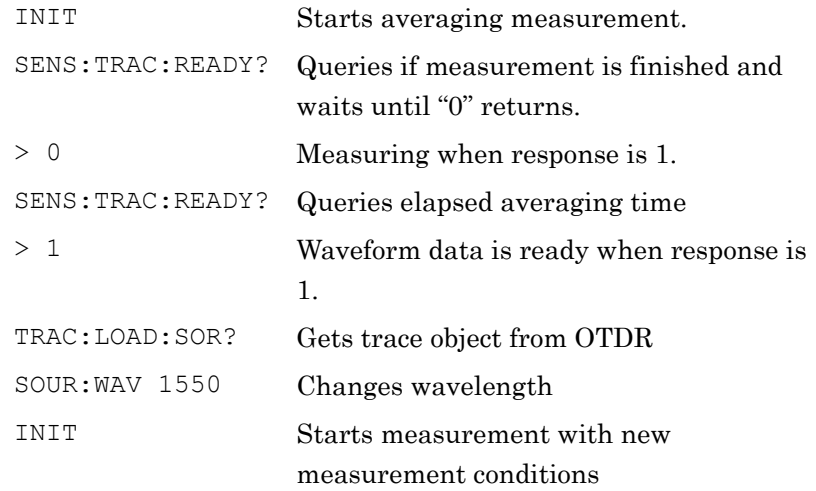

Before use

## <span id="page-25-0"></span>**2.8 Switching SM Unit and MM unit**

Two OTDR units for single mode fiber (measurement wavelength: 1310/1550 nm ) and multimode fiber (measurement wavelength: 850/1300 nm) can be installed in this instrument according to the number of the option unit (e.g. MT9083B2 Option 063).

Switch between the SM unit and MM units as described below.

Example of Use 1: with MT9083B2-063 (MM 850/1300 nm/SM 1310/1550 nm)

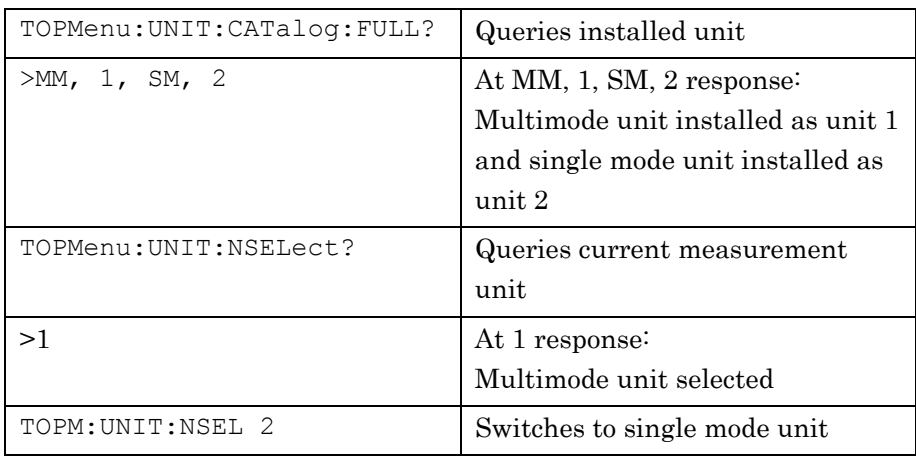

Example of Use 2: with MT9083B2-063 (MM 850/1300 nm/SM 1310/1550 nm)

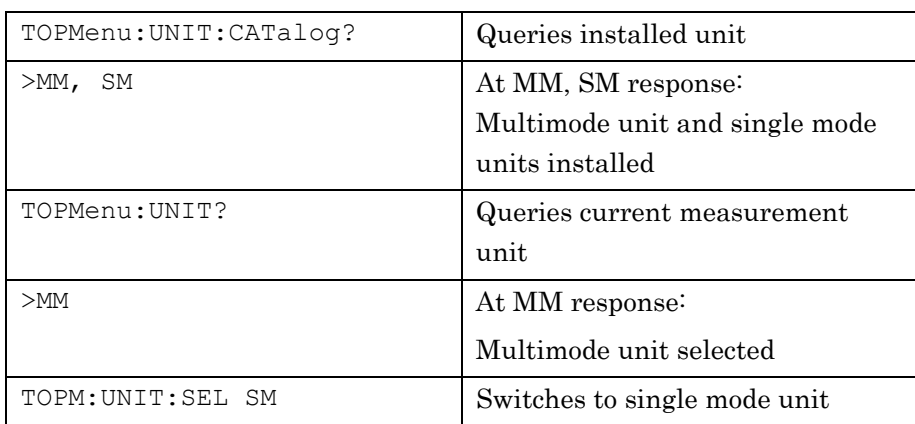

## <span id="page-26-0"></span>**2.9 Moving to Another Measurement Mode from Top Menu**

In addition to OTDR measurement, this instrument has other built-in measurement mode functions such as Light Source and Power Meter. To use these measurements, it is necessary to switch measurement mode. The remote control modes supported by the current MT9083A2/B2/C2 are Top Menu and OTDR (Standard).

This example explains how to switch the OTDR (Standard) mode to the measurement mode from the Top Menu.

Switching between the Top Menu and OTDR (Standard) mode requires the following:

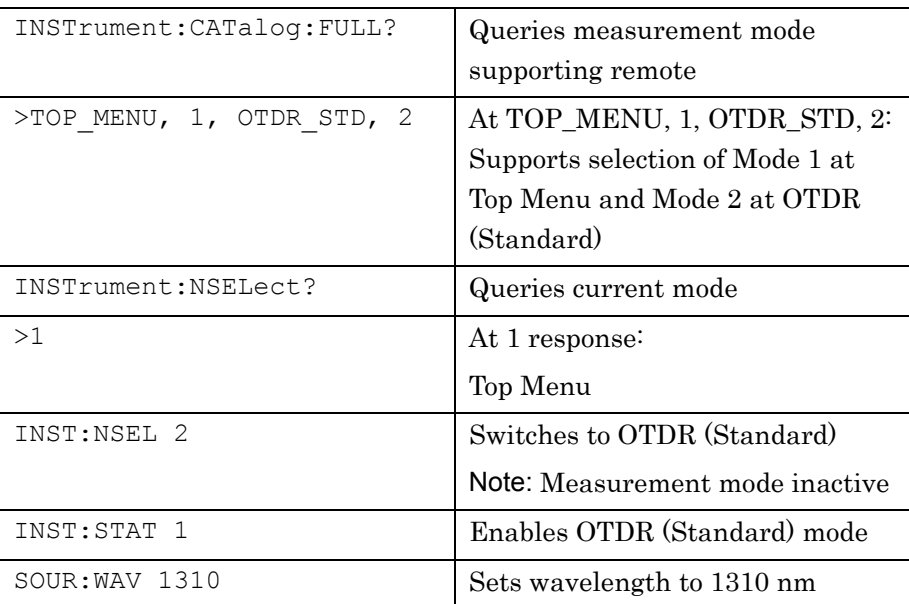

Example of Use 1: To perform measurement at 1310 nm with MT9083C2-053

### Chapter 2 Before use

Example of Use 2: To measure with MM unit after measuring with SM unit using MT9083B2-063 (MM 850/1300 nm/SM 1310/1550 nm)

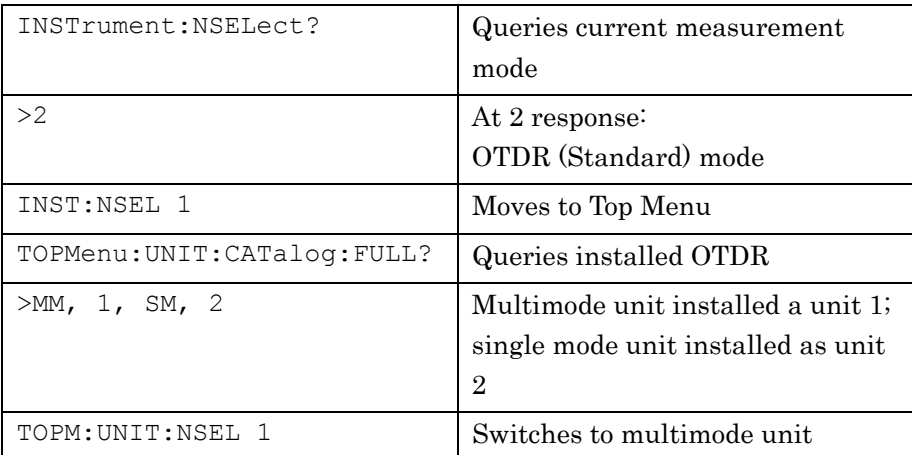

# Chapter 3 Platform SCPI Commands

This chapter details the SCPI commands for the MT9083A2/B2/C2 platform.

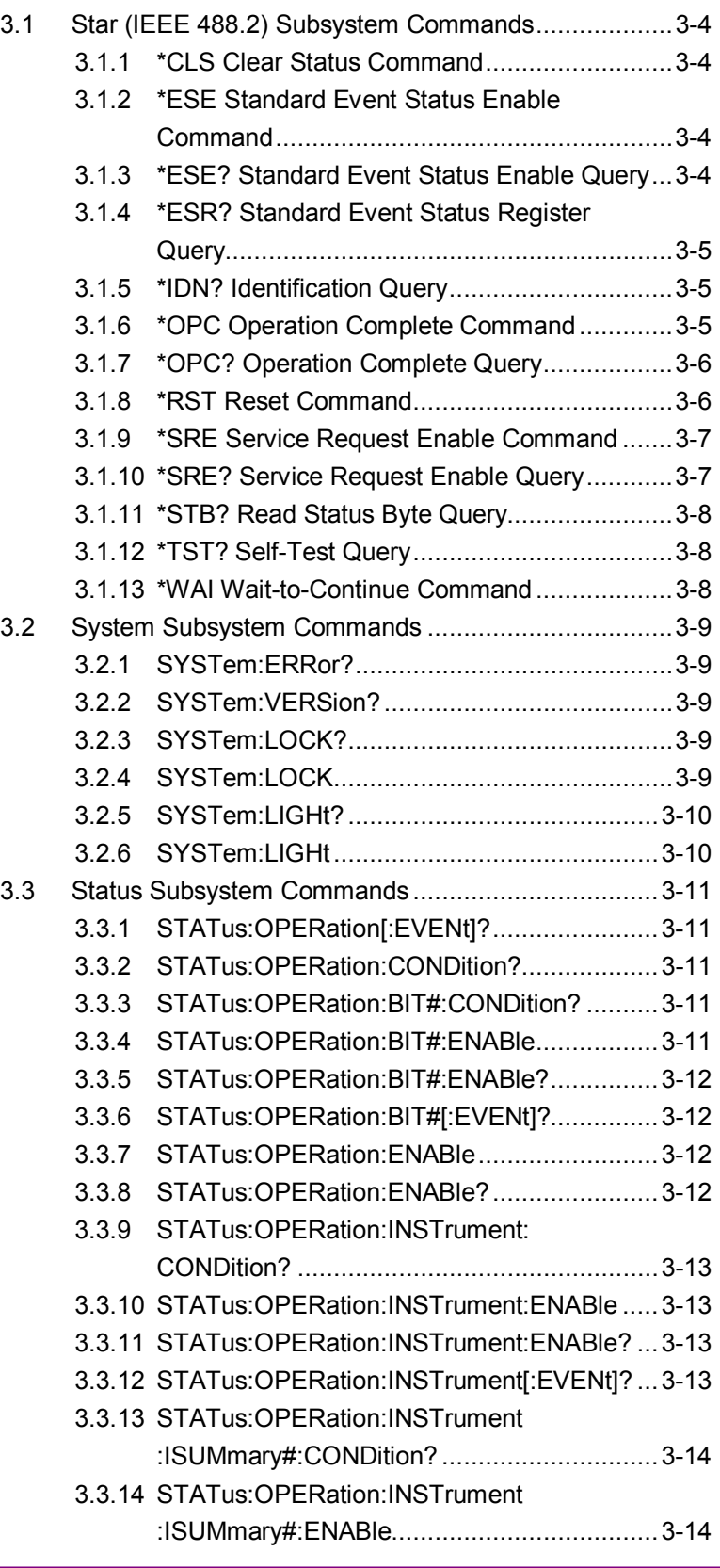

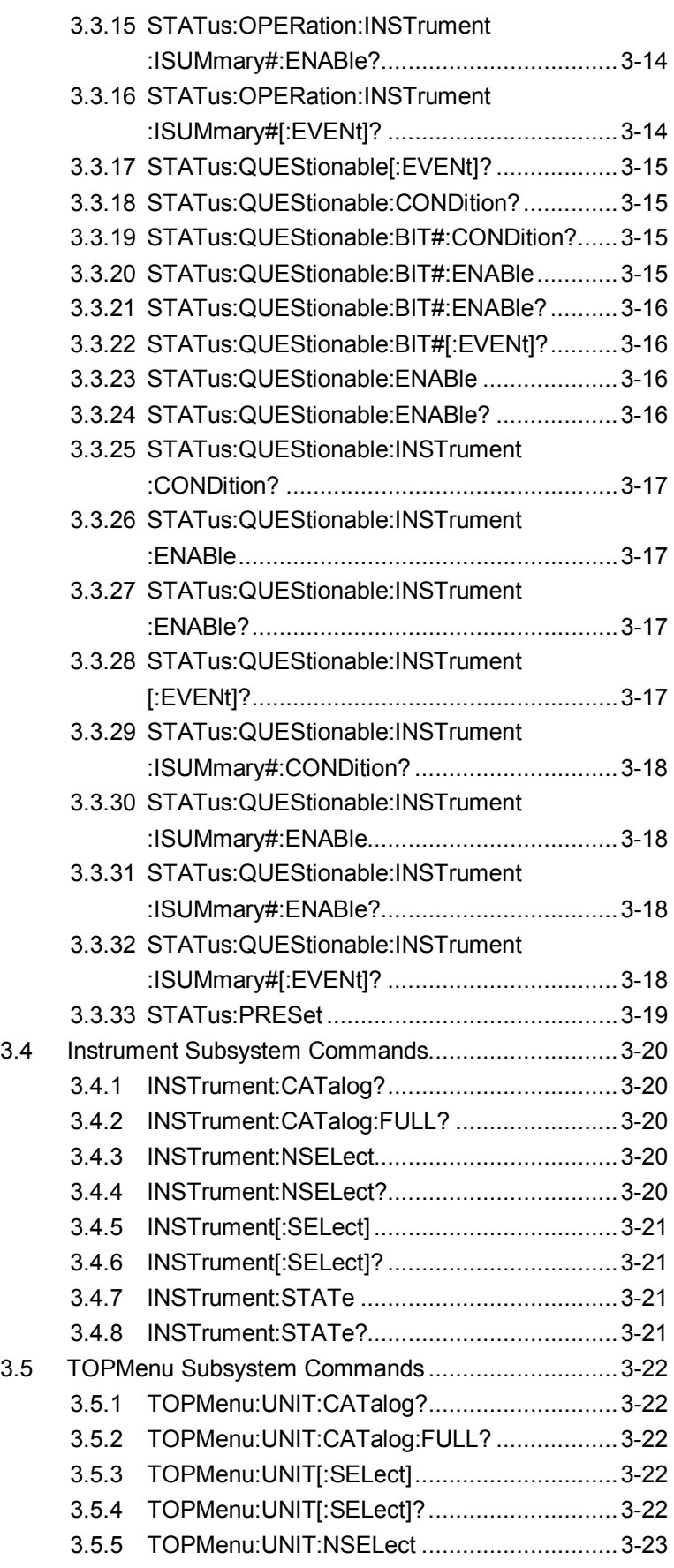

### Chapter 3 Platform SCPI Commands

3.5.6 [TOPMenu:UNIT:NSELect?](#page-50-1) ...........................3-23

## <span id="page-31-0"></span>**3.1 Star (IEEE 488.2) Subsystem Commands**

### <span id="page-31-1"></span>**3.1.1 \*CLS Clear Status Command**

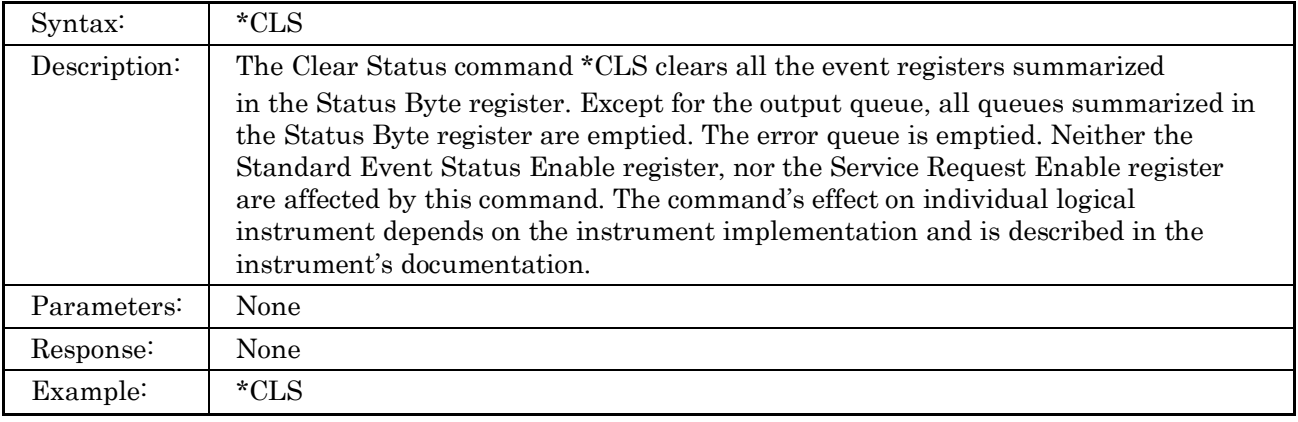

### <span id="page-31-2"></span>**3.1.2 \*ESE Standard Event Status Enable Command**

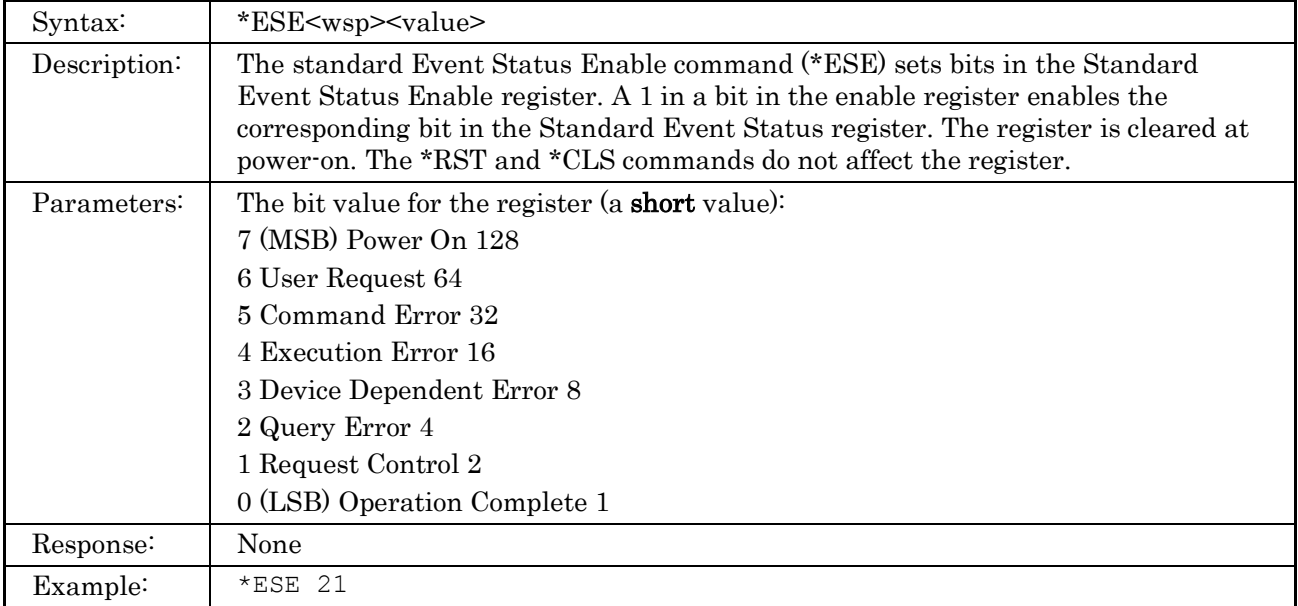

### <span id="page-31-3"></span>**3.1.3 \*ESE? Standard Event Status Enable Query**

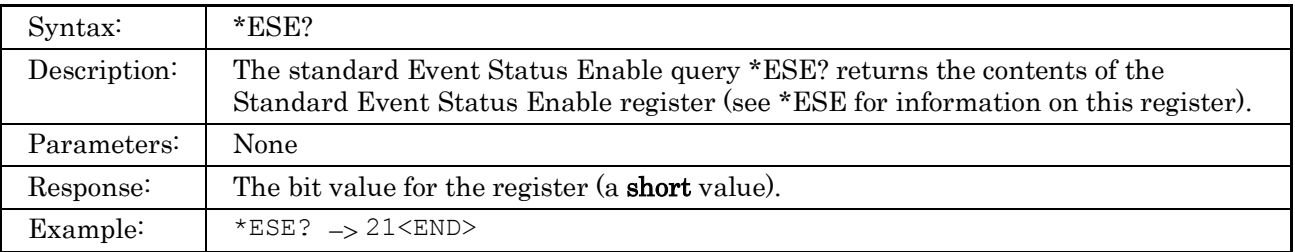

## <span id="page-32-0"></span>**3.1.4 \*ESR? Standard Event Status Register Query**

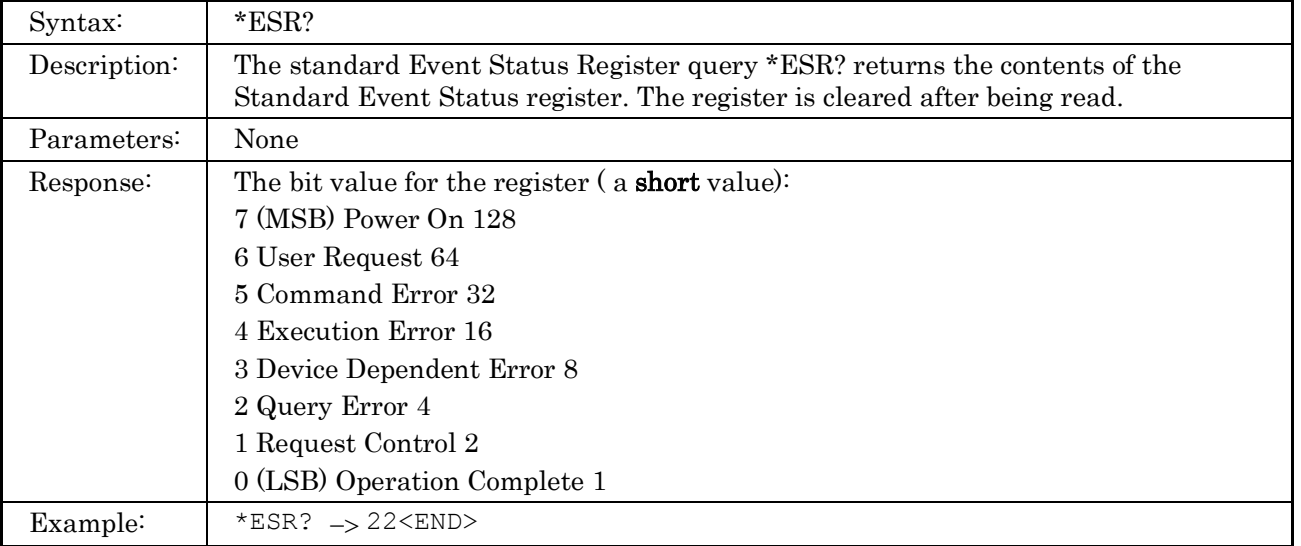

### <span id="page-32-1"></span>**3.1.5 \*IDN? Identification Query**

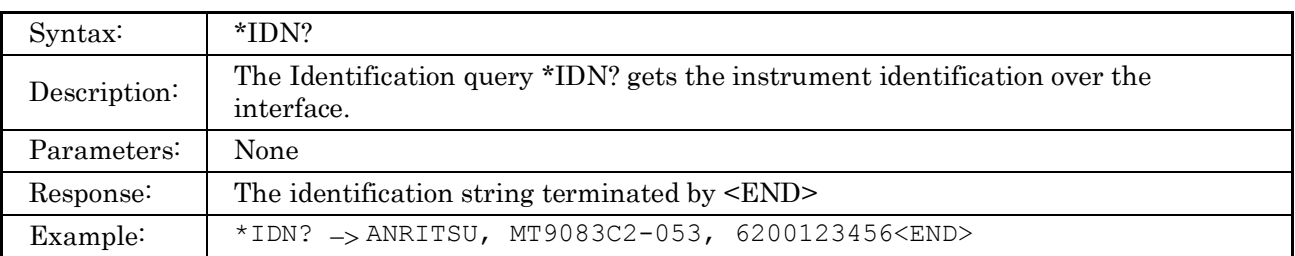

## <span id="page-32-2"></span>**3.1.6 \*OPC Operation Complete Command**

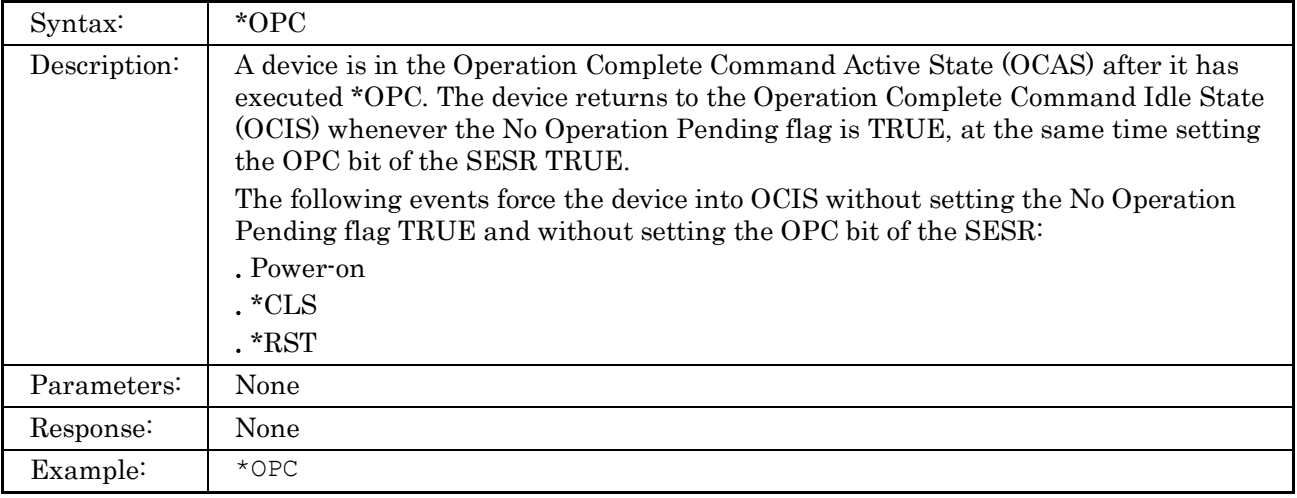

## <span id="page-33-0"></span>**3.1.7 \*OPC? Operation Complete Query**

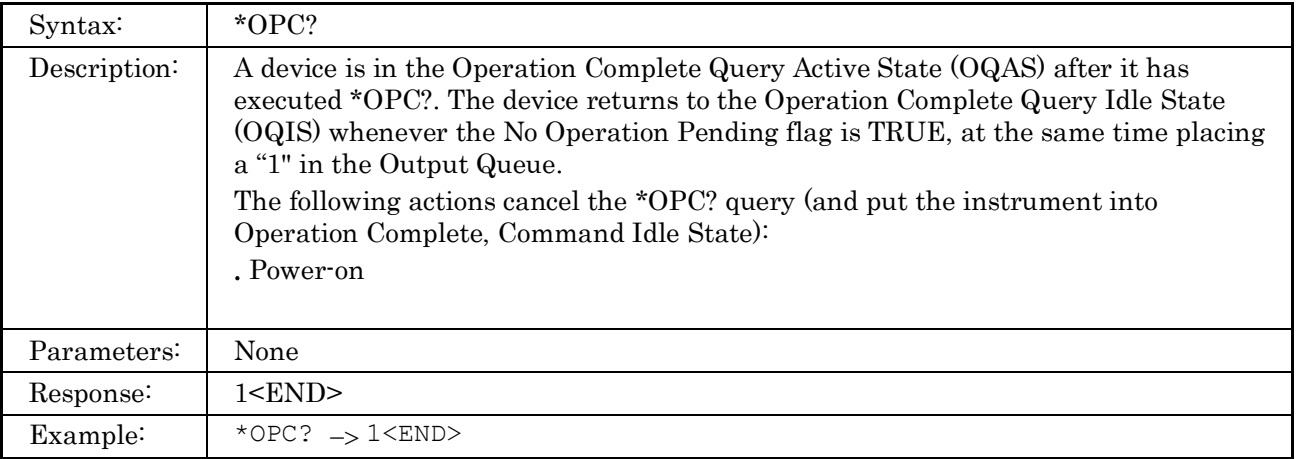

### <span id="page-33-1"></span>**3.1.8 \*RST Reset Command**

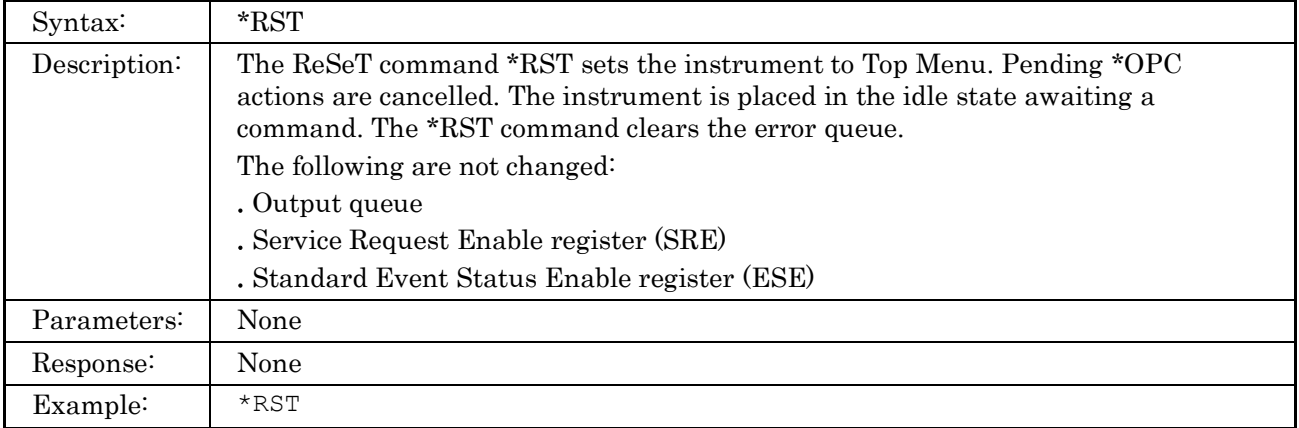

### <span id="page-34-0"></span>**3.1.9 \*SRE Service Request Enable Command**

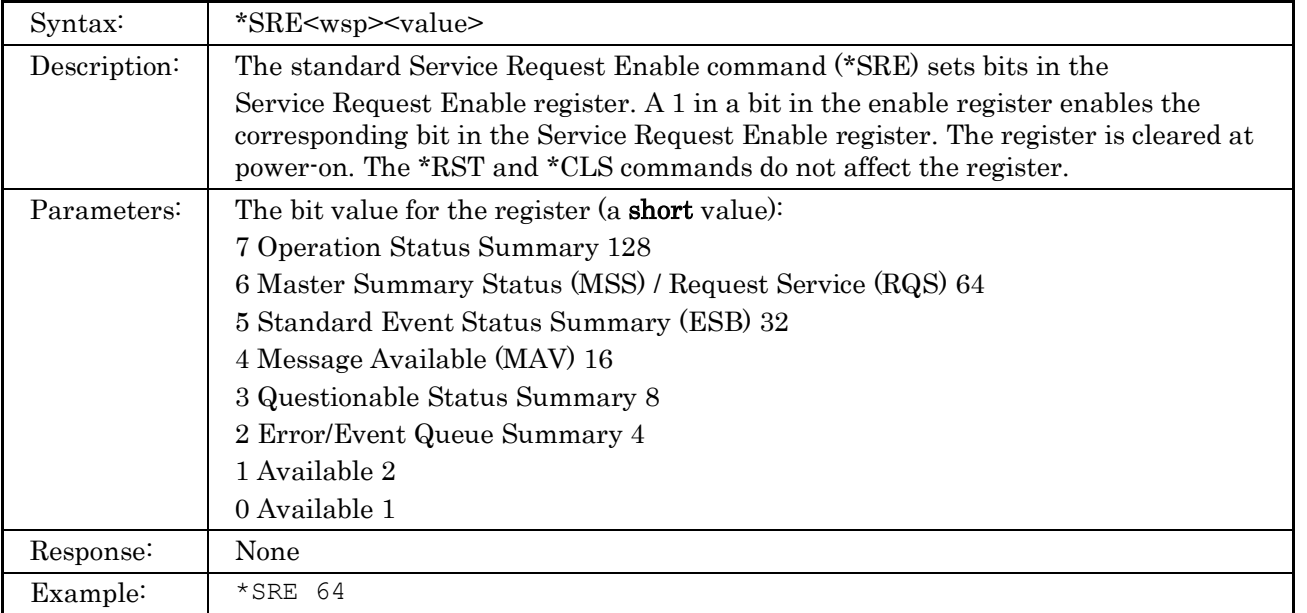

## <span id="page-34-1"></span>**3.1.10 \*SRE? Service Request Enable Query**

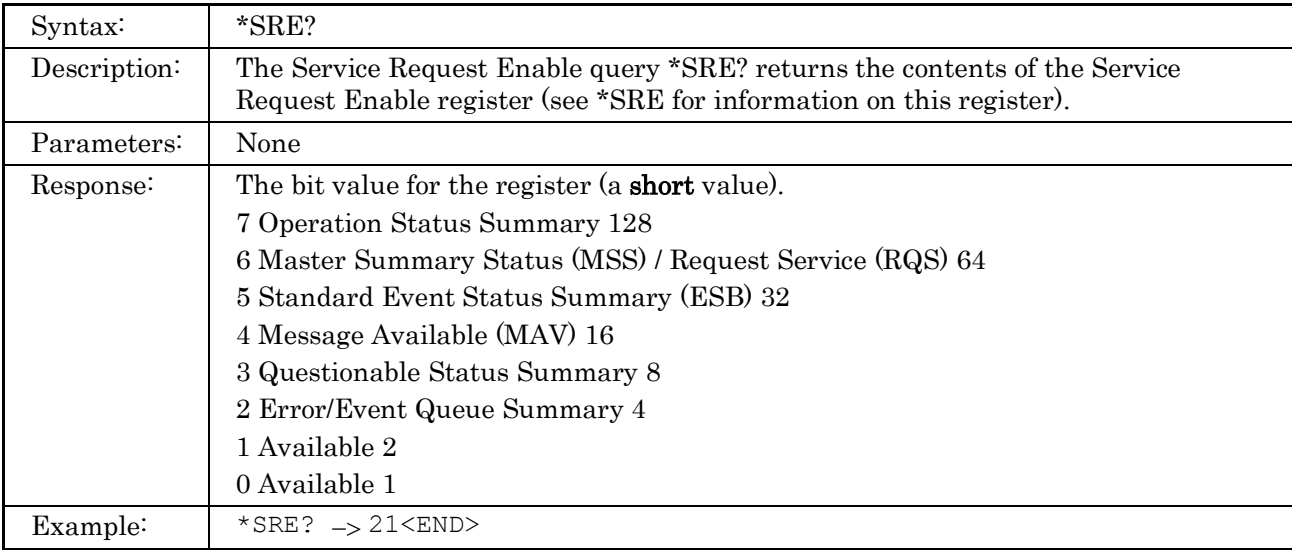

## <span id="page-35-0"></span>**3.1.11 \*STB? Read Status Byte Query**

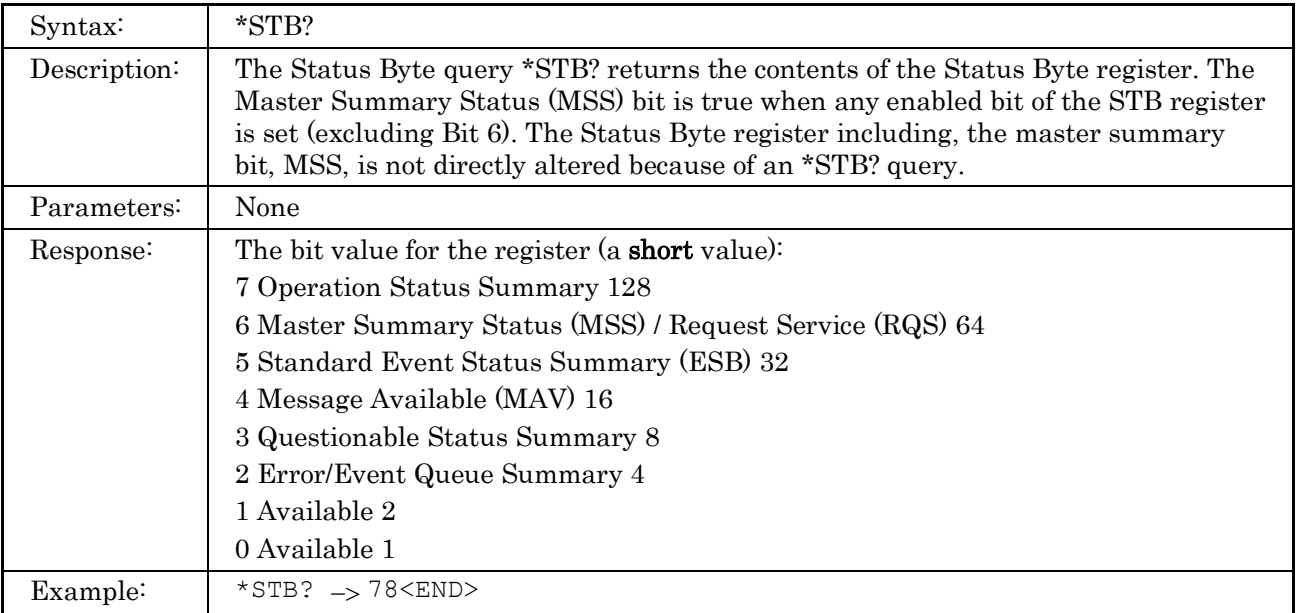

## <span id="page-35-1"></span>**3.1.12 \*TST? Self-Test Query**

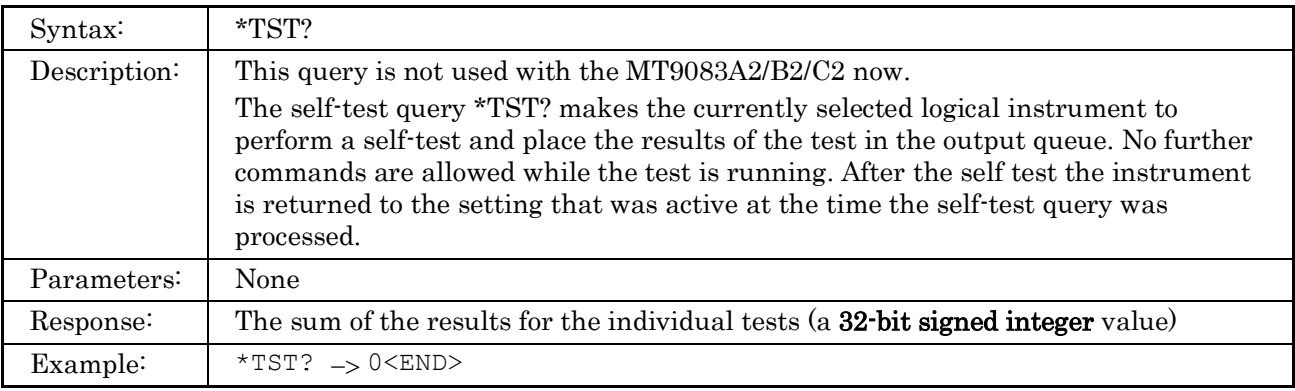

### <span id="page-35-2"></span>**3.1.13 \*WAI Wait-to-Continue Command**

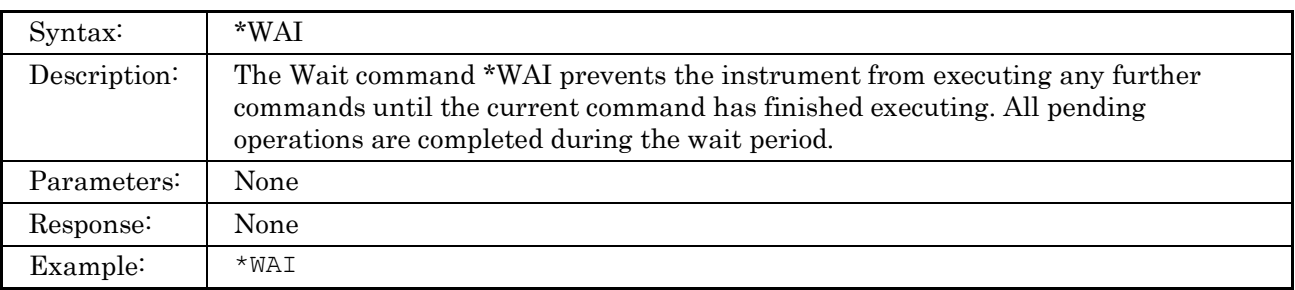
# **3.2 System Subsystem Commands**

### **3.2.1 SYSTem:ERRor?**

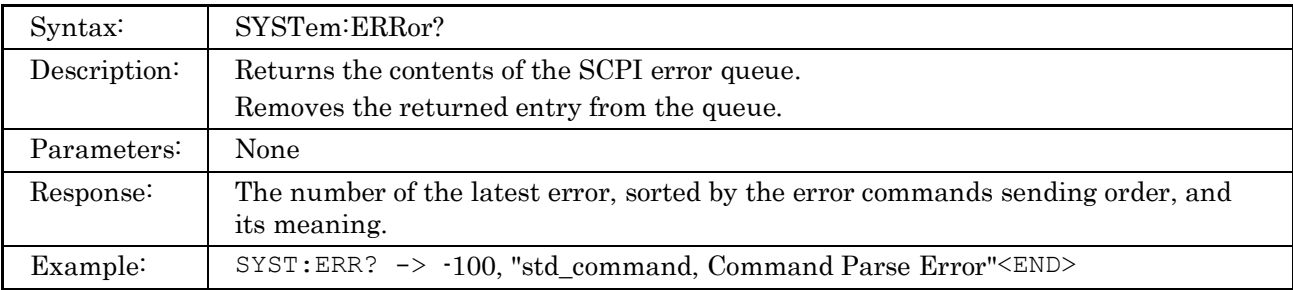

# **3.2.2 SYSTem:VERSion?**

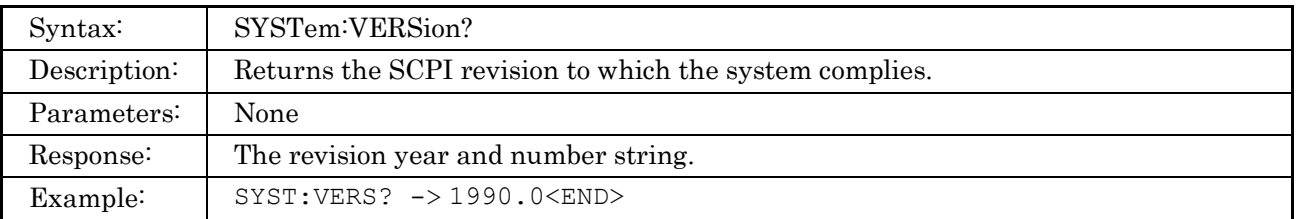

# **3.2.3 SYSTem:LOCK?**

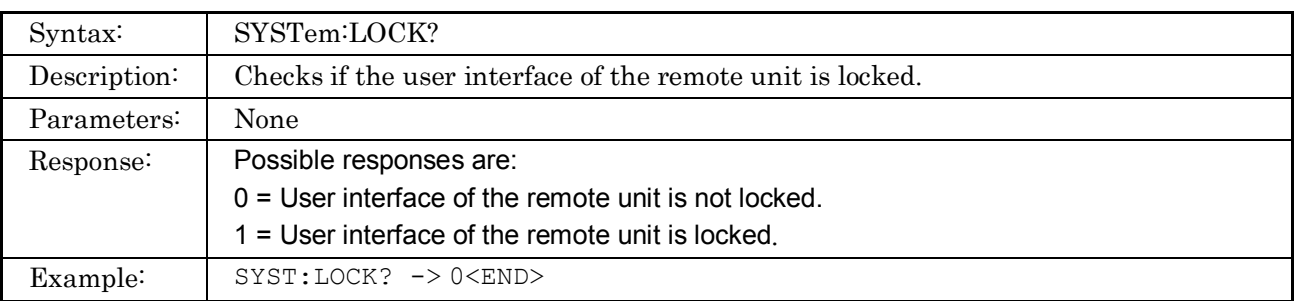

# **3.2.4 SYSTem:LOCK**

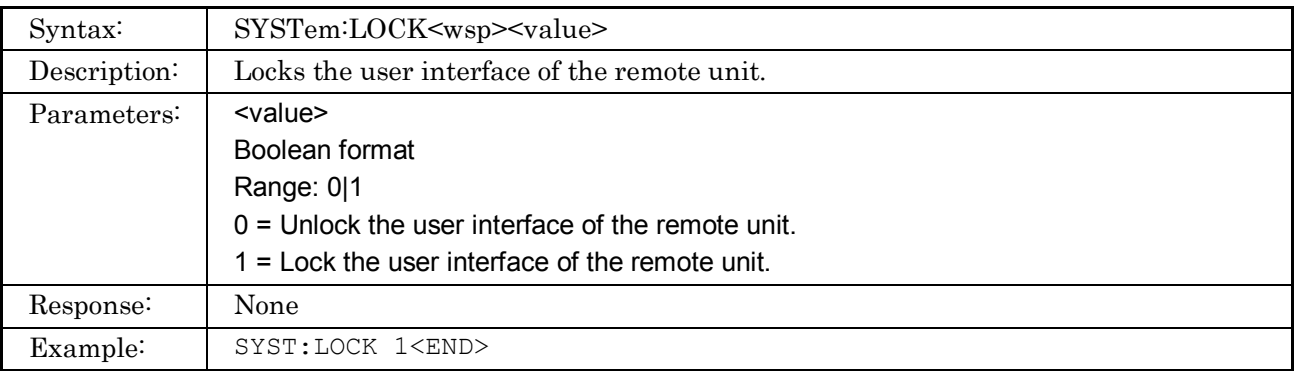

# **3.2.5 SYSTem:LIGHt?**

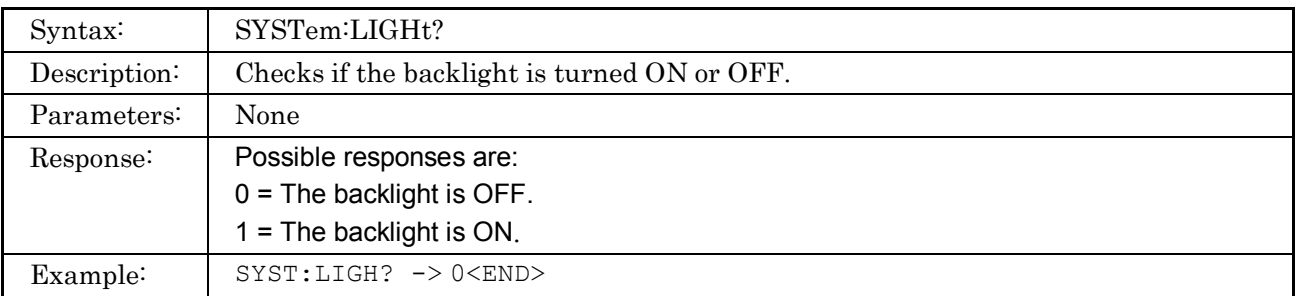

### **3.2.6 SYSTem:LIGHt**

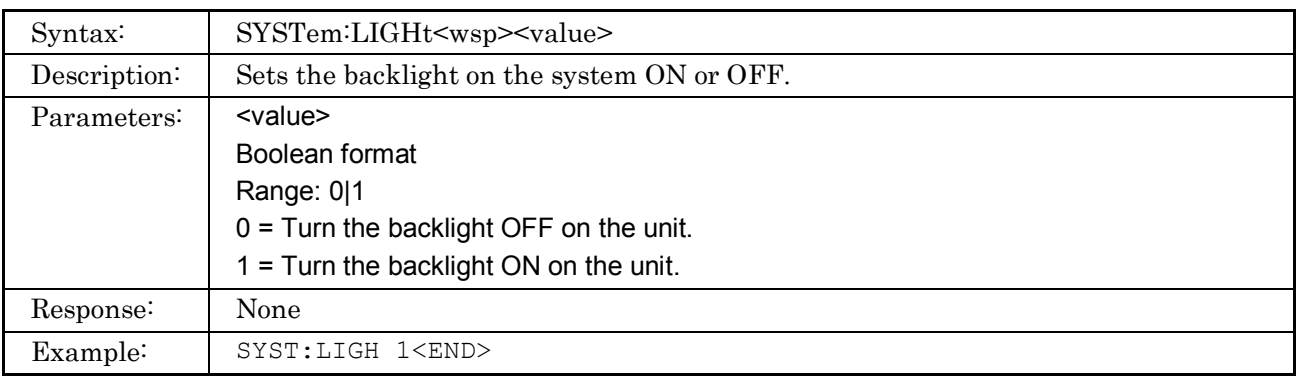

# **3.3 Status Subsystem Commands**

All commands in this section are prepared for future functions. All the registers regarding these commands are set to 0 now.

### **3.3.1 STATus:OPERation[:EVENt]?**

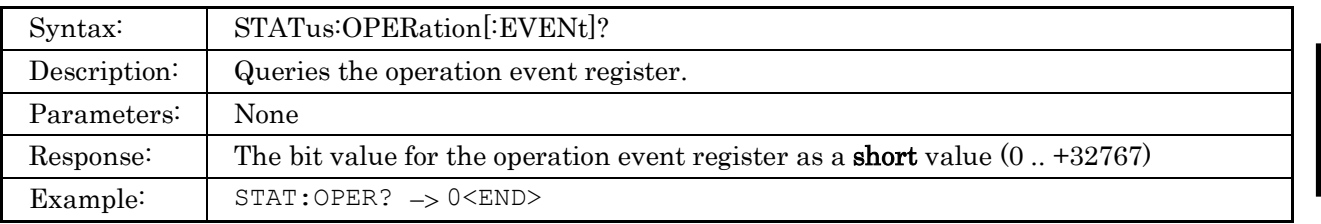

### **3.3.2 STATus:OPERation:CONDition?**

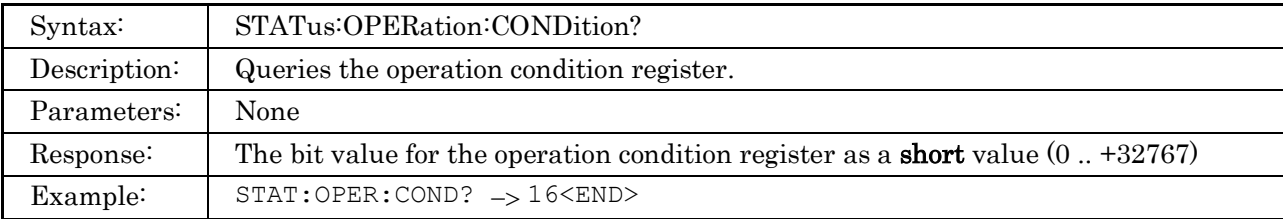

### **3.3.3 STATus:OPERation:BIT#:CONDition?**

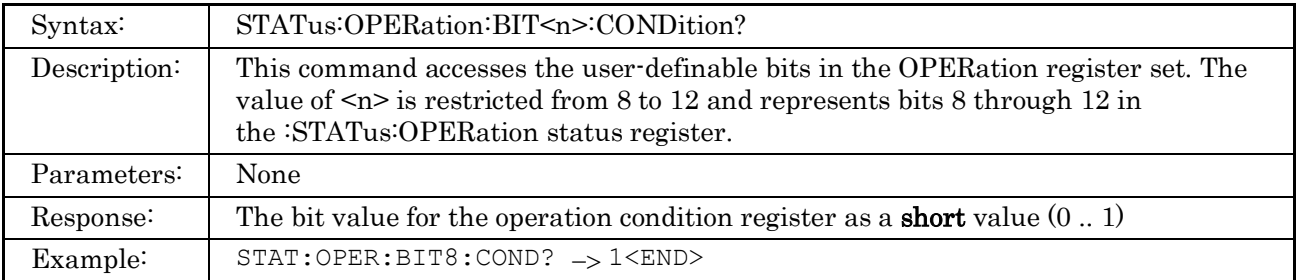

### **3.3.4 STATus:OPERation:BIT#:ENABle**

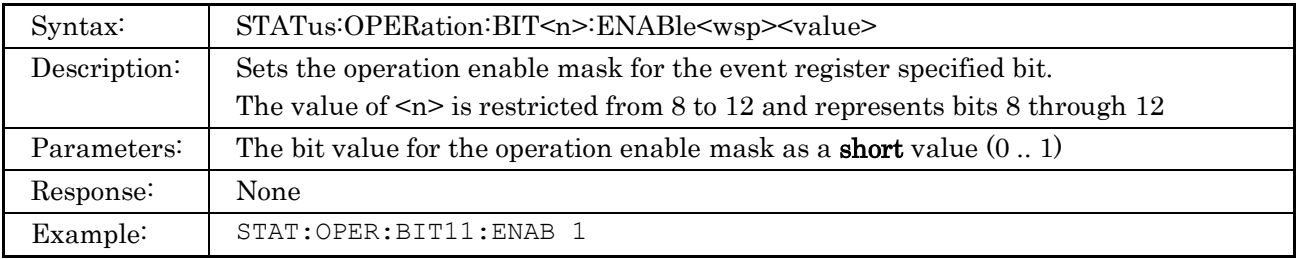

### **3.3.5 STATus:OPERation:BIT#:ENABle?**

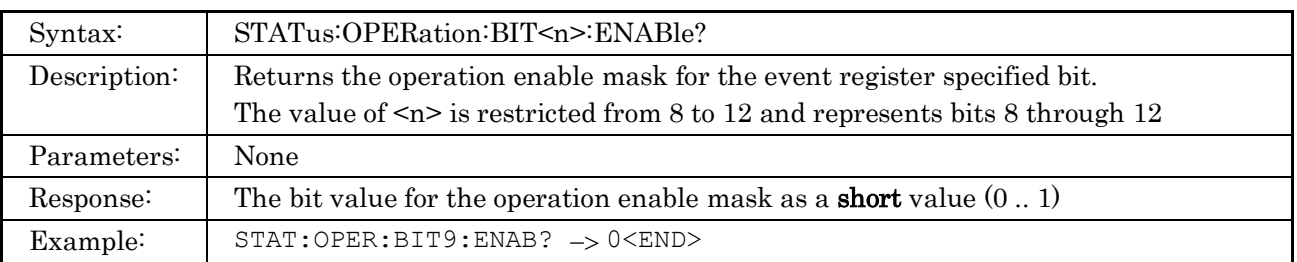

# **3.3.6 STATus:OPERation:BIT#[:EVENt]?**

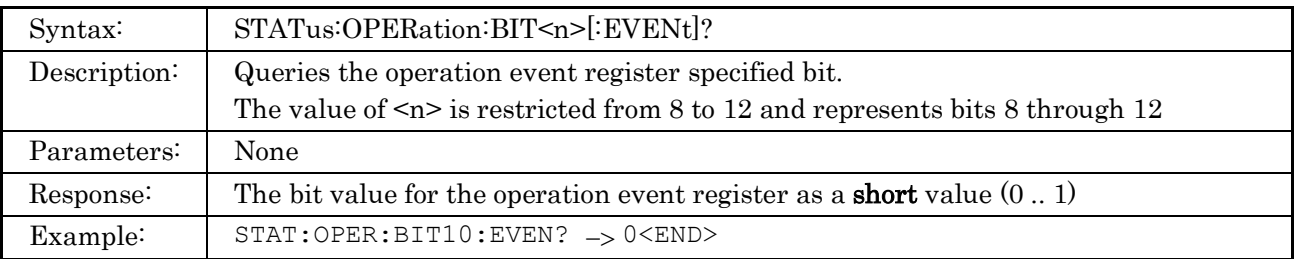

### **3.3.7 STATus:OPERation:ENABle**

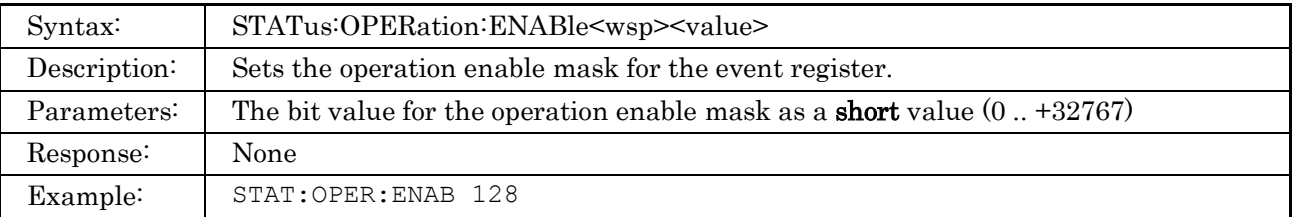

### **3.3.8 STATus:OPERation:ENABle?**

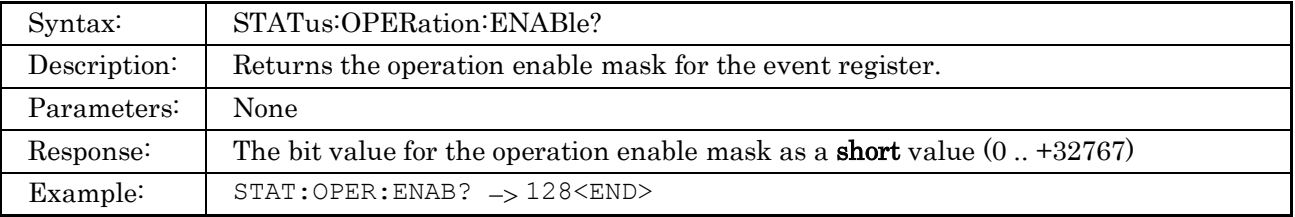

### **3.3.9 STATus:OPERation:INSTrument:CONDition?**

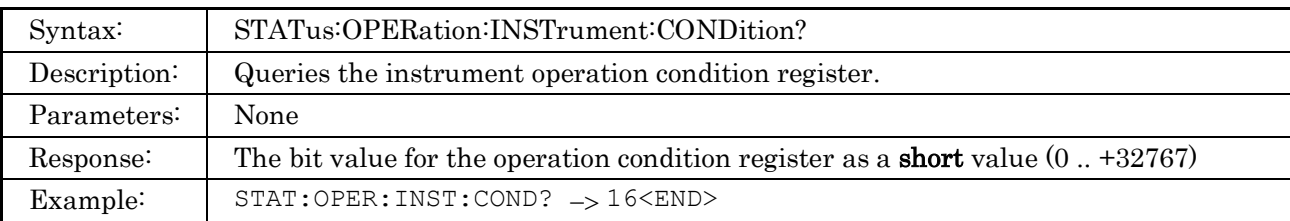

### **3.3.10 STATus:OPERation:INSTrument:ENABle**

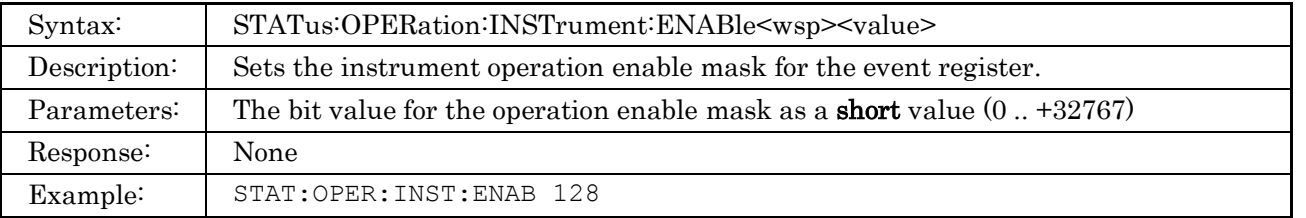

### **3.3.11 STATus:OPERation:INSTrument:ENABle?**

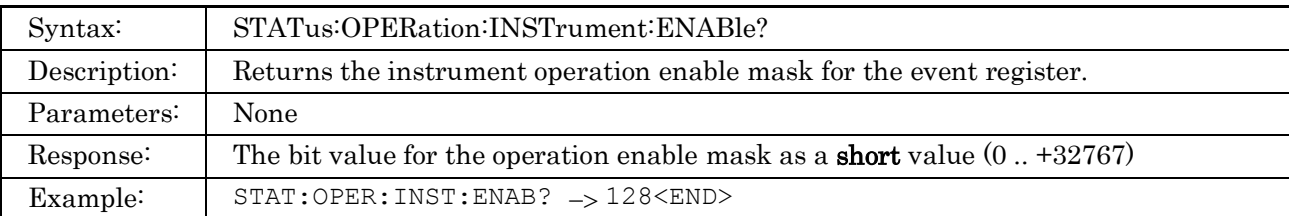

# **3.3.12 STATus:OPERation:INSTrument[:EVENt]?**

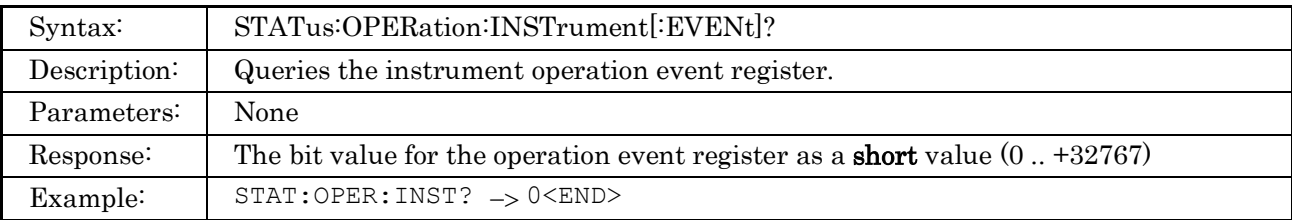

### **3.3.13 STATus:OPERation:INSTrument:ISUMmary#:CONDition?**

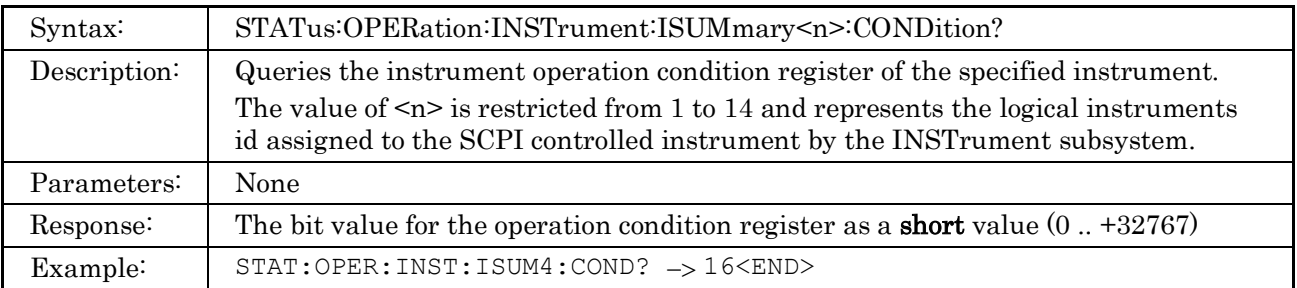

### **3.3.14 STATus:OPERation:INSTrument:ISUMmary#:ENABle**

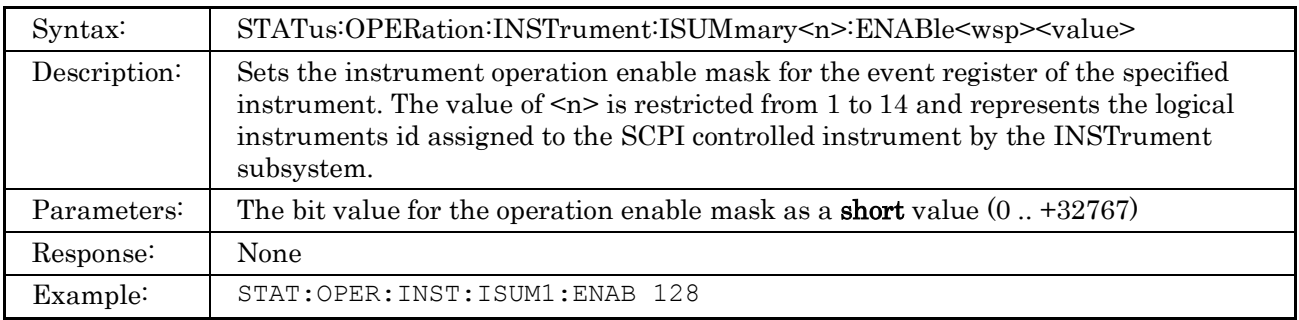

### **3.3.15 STATus:OPERation:INSTrument:ISUMmary#:ENABle?**

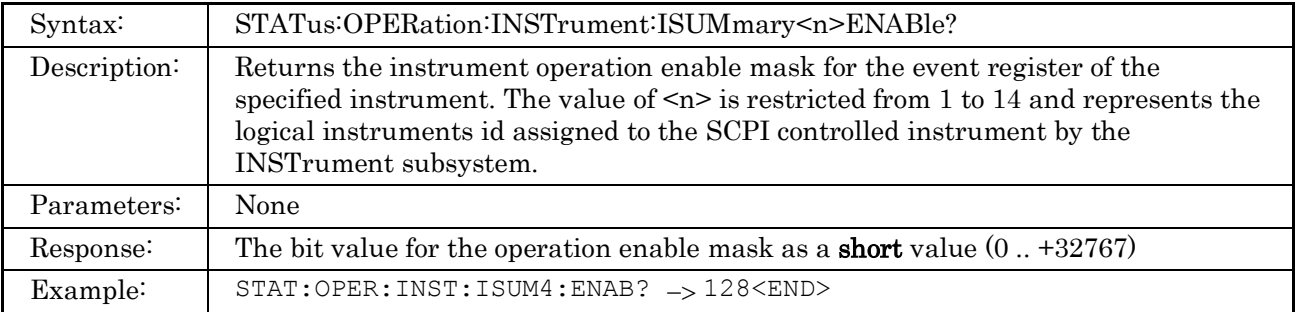

## **3.3.16 STATus:OPERation:INSTrument:ISUMmary#[:EVENt]?**

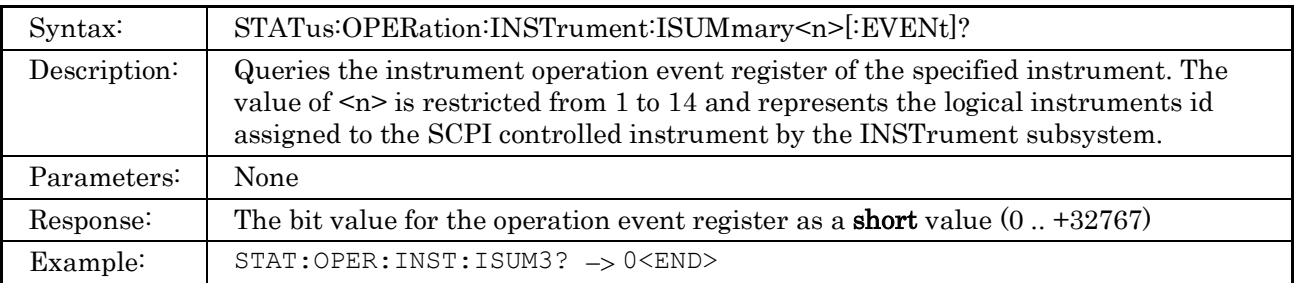

# **3.3.17 STATus:QUEStionable[:EVENt]?**

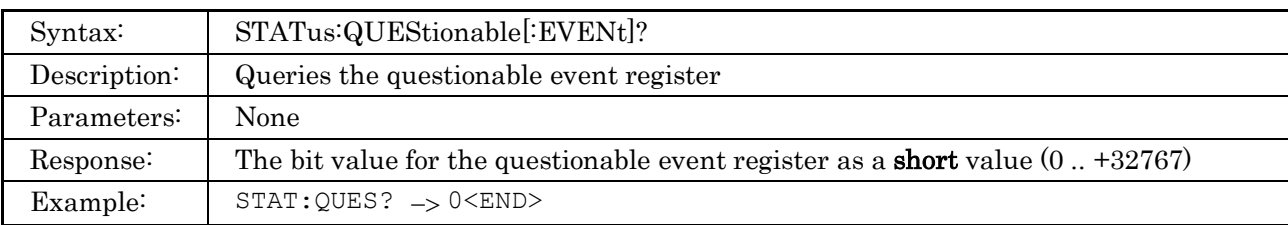

### **3.3.18 STATus:QUEStionable:CONDition?**

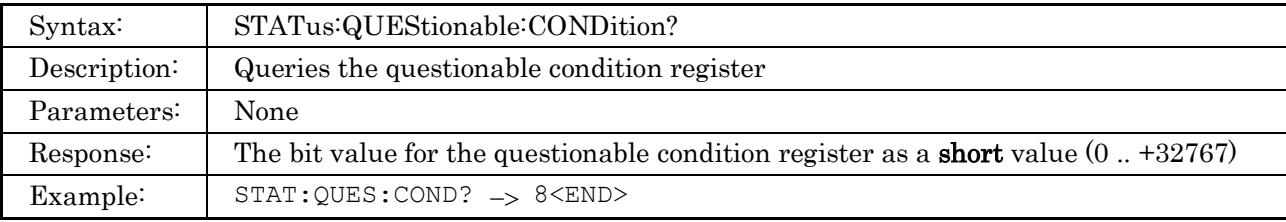

## **3.3.19 STATus:QUEStionable:BIT#:CONDition?**

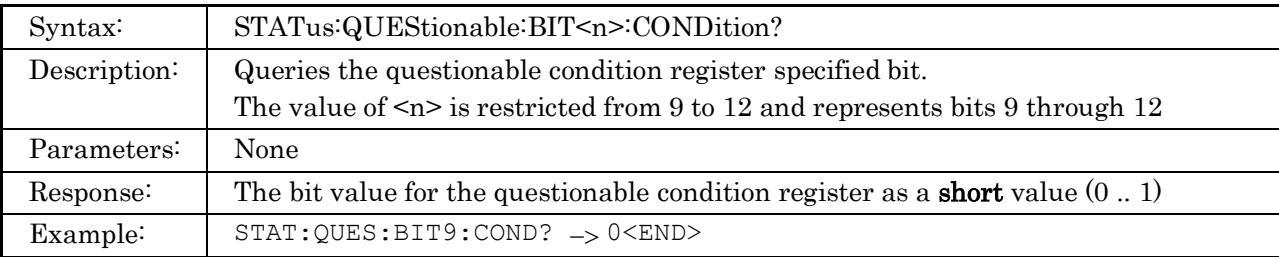

### **3.3.20 STATus:QUEStionable:BIT#:ENABle**

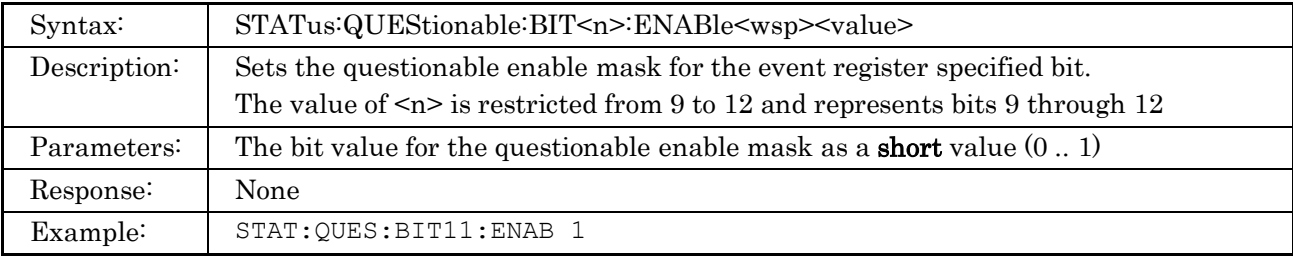

### **3.3.21 STATus:QUEStionable:BIT#:ENABle?**

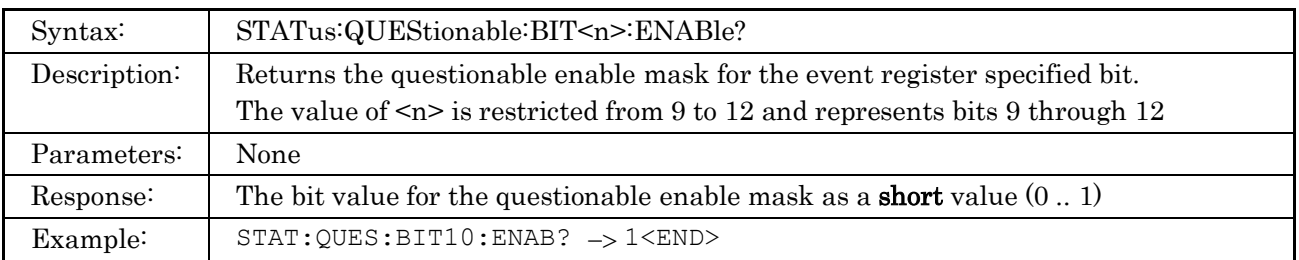

# **3.3.22 STATus:QUEStionable:BIT#[:EVENt]?**

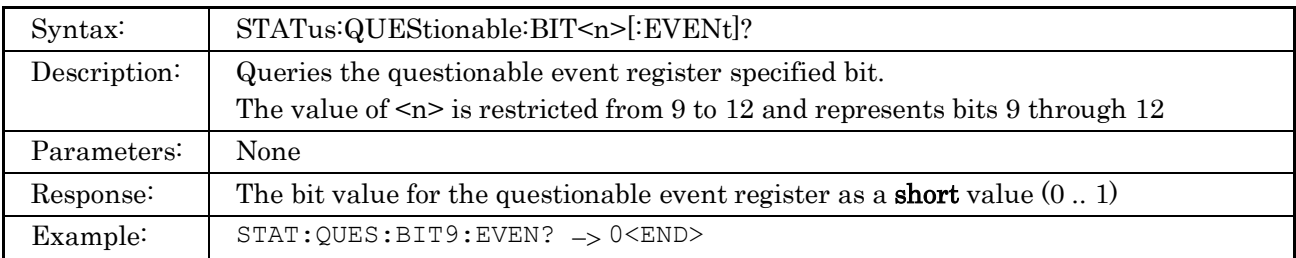

### **3.3.23 STATus:QUEStionable:ENABle**

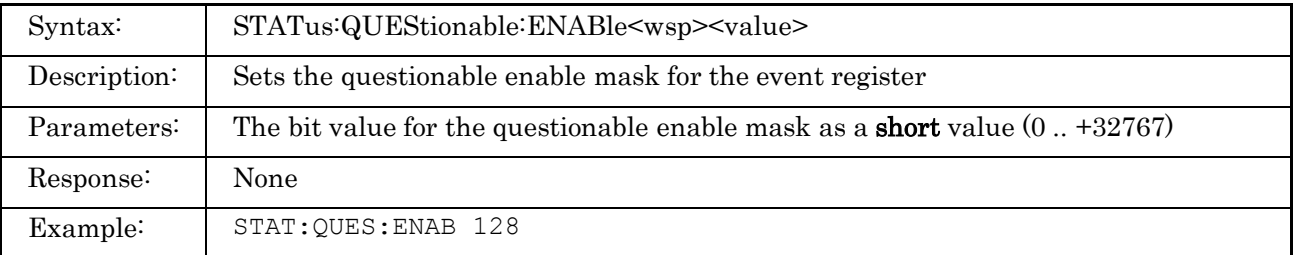

### **3.3.24 STATus:QUEStionable:ENABle?**

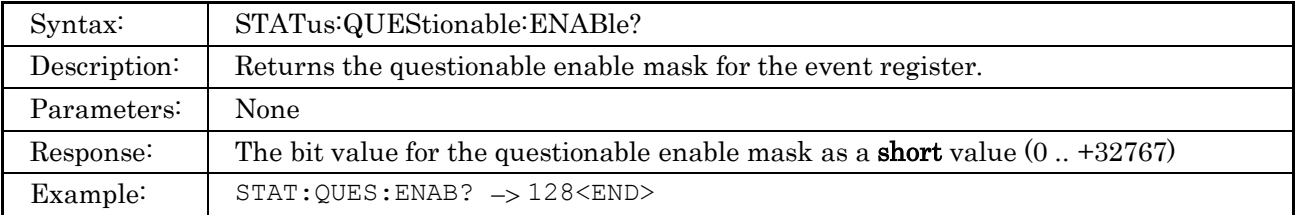

### **3.3.25 STATus:QUEStionable:INSTrument:CONDition?**

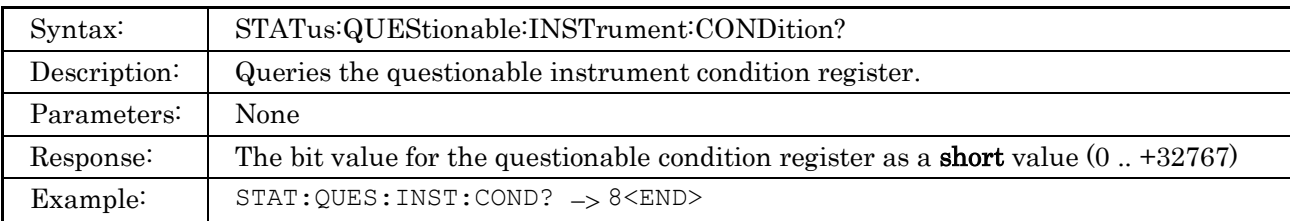

### **3.3.26 STATus:QUEStionable:INSTrument:ENABle**

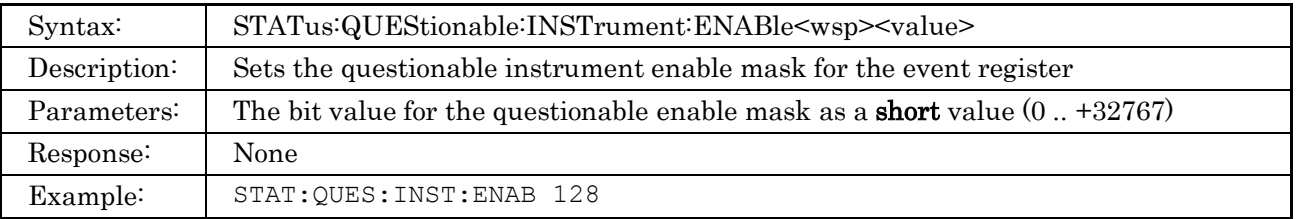

### **3.3.27 STATus:QUEStionable:INSTrument:ENABle?**

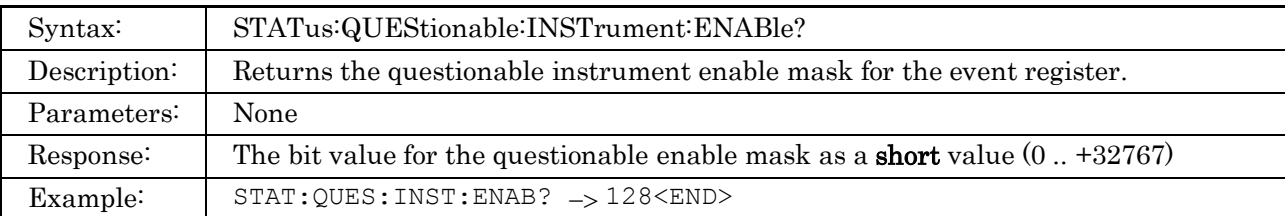

# **3.3.28 STATus:QUEStionable:INSTrument[:EVENt]?**

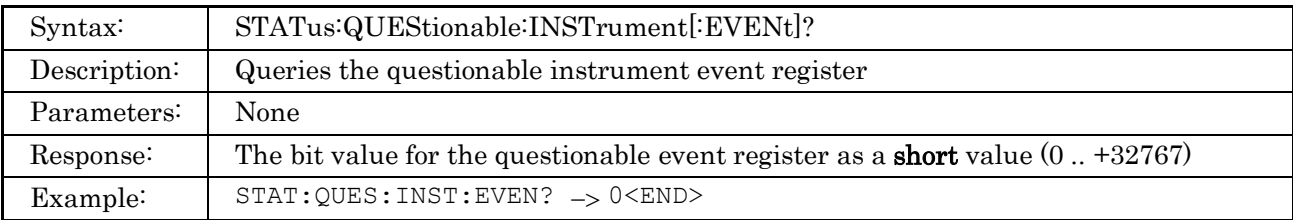

# **3.3.29 STATus:QUEStionable:INSTrument:ISUMmary#:CONDition?**

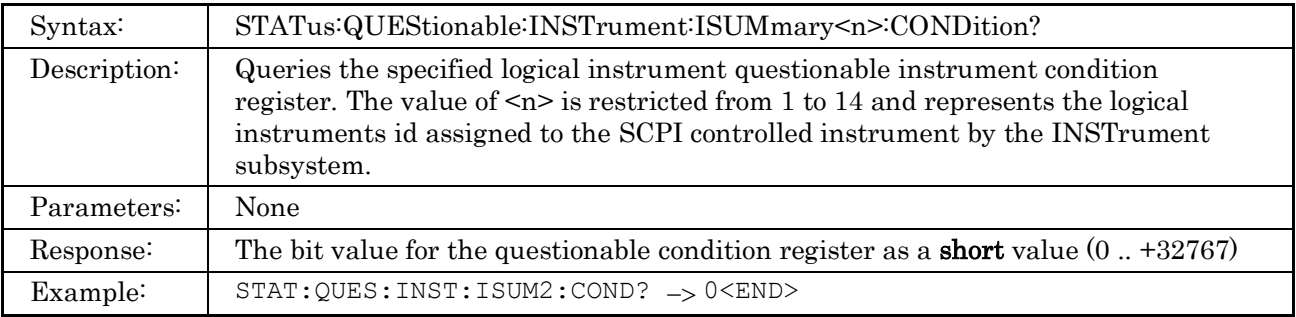

# **3.3.30 STATus:QUEStionable:INSTrument:ISUMmary#:ENABle**

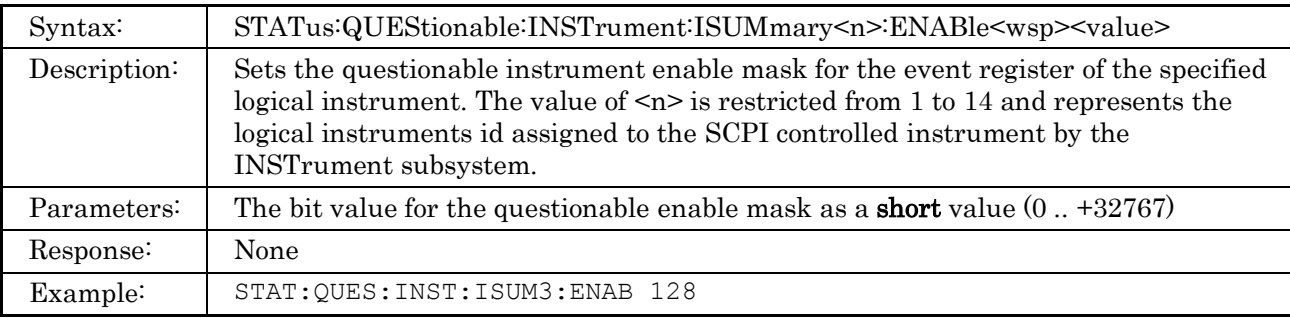

### **3.3.31 STATus:QUEStionable:INSTrument:ISUMmary#:ENABle?**

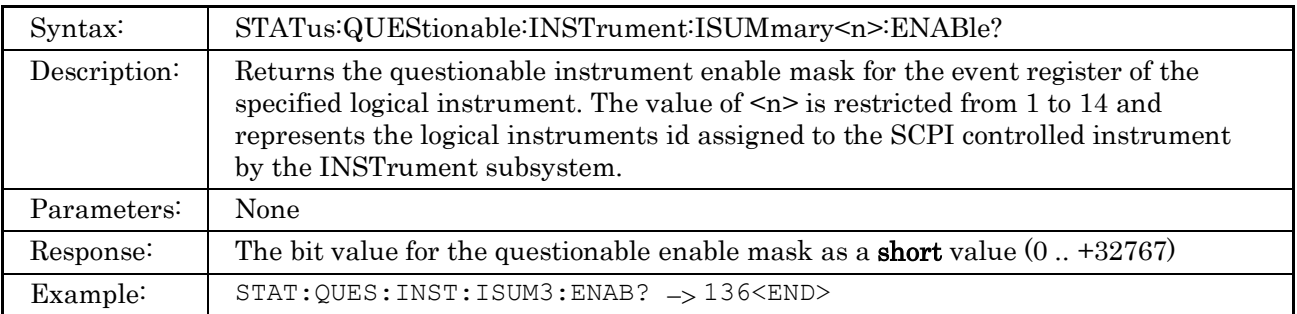

### **3.3.32 STATus:QUEStionable:INSTrument:ISUMmary#[:EVENt]?**

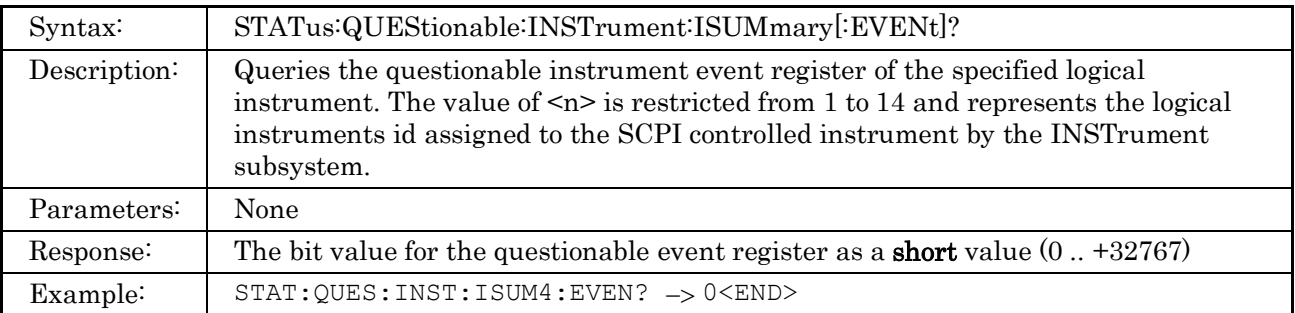

# **3.3.33 STATus:PRESet**

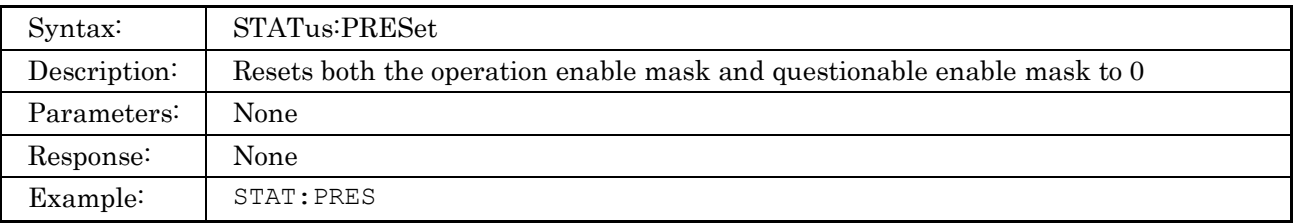

# **3.4 Instrument Subsystem Commands**

# **3.4.1 INSTrument:CATalog?**

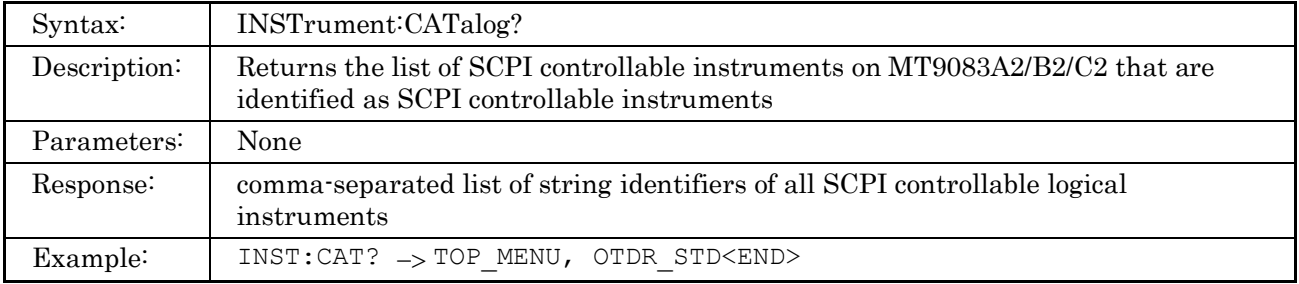

## **3.4.2 INSTrument:CATalog:FULL?**

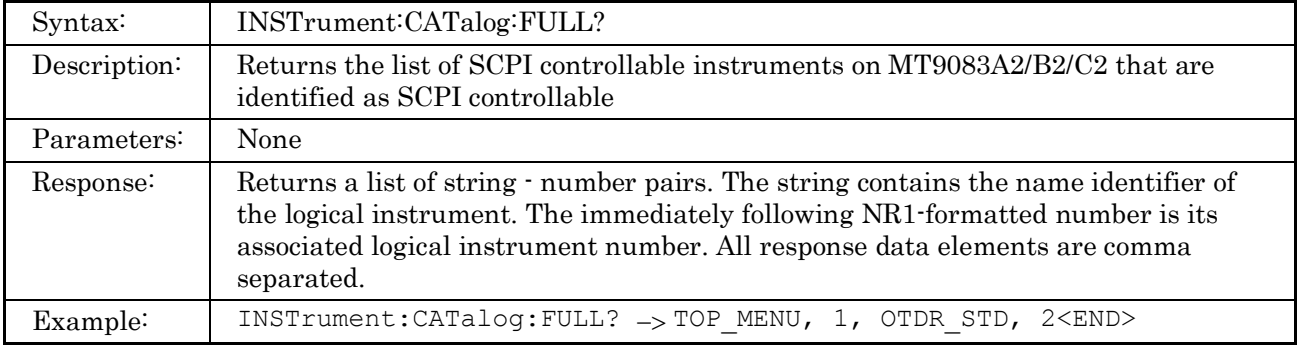

### **3.4.3 INSTrument:NSELect**

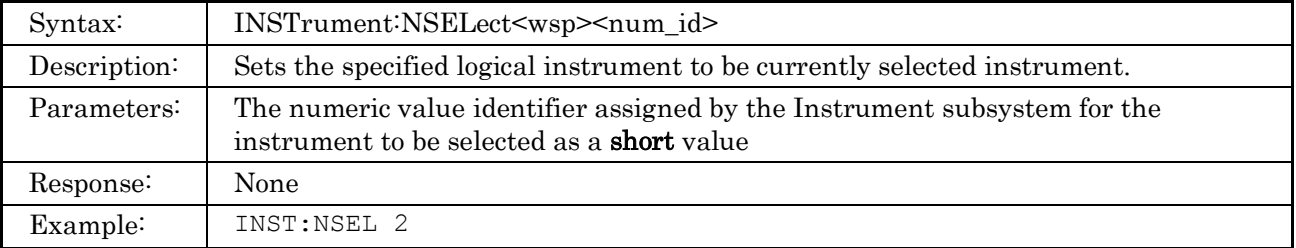

### **3.4.4 INSTrument:NSELect?**

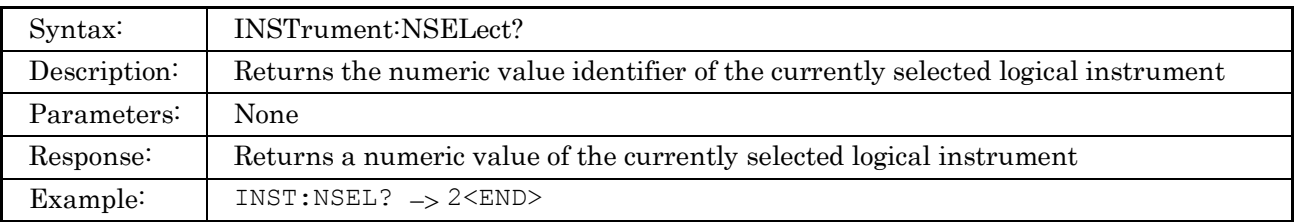

# **3.4.5 INSTrument[:SELect]**

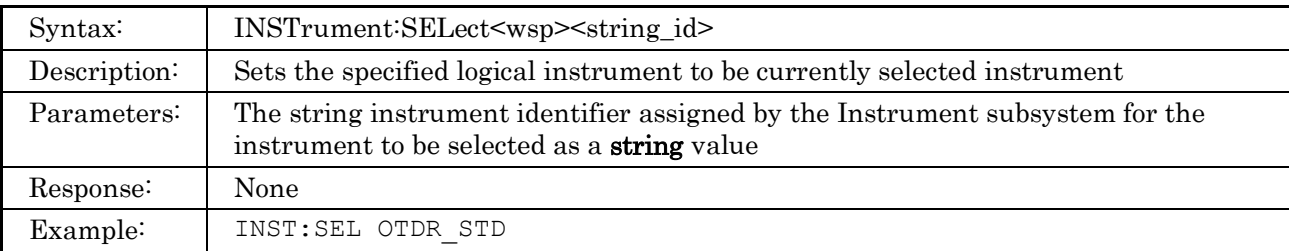

### **3.4.6 INSTrument[:SELect]?**

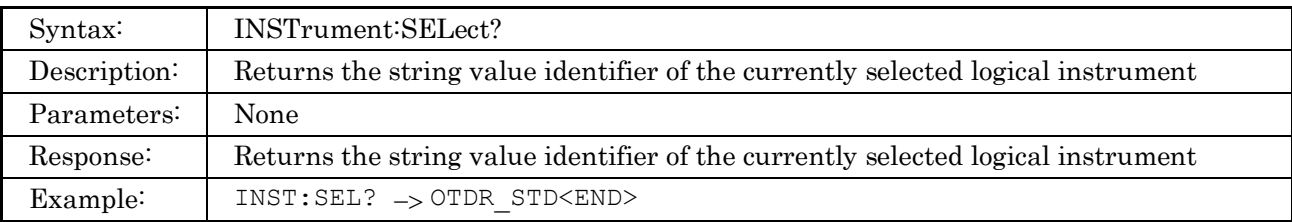

## **3.4.7 INSTrument:STATe**

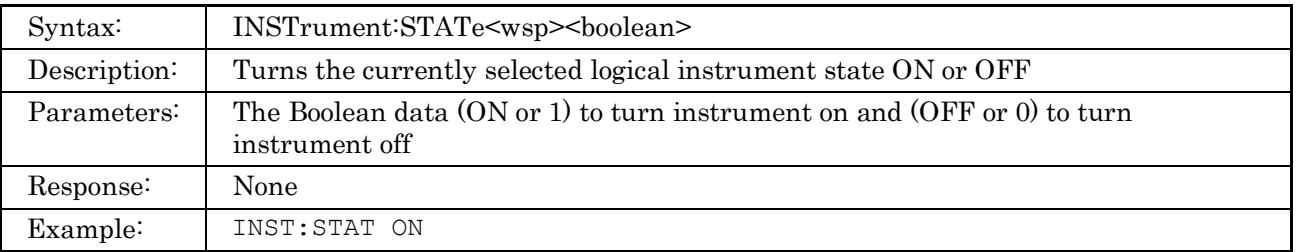

# **3.4.8 INSTrument:STATe?**

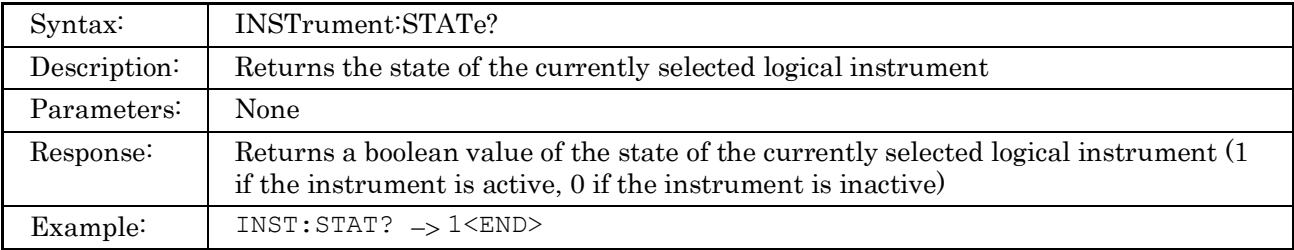

# **3.5 TOPMenu Subsystem Commands**

# **3.5.1 TOPMenu:UNIT:CATalog?**

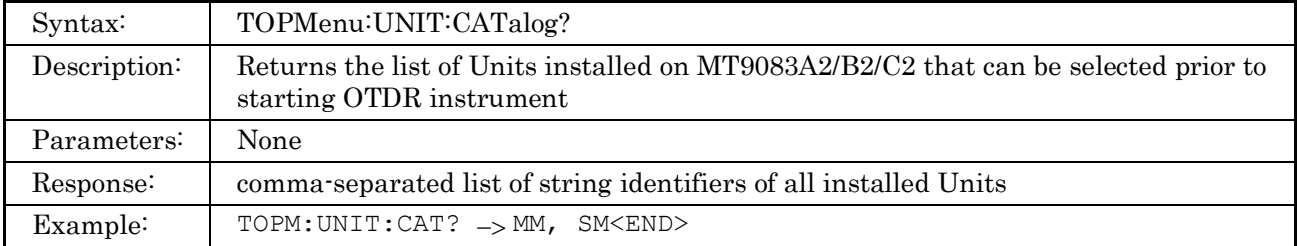

### **3.5.2 TOPMenu:UNIT:CATalog:FULL?**

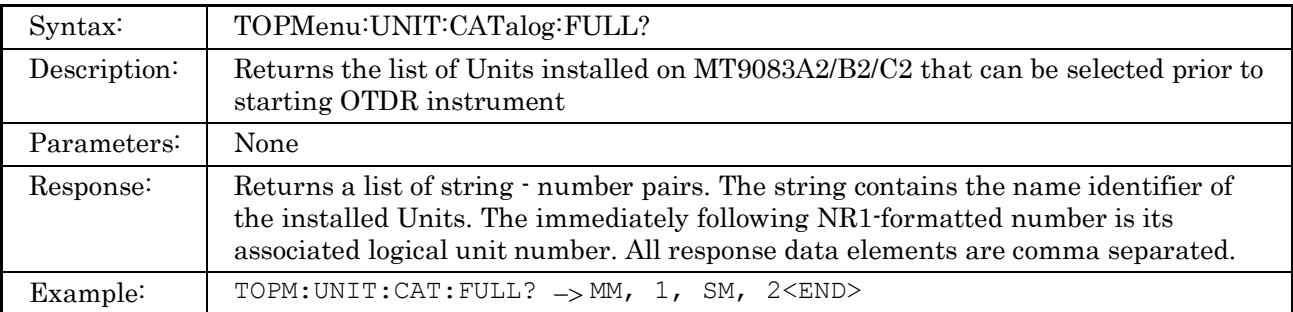

### **3.5.3 TOPMenu:UNIT[:SELect]**

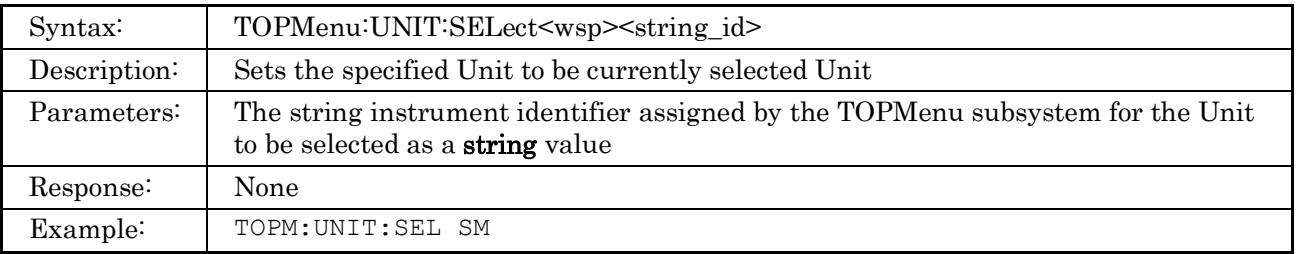

### **3.5.4 TOPMenu:UNIT[:SELect]?**

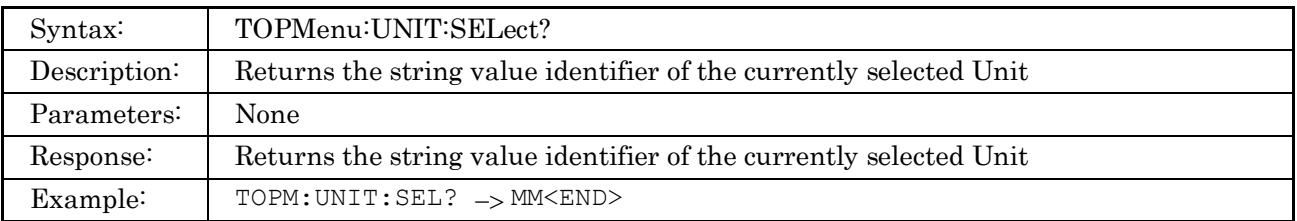

### **3.5.5 TOPMenu:UNIT:NSELect**

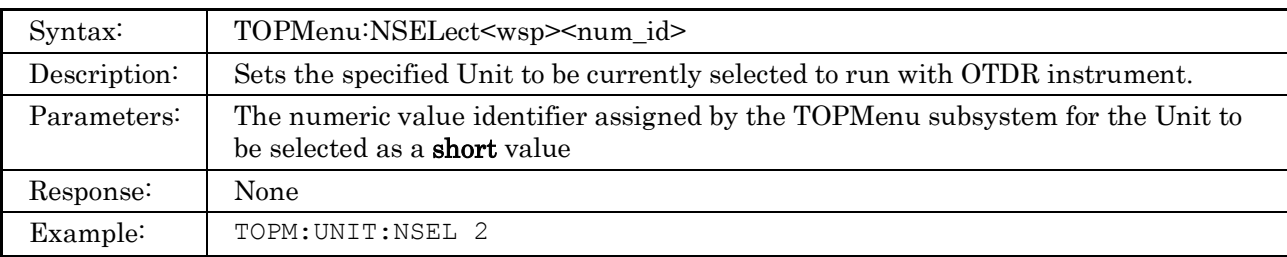

### **3.5.6 TOPMenu:UNIT:NSELect?**

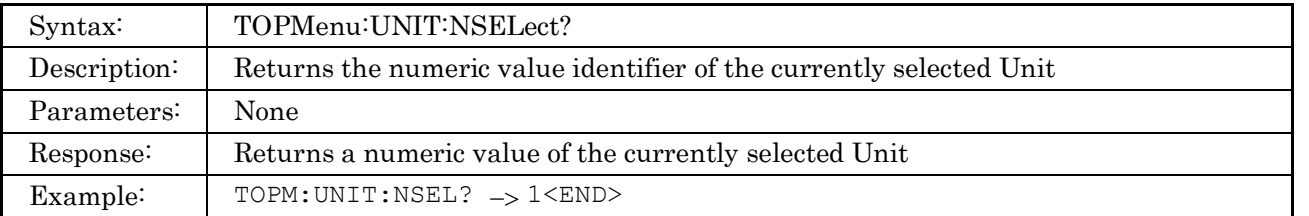

This chapter details the SCPI commands for the MT9083A2/B2/C2 Standard OTDR application. The Command Summary section presents a brief summary of each command, while each command is detailed in the subsequent sections.

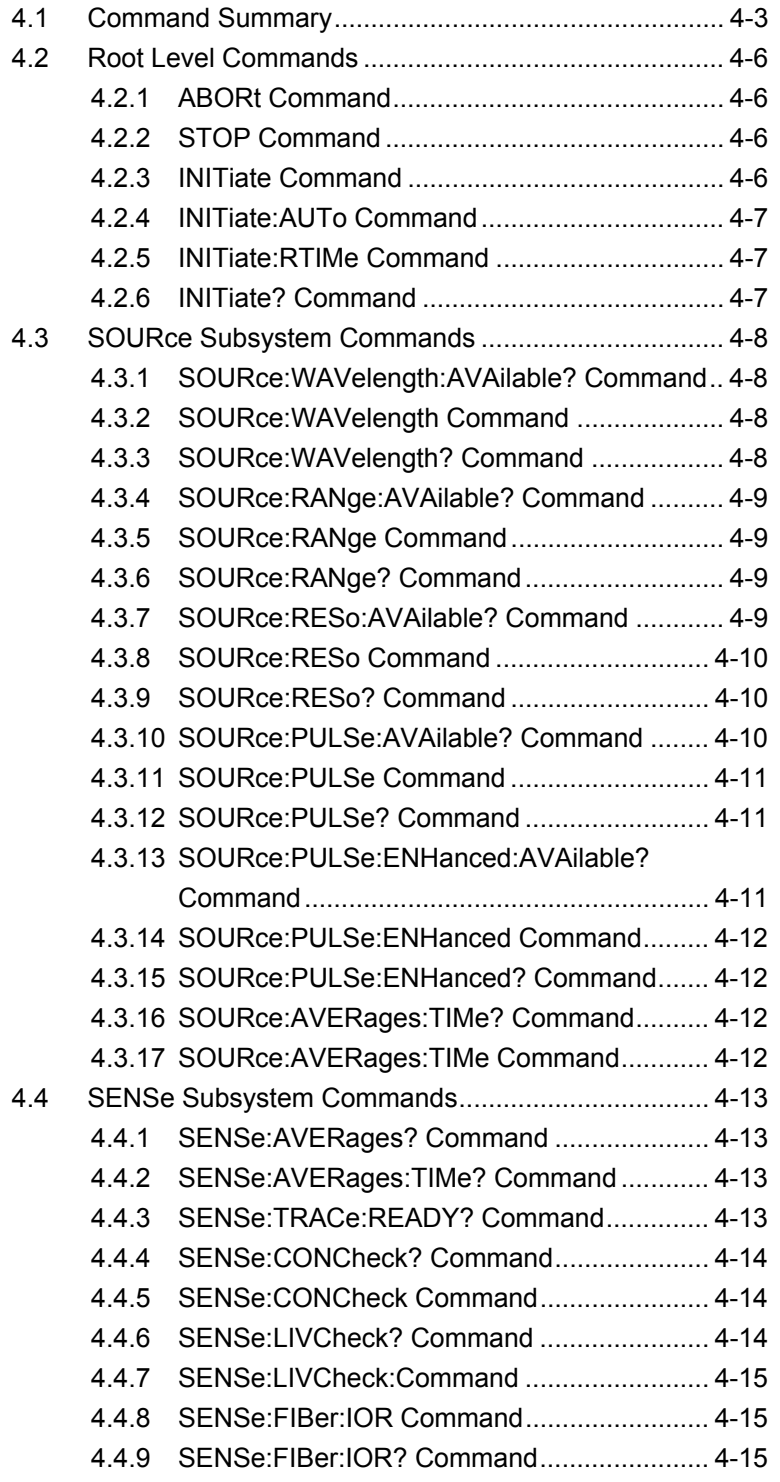

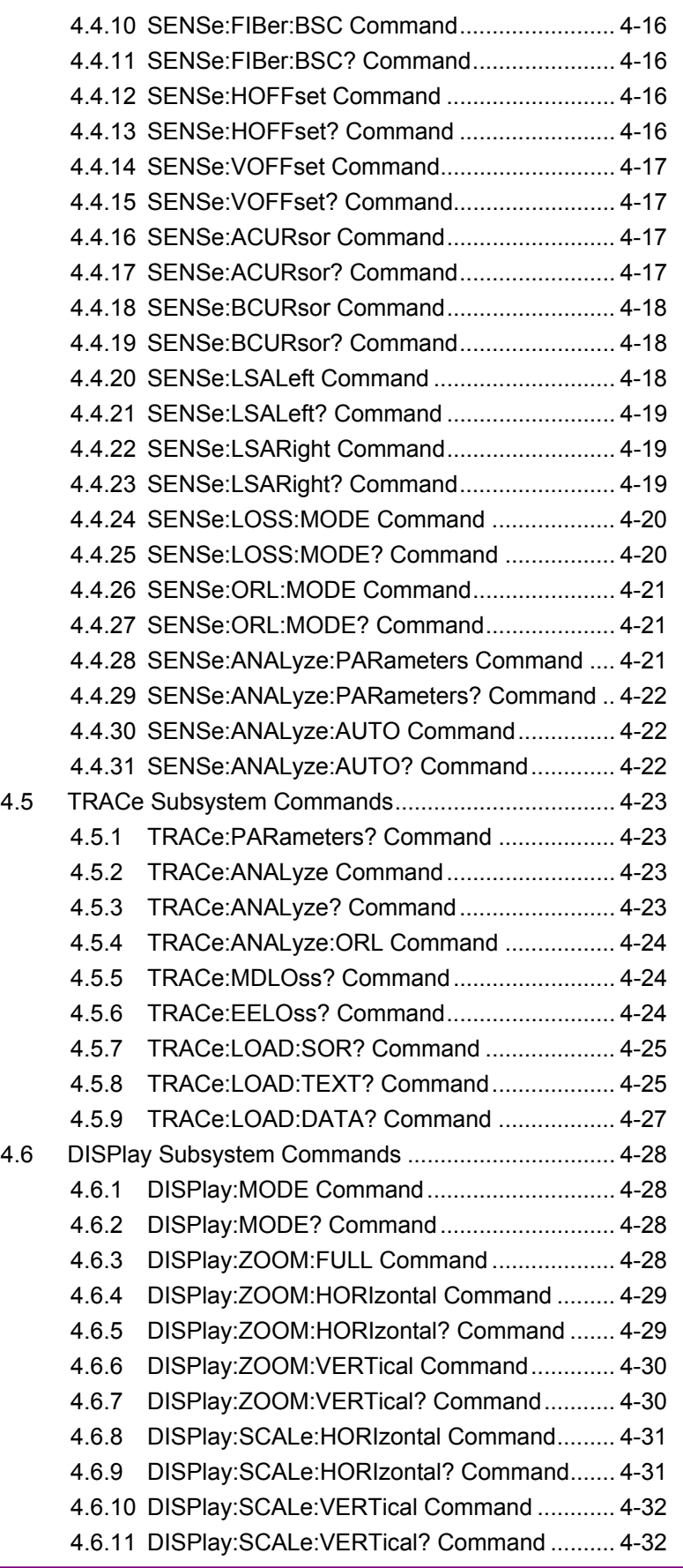

# <span id="page-54-0"></span>**4.1 Command Summary**

The Command Summary section provides a list of the SCPI commands for the MT9083A2/B2/C2 Standard OTDR application, and a brief description for each command.

Commands and queries in this section can be received only in the OTDR (Standard) mode.

#### **Root level commands**

ABORt - Aborts active test, data is lost. STOP – Stops the test, keeps the trace on screen. INITiate - Start test with manual test settings. INITiate:AUTo - Start auto-test. INITiate:RTIMe – Start real time test with manual settings. INITiate? - Queries if test is active.

#### **Source Subsystem Commands**

SOURce:WAVelength:AVAilable? - Queries available wavelength list. SOURce:WAVelength - Sets current selected wavelength. SOURce:WAVelength? - Queries current selected wavelength. SOURce:RANge:AVAilable? - Queries available ranges list. SOURce:RANge - Sets current selected range. SOURce:RANge? - Queries current selected range. SOURce:RESo:AVAilable? - Queries available resolutions list. SOURce:RESo - Sets current selected resolution. SOURce:RESo? - Queries current selected resolution. SOURce:PULSe:AVAilable? - Queries available pulse width list. SOURce:PULSe - Sets current selected pulse width. SOURce:PULSe? - Queries current selected pulse width. SOURce:PULSe:ENHanced:AVAilable? - Queries if enhanced mode is available for selected pulse width. SOURce:PULSe:ENHanced - Sets enhanced mode for current selected pulse width. SOURce:PULSe:ENHanced? - Queries enhanced mode for current selected pulse width. SOURce:AVERages:TIMe - Sets averaging time for the next test. SOURce:AVERages:TIMe? - Queries averaging time for the next test.

#### **Sense Subsystem Commands**

SENSe:AVERages? - Queries averages count since test started. SENSe:AVERages:TIMe? - Queries averaging time since test started.

SENSe:TRACe:READy? - Queries if the trace data is ready. SENSe:CONCheck - Sets connection check option ON or OFF. SENSe:CONCheck? - Queries if the connection check option enabled. SENSe:LIVCheck - Sets live fiber check option ON or OFF. SENSe:LIVCheck? - Queries if the live fiber check option enabled. SENSe:FIBer:IOR - Sets fiber IOR value. SENSe:FIBer:IOR? - Queries fiber IOR value. SENSe:FIBer:BSC - Sets fiber BSC value. SENSe:FIBer:BSC? - Queries fiber BSC value. SENSe:HOFFset - Sets horizontal offset value. SENSe:HOFFset? - Queries horizontal offset value. SENSe:VOFFset - Sets vertical offset value. SENSe:VOFFset? - Queries vertical offset value. SENSe:LSALeft - Sets left LSA maker position values. SENSe:LSALeft? - Queries left LSA maker position values. SENSe:LSARight - Sets right LSA maker position values. SENSe:LSARight? - Queries right LSA maker values. SENSe:ACURsor - Sets A cursor position. SENSe:ACURsor? - Queries A cursor position value. SENSe:BCURsor - Sets B cursor position. SENSe:BCURsor? - Queries B cursor position value. SENSe:LOSS:MODE - Sets current loss mode. SENSe:LOSS:MODE? - Queries currently selected loss mode. SENSe:ORL:MODE – Sets current ORL Mode. SENSe:ORL:MODE? – Queries current ORL Mode. SENSe:ANALyze:PARameters - Sets trace analysis parameters values. SENSe:ANALyze:PARameters? - Queries trace analysis parameters values. SENSe:ANALyze:AUTO - Sets trace auto analysis option ON/OFF. SENSe:ANALyze:AUTO? - Queries if the trace auto analysis option is on.

#### **Trace Subsystem Commands**

TRACe:PARameters? - Queries trace parameters summary in text format. TRACe:ANALyze - Sets trace to be analyzed. TRACe:ANALyze? - Queries if the trace is analyzed. TRACe:ANALyze:ORL - Performs ORL calculations on the trace. TRACe:MDLOss? - Queries trace loss value for current loss mode. TRACe:EELOss? - Queries trace end-to-end loss value. TRACe:LOAD:SOR? - Queries trace data in SOR file format. TRACe:LOAD:TEXT? - Queries trace data in ASCII text format. TRACe:LOAD:DATA? - Queries trace data points in binary format.

#### **Display Subsystem Commands**

DISPlay:MODE – Sets Current display mode (From A, From B, From Origin). DISPlay:MODE? – Queries current display mode. DISPlay:ZOOM:FULL – Sets zoom to view full trace in current display mode. DISPlay:ZOOM:HORIzontal – Set the display zoom level in current display mode. DISPlay:ZOOM:HORIzontal? – Queries the display zoom level in current display mode. DISPlay:ZOOM:VERTical– Set the display zoom level in current display mode. DISPlay:ZOOM:VERTical? – Queries the display zoom level in current display mode. DISPlay:SCALe:HORIzontal – Set the display scale range in current display mode. DISPlay:SCALe:HORIzontal? – Queries the display scale range in current display mode. DISPlay:SCALe:VERTical– Set the display scale range in current display mode. DISPlay:SCALe:VERTical? – Queries the display scale range in current display mode.

# <span id="page-57-0"></span>**4.2 Root Level Commands**

These commands start/stop OTDR test sequence

### <span id="page-57-1"></span>**4.2.1 ABORt Command**

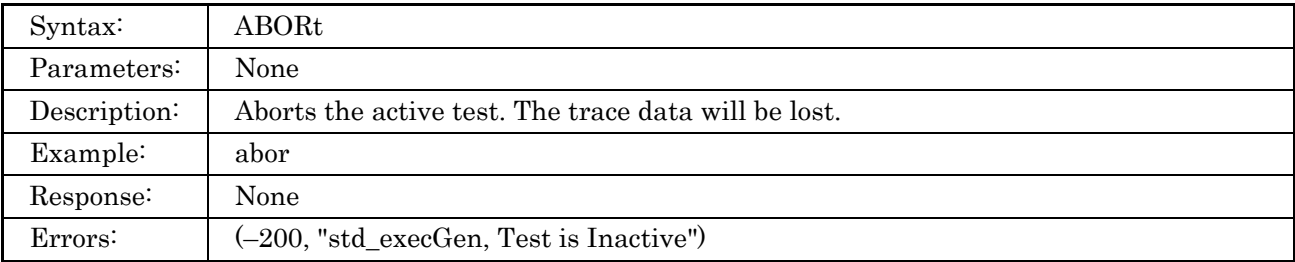

### <span id="page-57-2"></span>**4.2.2 STOP Command**

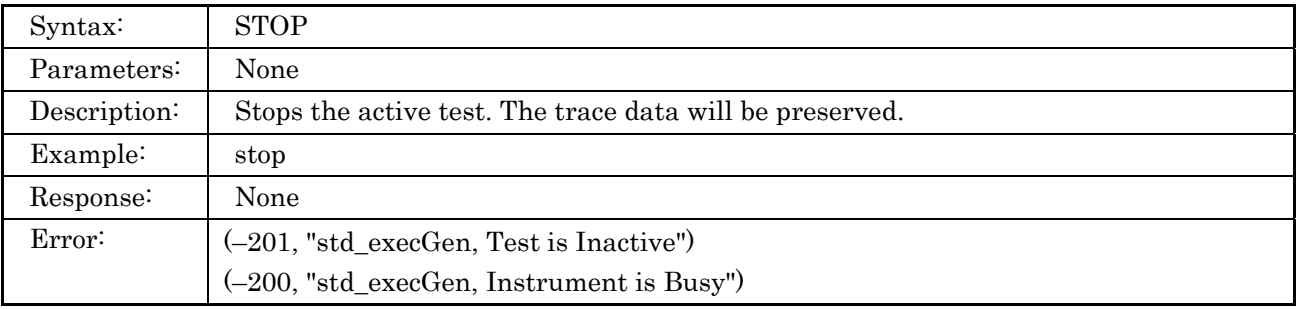

### <span id="page-57-3"></span>**4.2.3 INITiate Command**

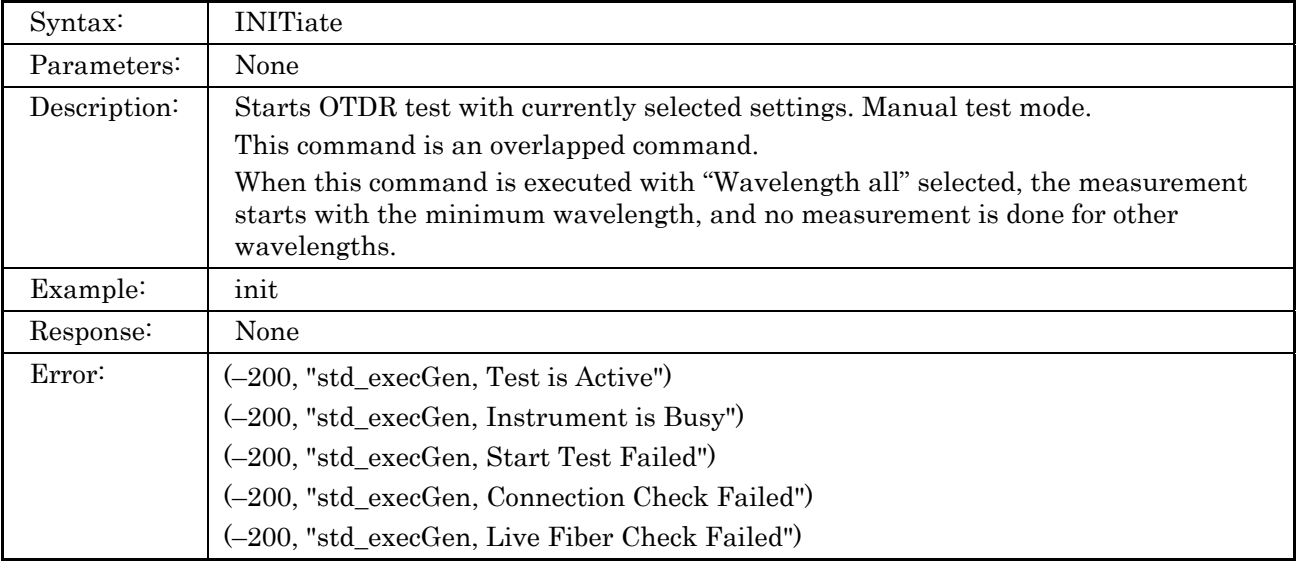

# <span id="page-58-0"></span>**4.2.4 INITiate:AUTo Command**

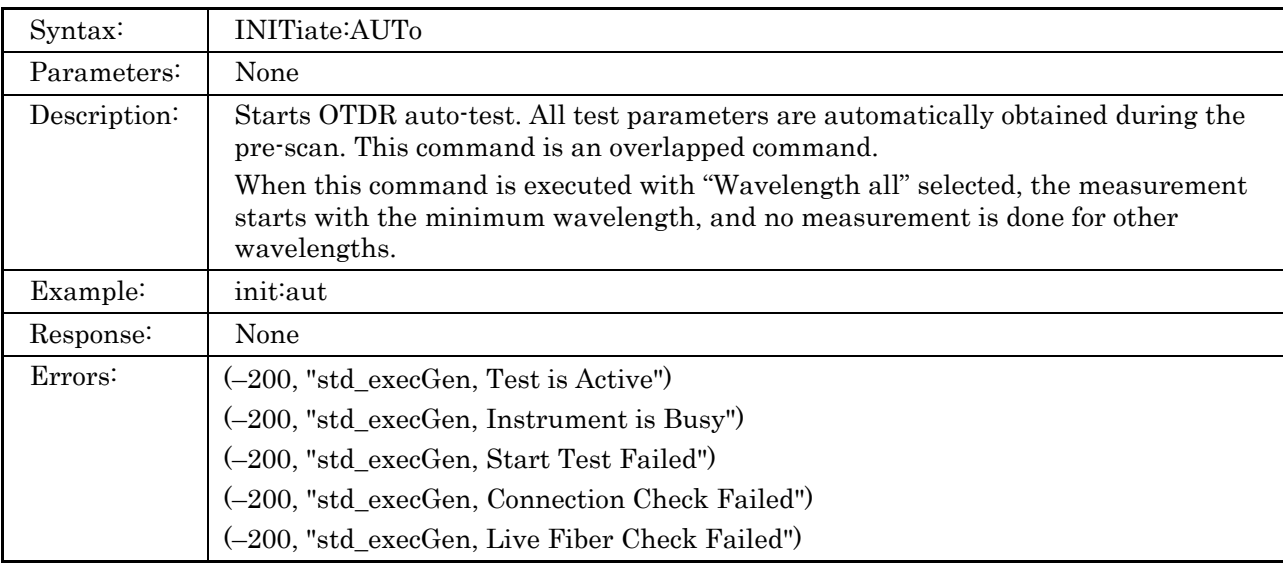

### <span id="page-58-1"></span>**4.2.5 INITiate:RTIMe Command**

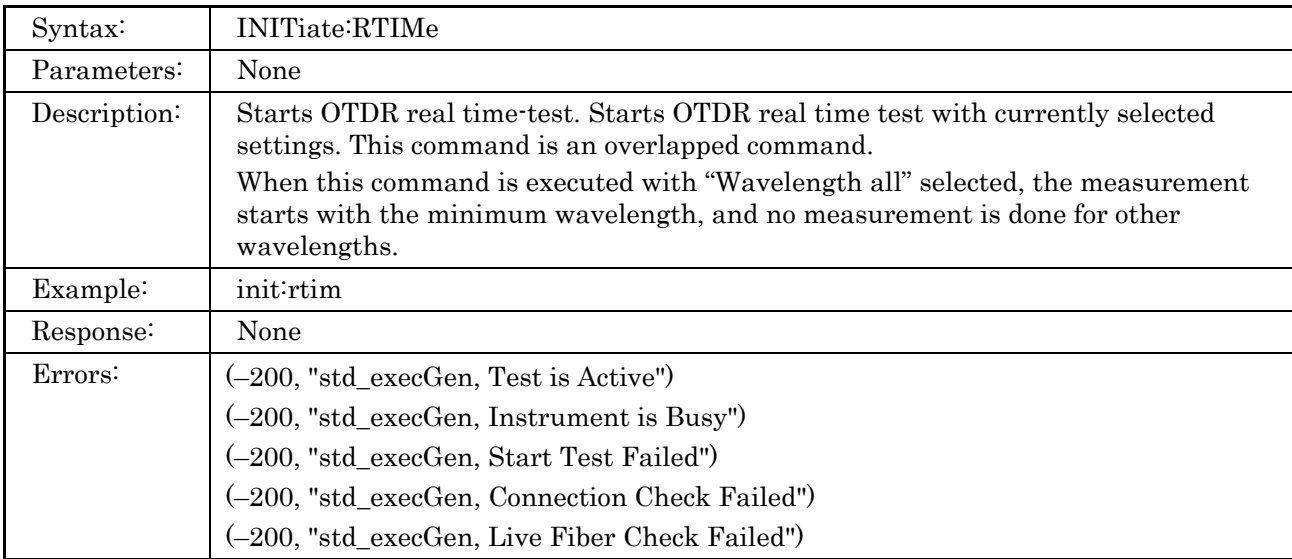

## <span id="page-58-2"></span>**4.2.6 INITiate? Command**

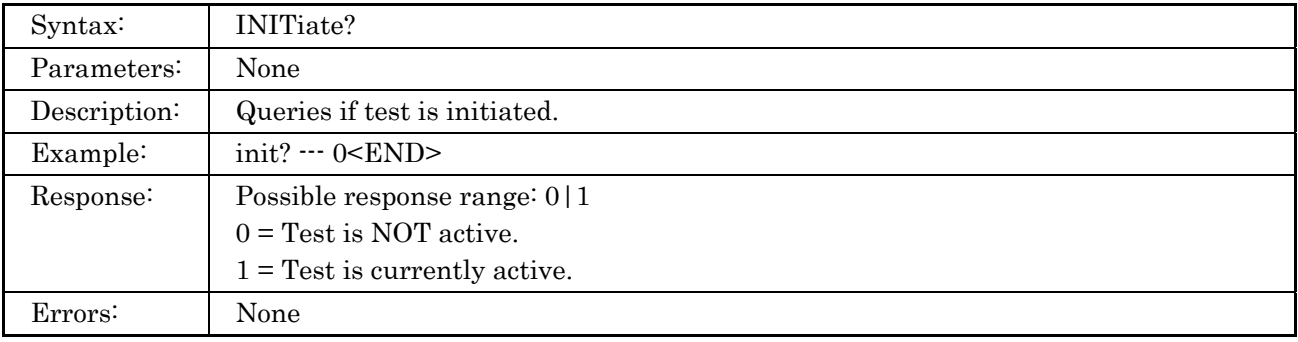

# <span id="page-59-0"></span>**4.3 SOURce Subsystem Commands**

The SOURce subsystem controls/query OTDR's optical source parameters.

### <span id="page-59-1"></span>**4.3.1 SOURce:WAVelength:AVAilable? Command**

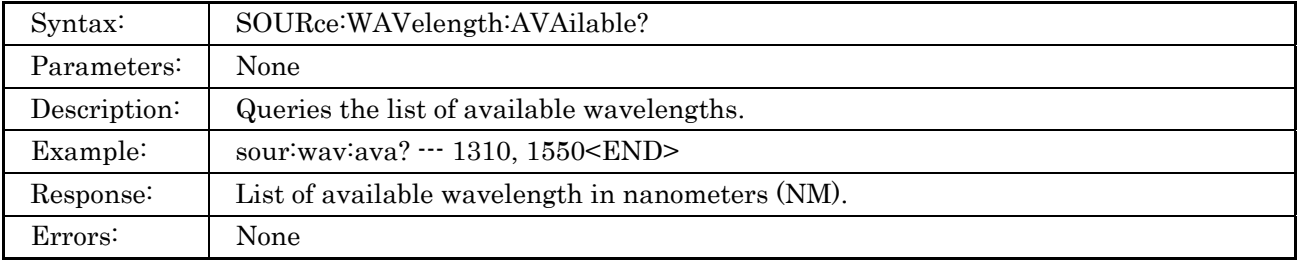

### <span id="page-59-2"></span>**4.3.2 SOURce:WAVelength Command**

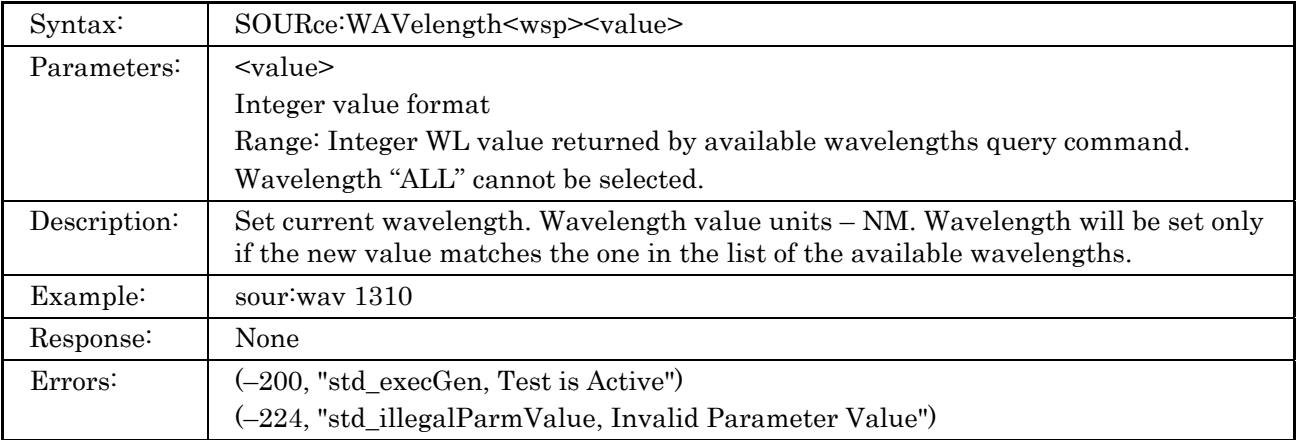

### <span id="page-59-3"></span>**4.3.3 SOURce:WAVelength? Command**

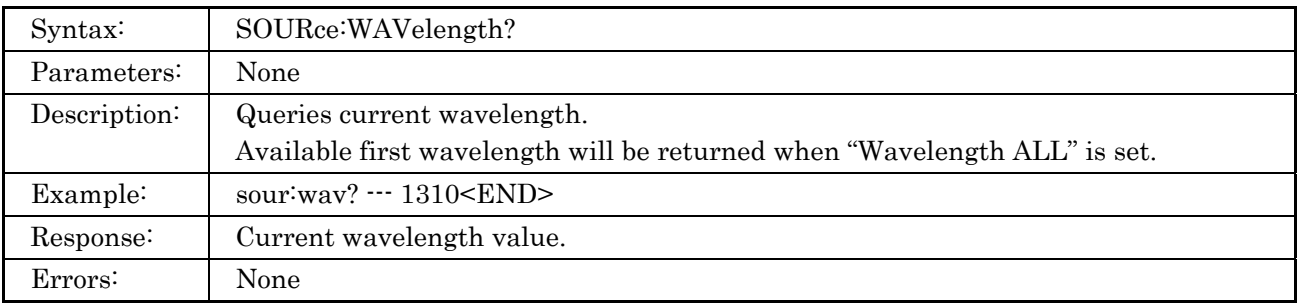

# <span id="page-60-0"></span>**4.3.4 SOURce:RANge:AVAilable? Command**

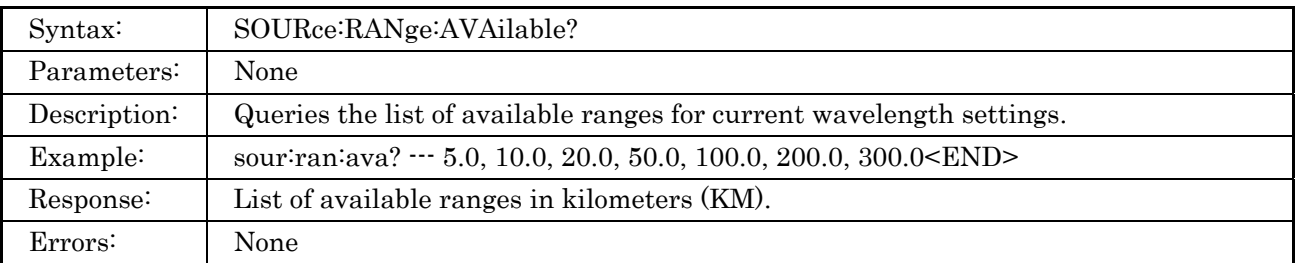

# <span id="page-60-1"></span>**4.3.5 SOURce:RANge Command**

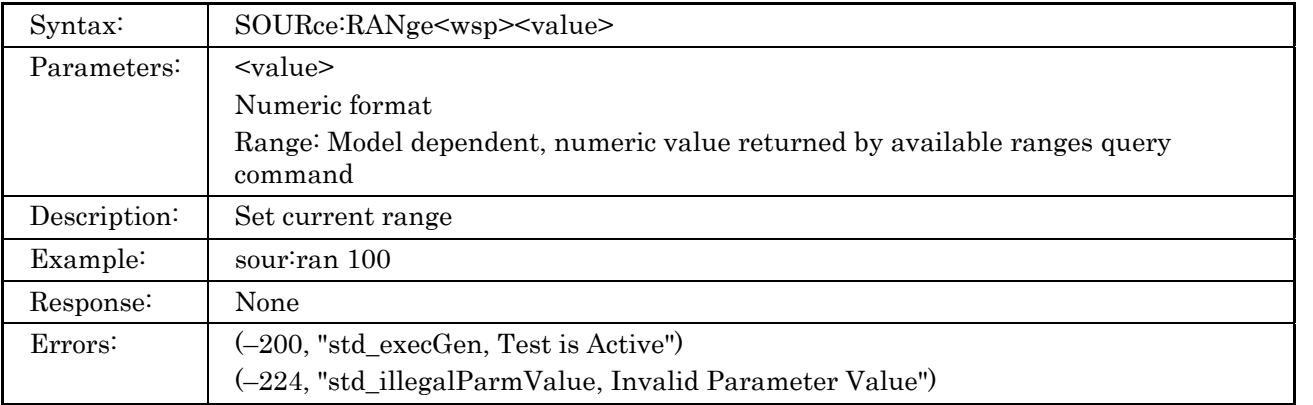

### <span id="page-60-2"></span>**4.3.6 SOURce:RANge? Command**

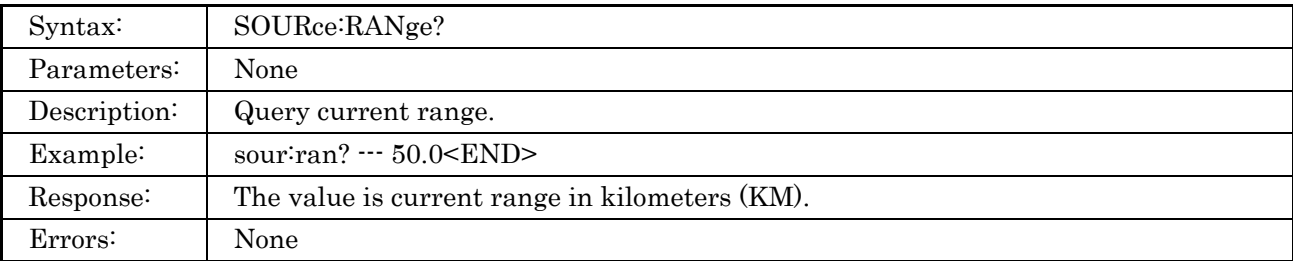

## <span id="page-60-3"></span>**4.3.7 SOURce:RESo:AVAilable? Command**

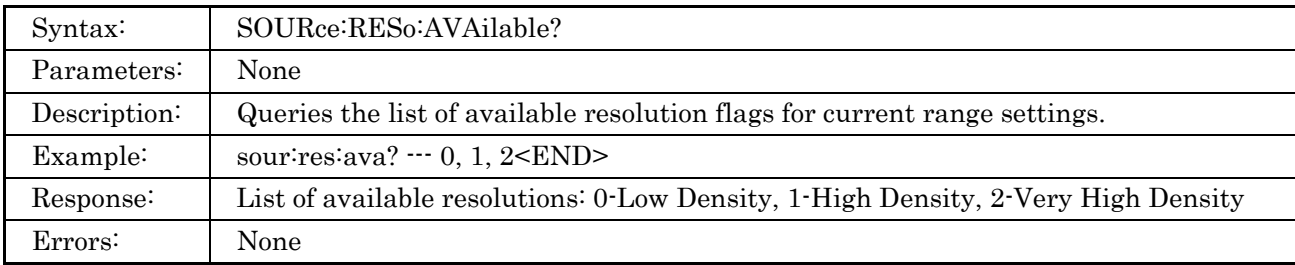

### <span id="page-61-0"></span>**4.3.8 SOURce:RESo Command**

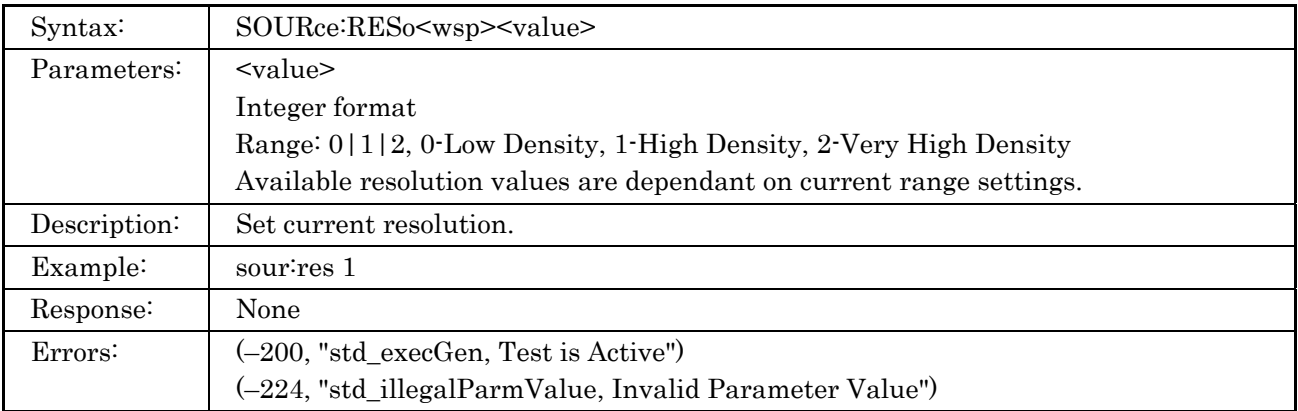

### <span id="page-61-1"></span>**4.3.9 SOURce:RESo? Command**

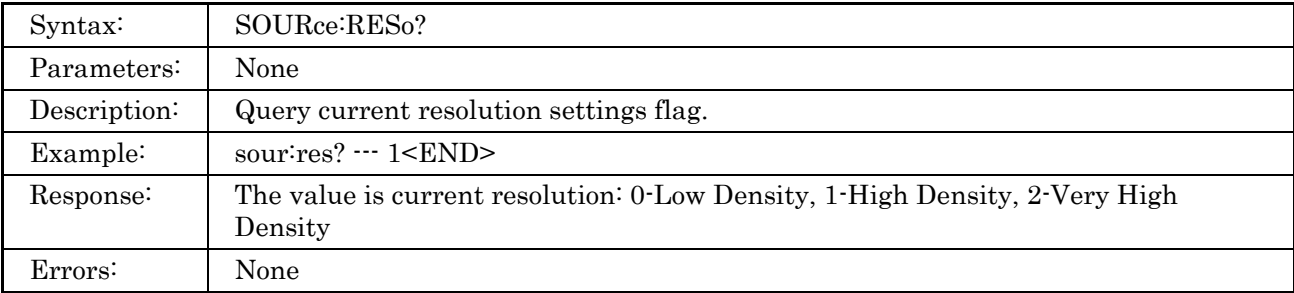

### <span id="page-61-2"></span>**4.3.10 SOURce:PULSe:AVAilable? Command**

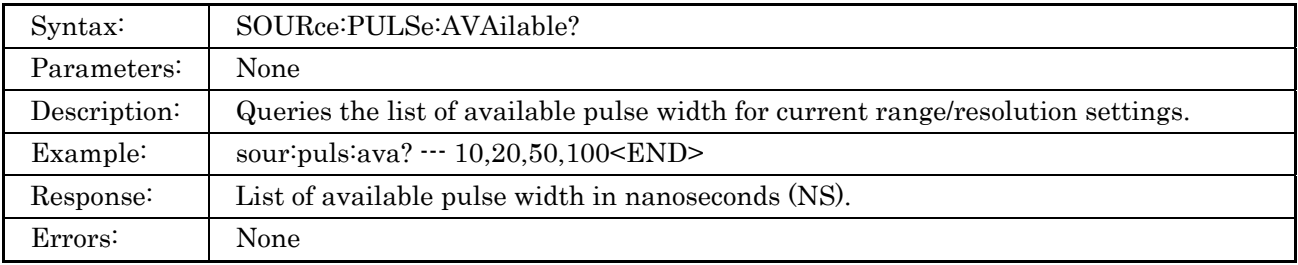

### <span id="page-62-0"></span>**4.3.11 SOURce:PULSe Command**

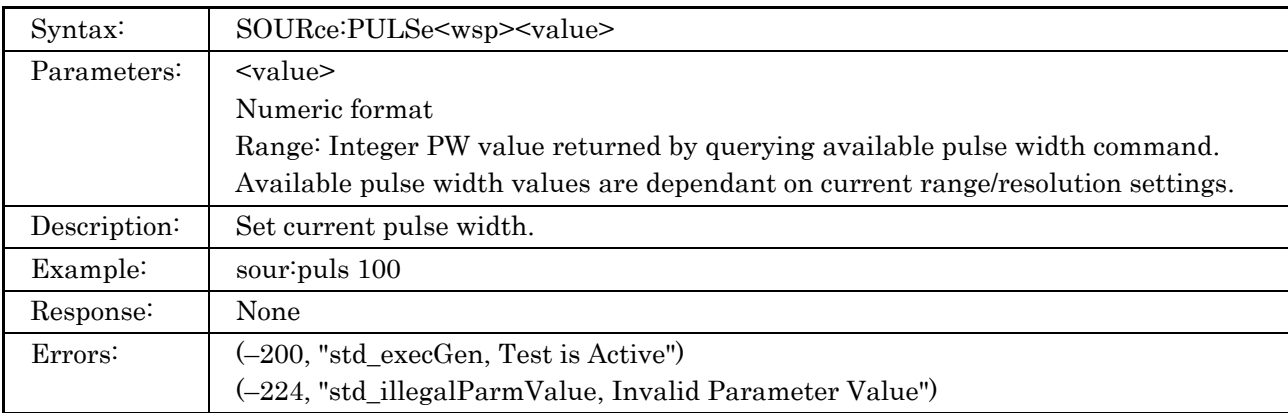

### <span id="page-62-1"></span>**4.3.12 SOURce:PULSe? Command**

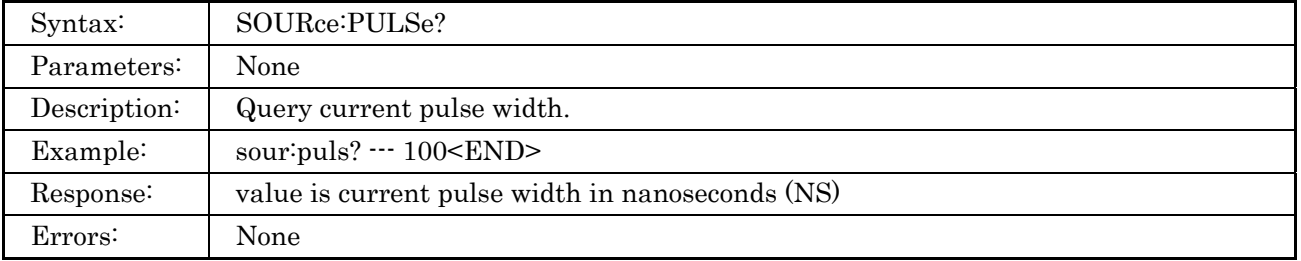

### <span id="page-62-2"></span>**4.3.13 SOURce:PULSe:ENHanced:AVAilable? Command**

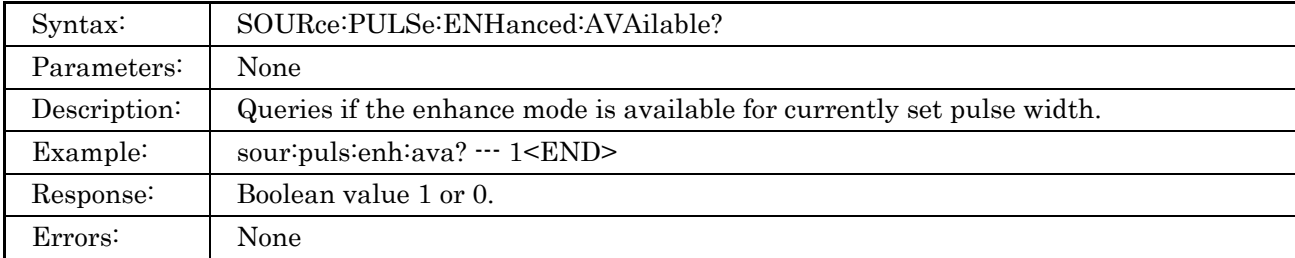

### <span id="page-63-0"></span>**4.3.14 SOURce:PULSe:ENHanced Command**

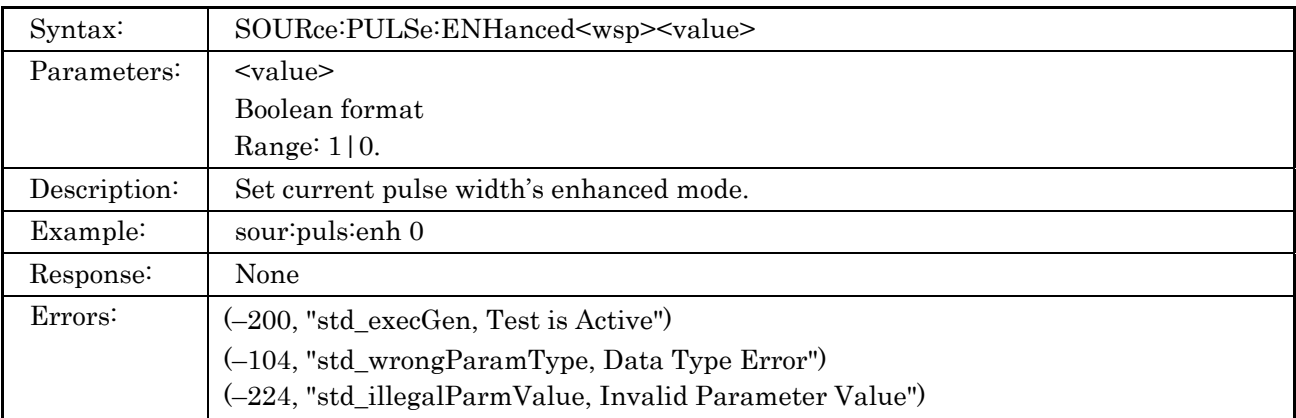

### <span id="page-63-1"></span>**4.3.15 SOURce:PULSe:ENHanced? Command**

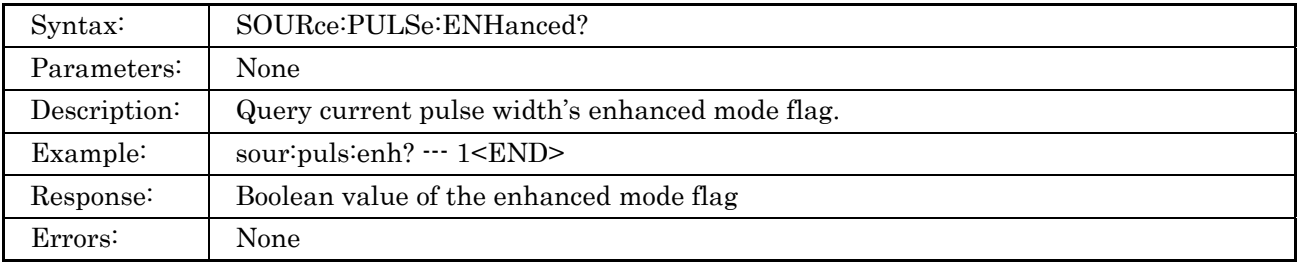

### <span id="page-63-2"></span>**4.3.16 SOURce:AVERages:TIMe? Command**

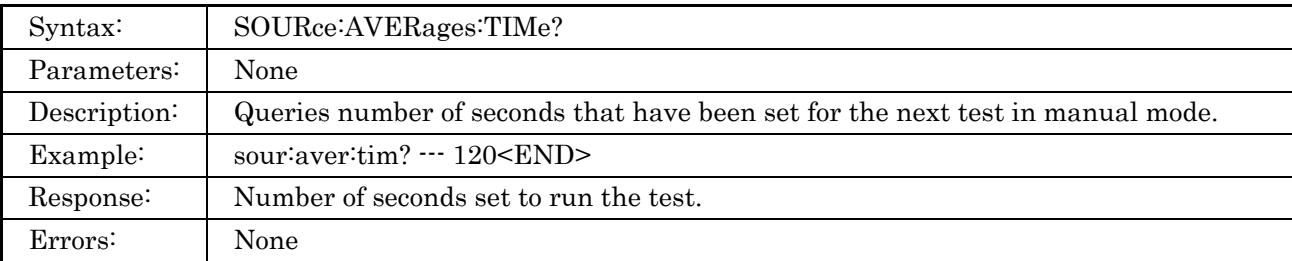

### <span id="page-63-3"></span>**4.3.17 SOURce:AVERages:TIMe Command**

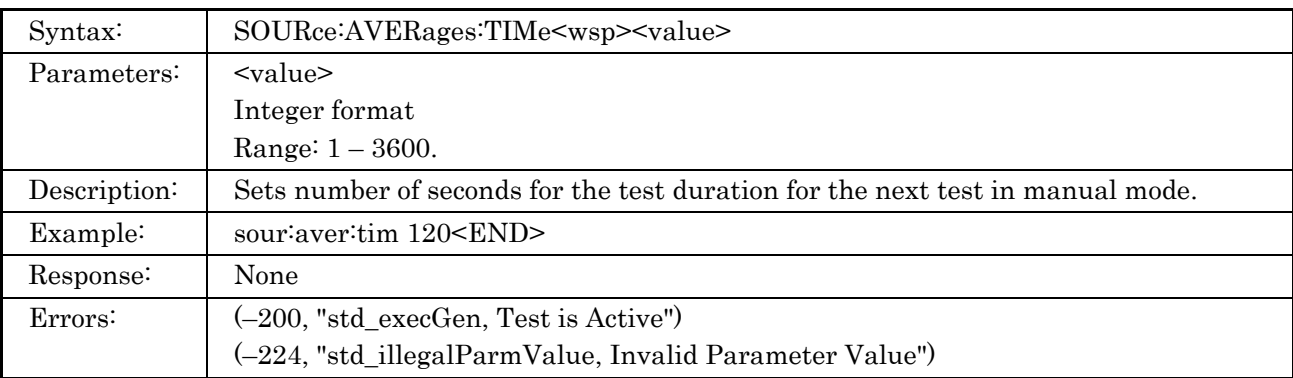

# <span id="page-64-0"></span>**4.4 SENSe Subsystem Commands**

The SENSe subsystem lets you control/query OTDR's measurement parameters.

### <span id="page-64-1"></span>**4.4.1 SENSe:AVERages? Command**

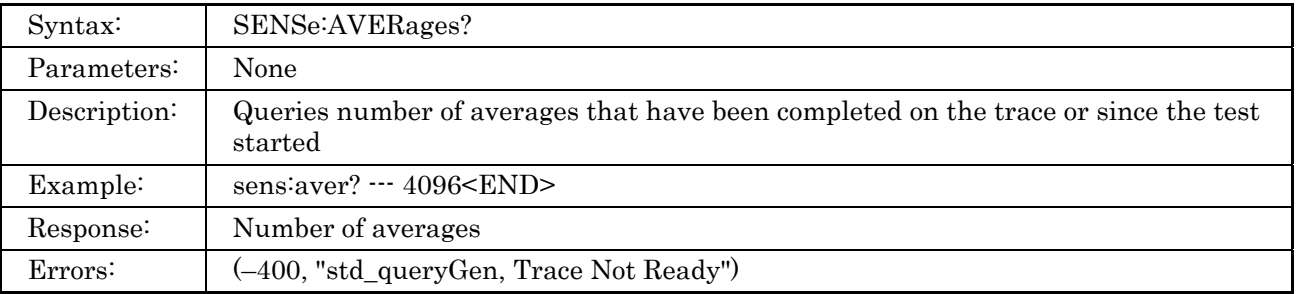

### <span id="page-64-2"></span>**4.4.2 SENSe:AVERages:TIMe? Command**

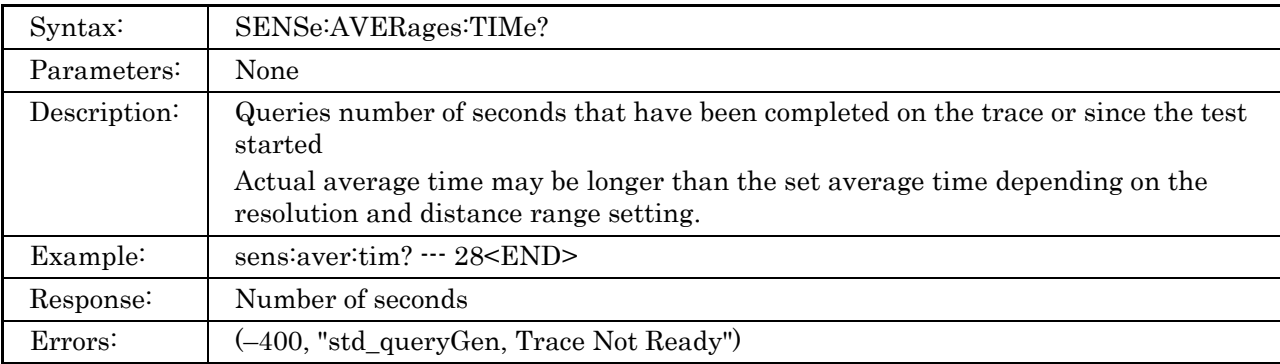

### <span id="page-64-3"></span>**4.4.3 SENSe:TRACe:READY? Command**

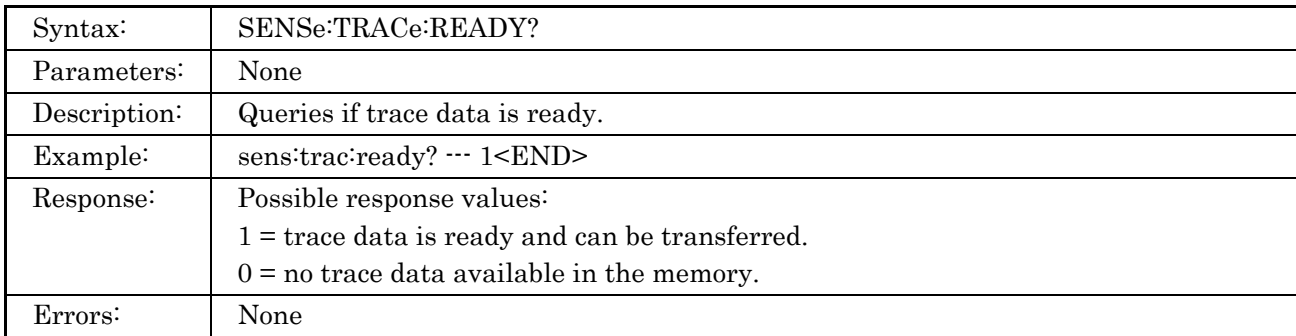

### <span id="page-65-0"></span>**4.4.4 SENSe:CONCheck? Command**

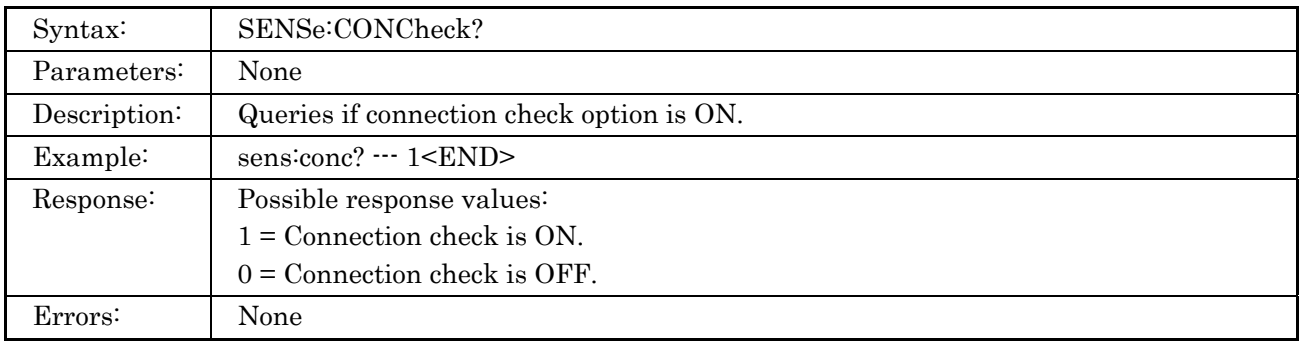

## <span id="page-65-1"></span>**4.4.5 SENSe:CONCheck Command**

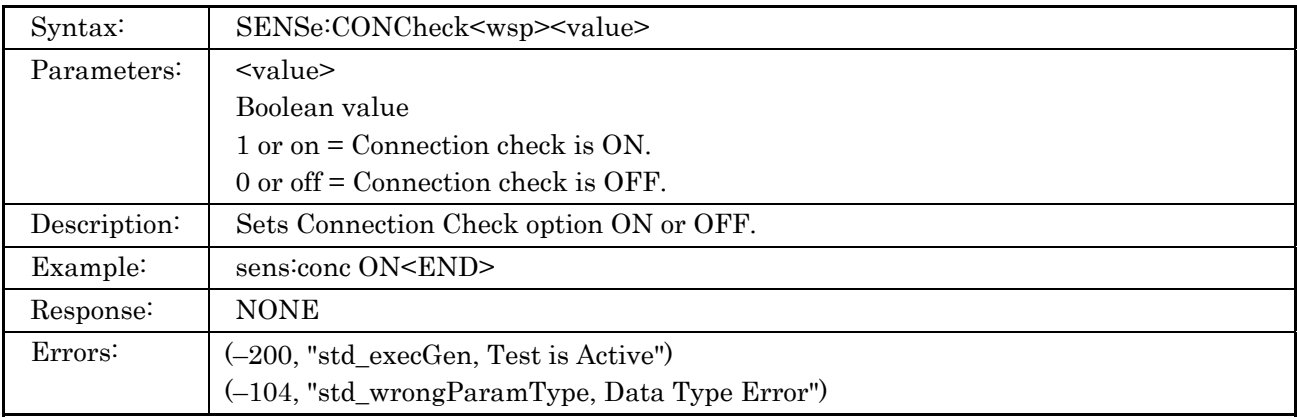

# <span id="page-65-2"></span>**4.4.6 SENSe:LIVCheck? Command**

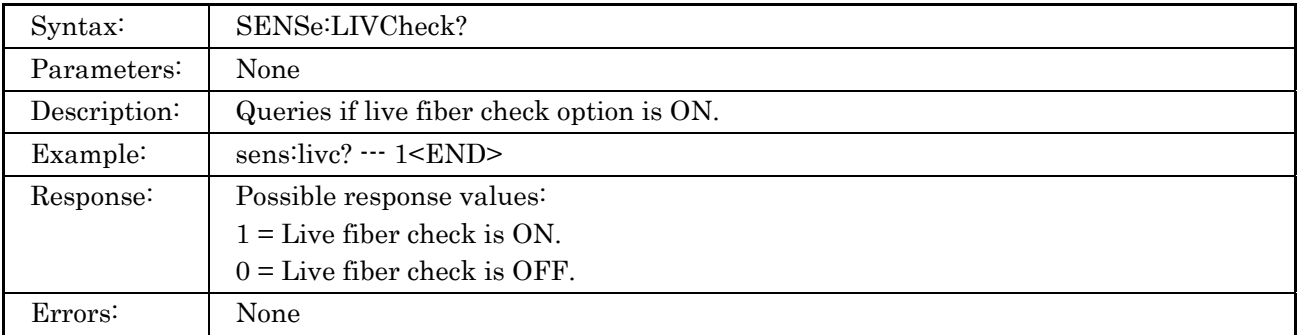

### <span id="page-66-0"></span>**4.4.7 SENSe:LIVCheck:Command**

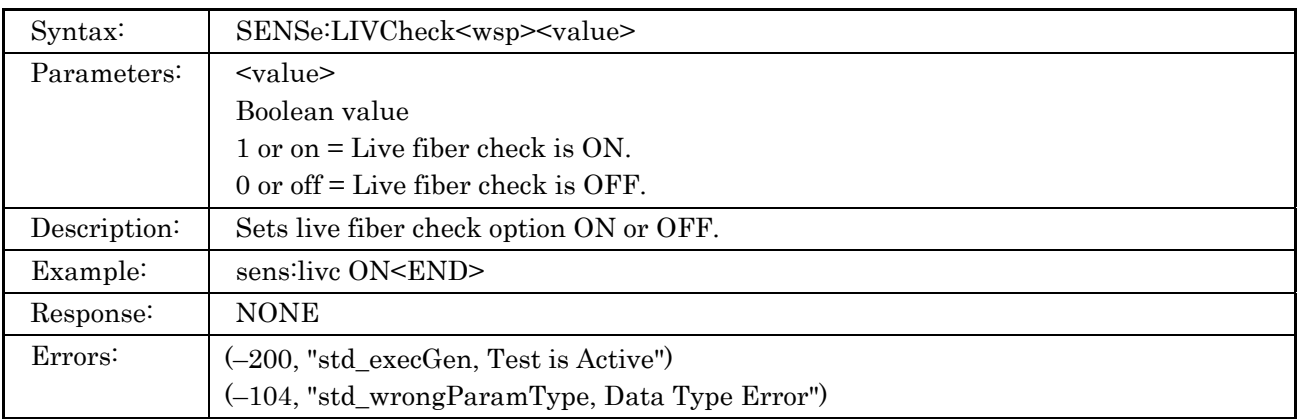

### <span id="page-66-1"></span>**4.4.8 SENSe:FIBer:IOR Command**

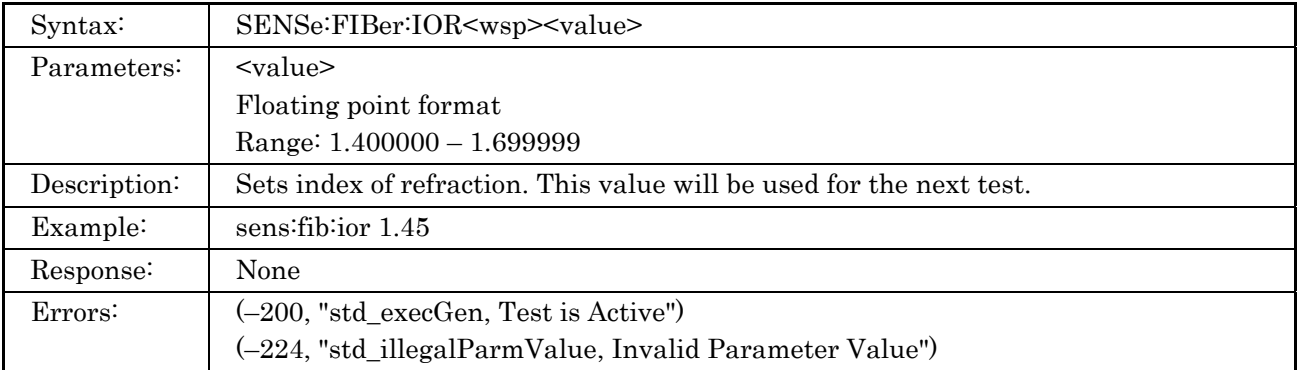

### <span id="page-66-2"></span>**4.4.9 SENSe:FIBer:IOR? Command**

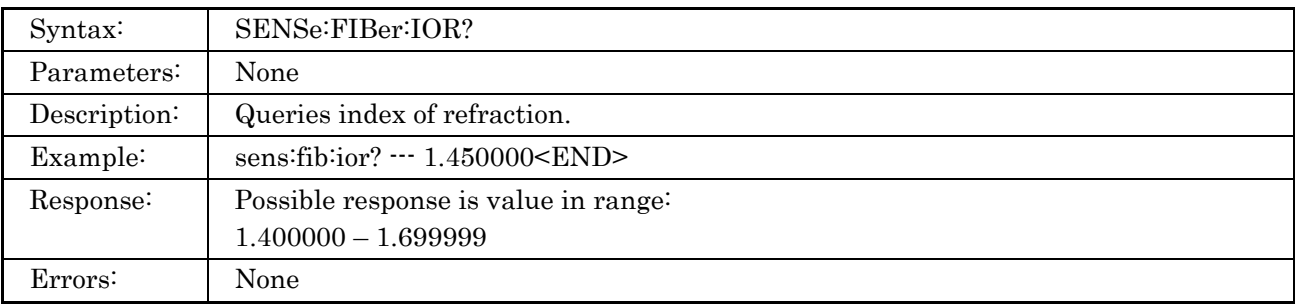

### <span id="page-67-0"></span>**4.4.10 SENSe:FIBer:BSC Command**

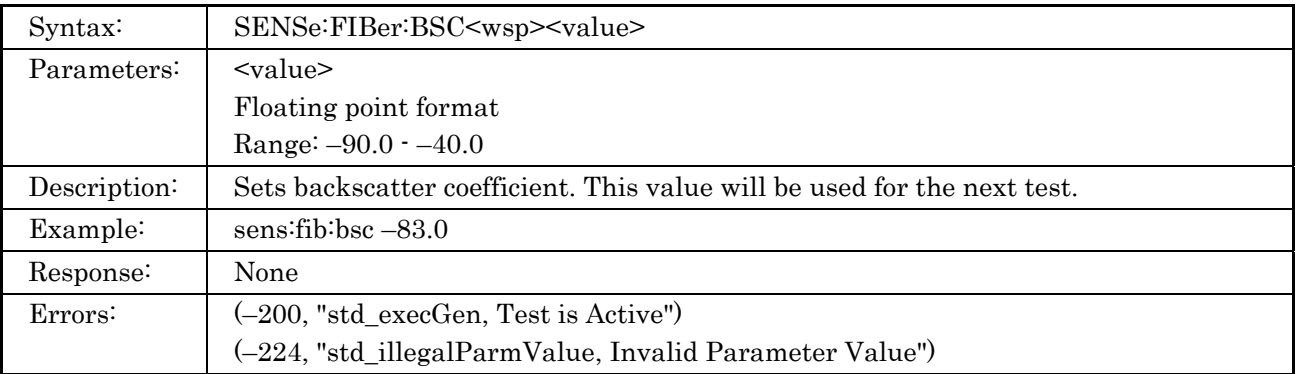

### <span id="page-67-1"></span>**4.4.11 SENSe:FIBer:BSC? Command**

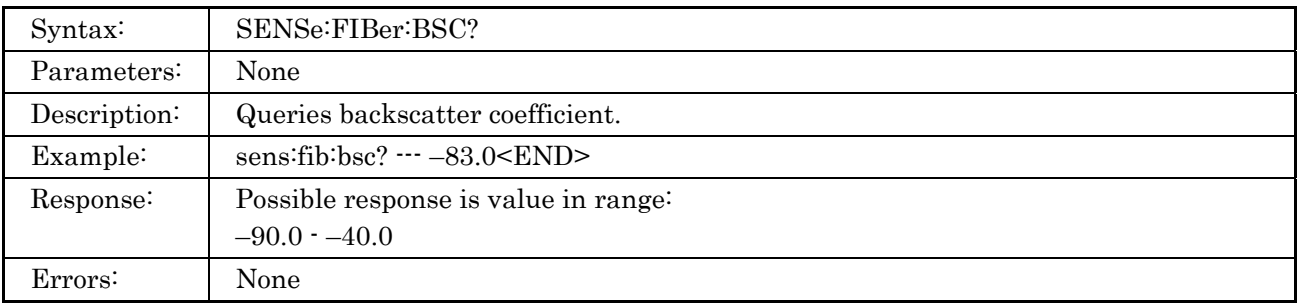

### <span id="page-67-2"></span>**4.4.12 SENSe:HOFFset Command**

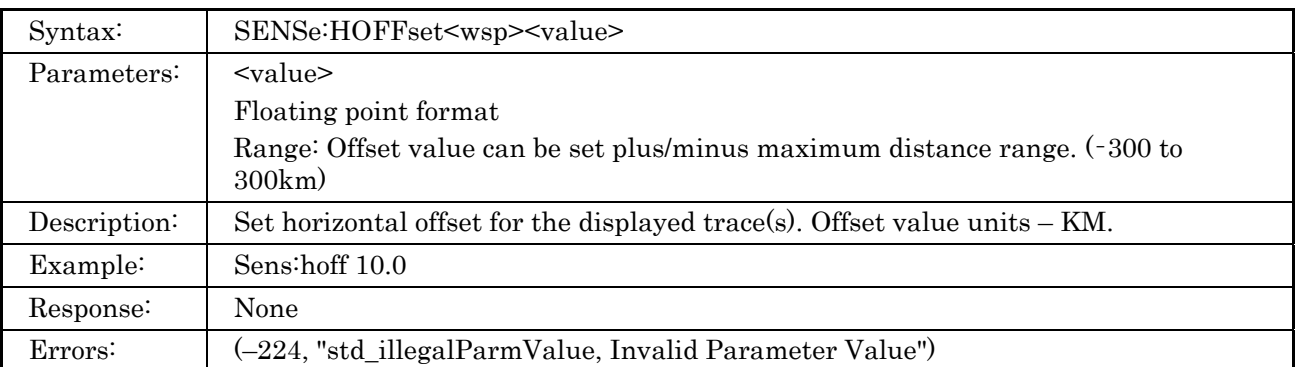

### <span id="page-67-3"></span>**4.4.13 SENSe:HOFFset? Command**

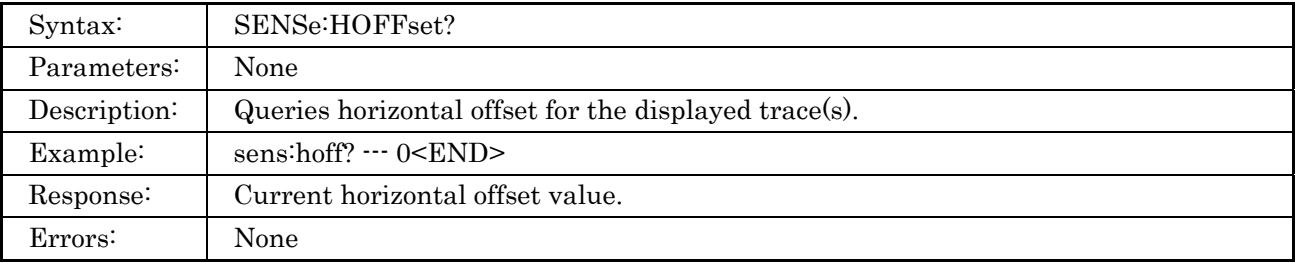

### <span id="page-68-0"></span>**4.4.14 SENSe:VOFFset Command**

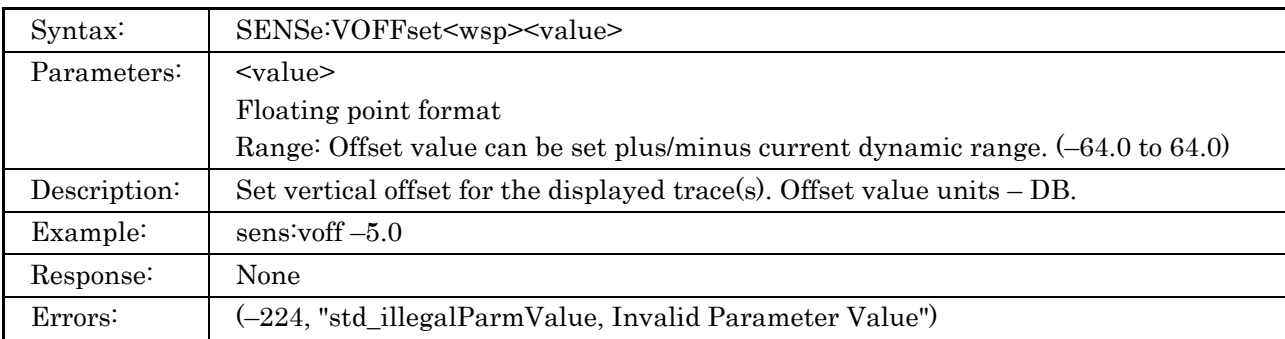

### <span id="page-68-1"></span>**4.4.15 SENSe:VOFFset? Command**

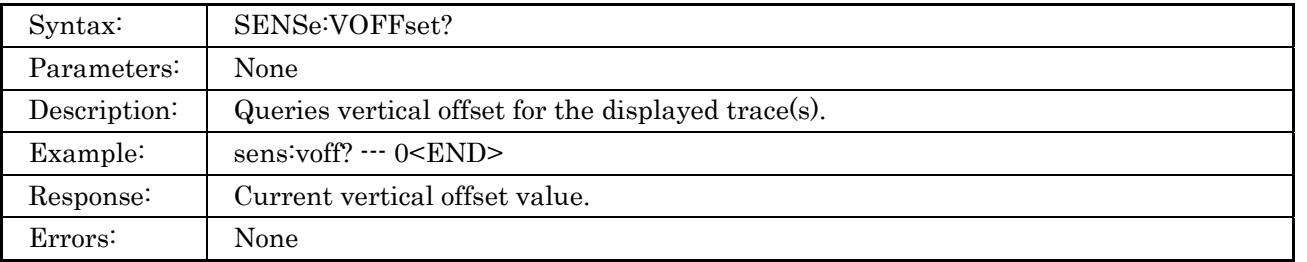

### <span id="page-68-2"></span>**4.4.16 SENSe:ACURsor Command**

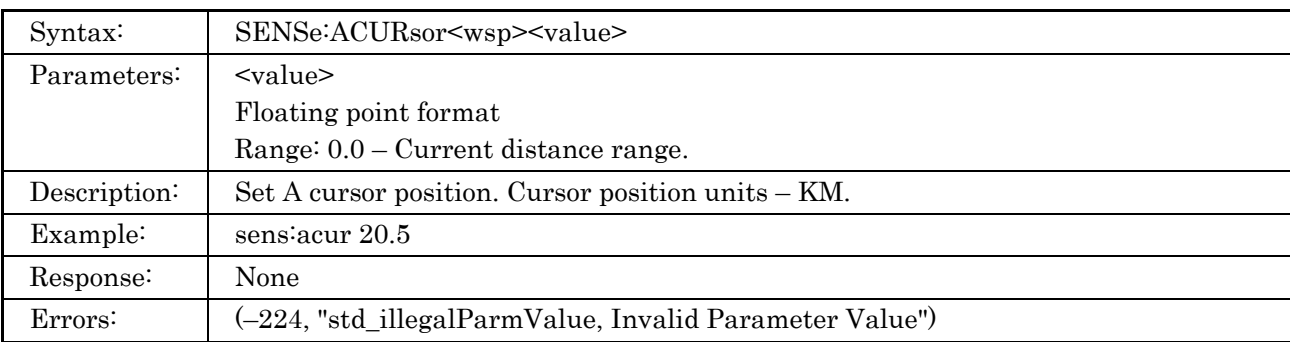

### <span id="page-68-3"></span>**4.4.17 SENSe:ACURsor? Command**

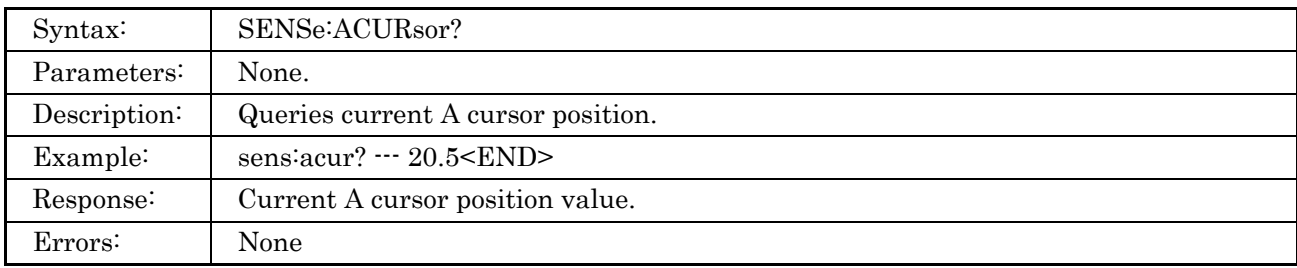

### <span id="page-69-0"></span>**4.4.18 SENSe:BCURsor Command**

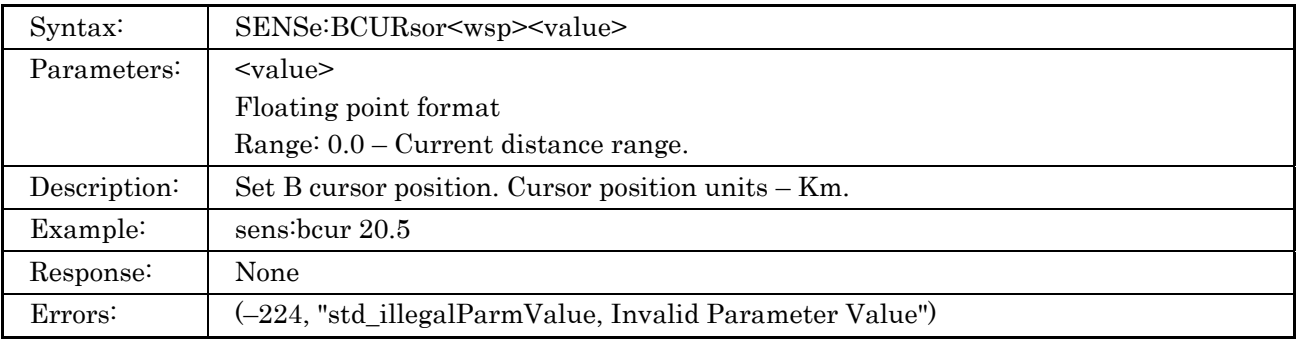

### <span id="page-69-1"></span>**4.4.19 SENSe:BCURsor? Command**

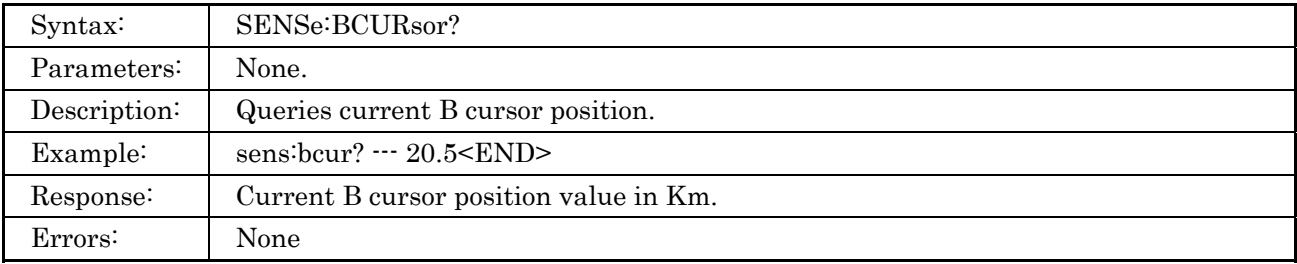

### <span id="page-69-2"></span>**4.4.20 SENSe:LSALeft Command**

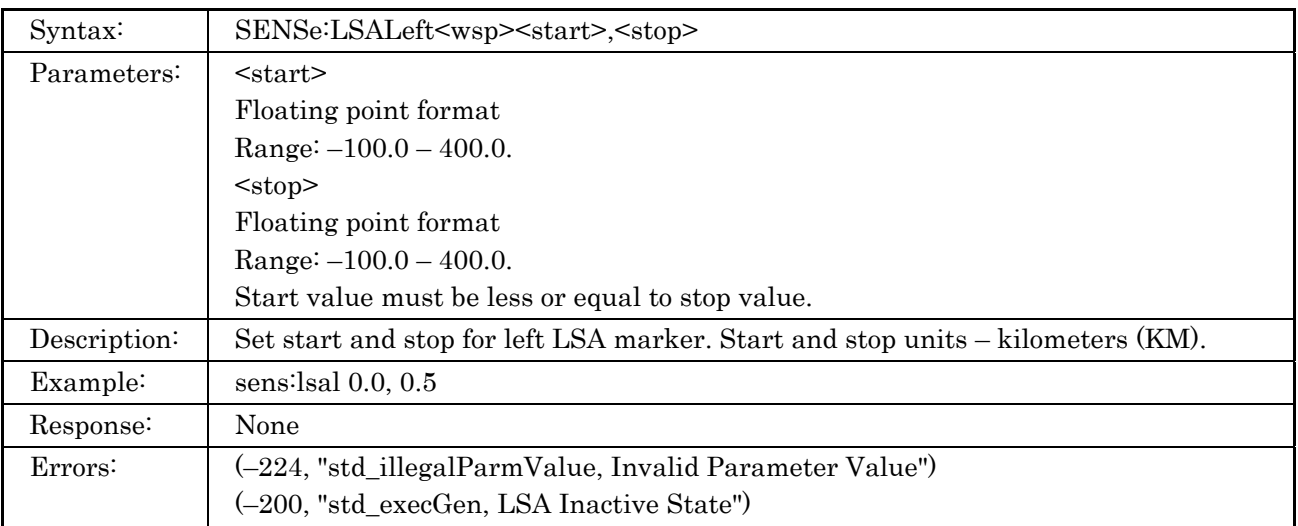

## <span id="page-70-0"></span>**4.4.21 SENSe:LSALeft? Command**

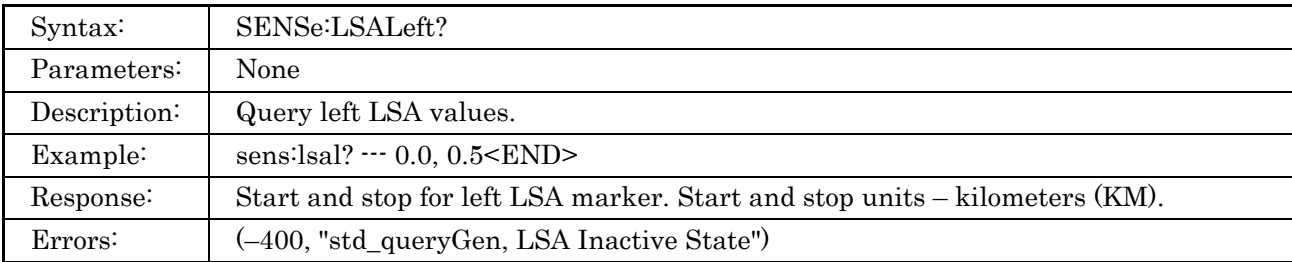

### <span id="page-70-1"></span>**4.4.22 SENSe:LSARight Command**

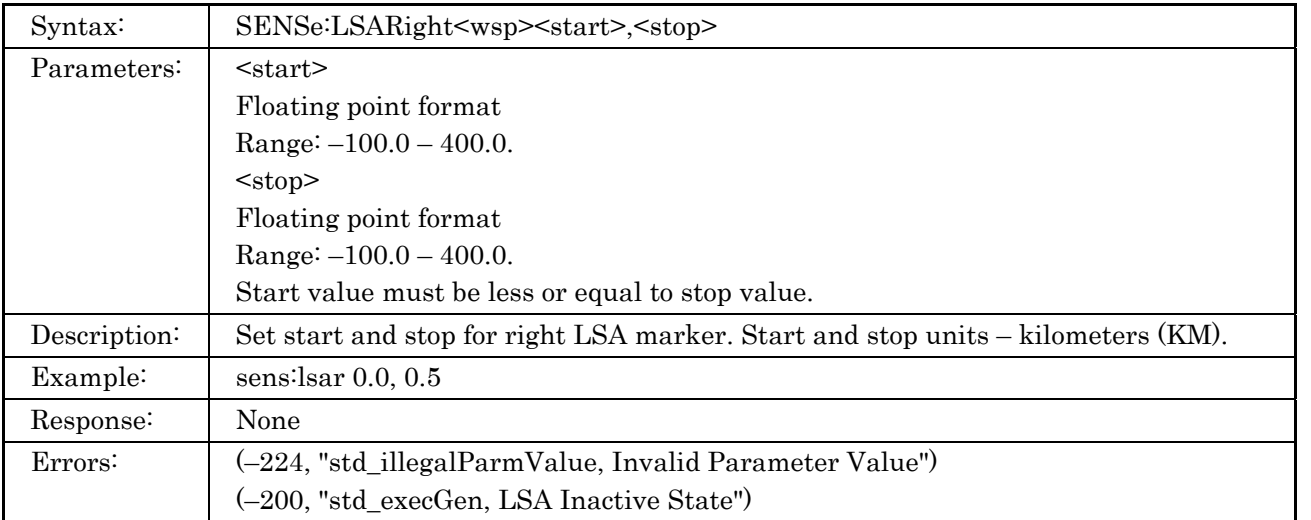

# <span id="page-70-2"></span>**4.4.23 SENSe:LSARight? Command**

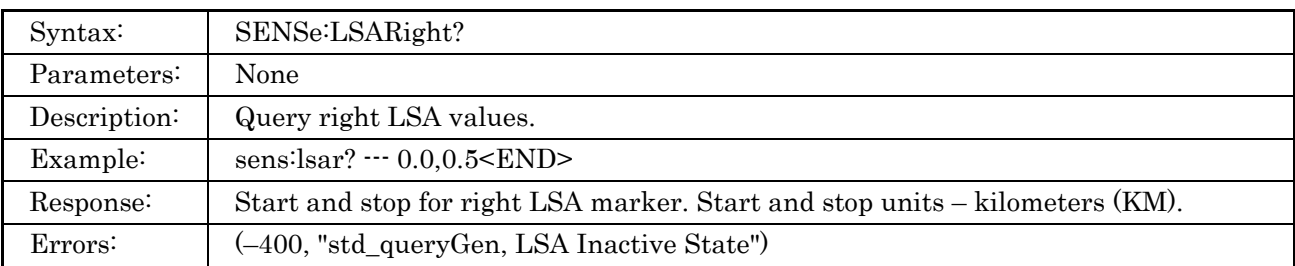

### <span id="page-71-0"></span>**4.4.24 SENSe:LOSS:MODE Command**

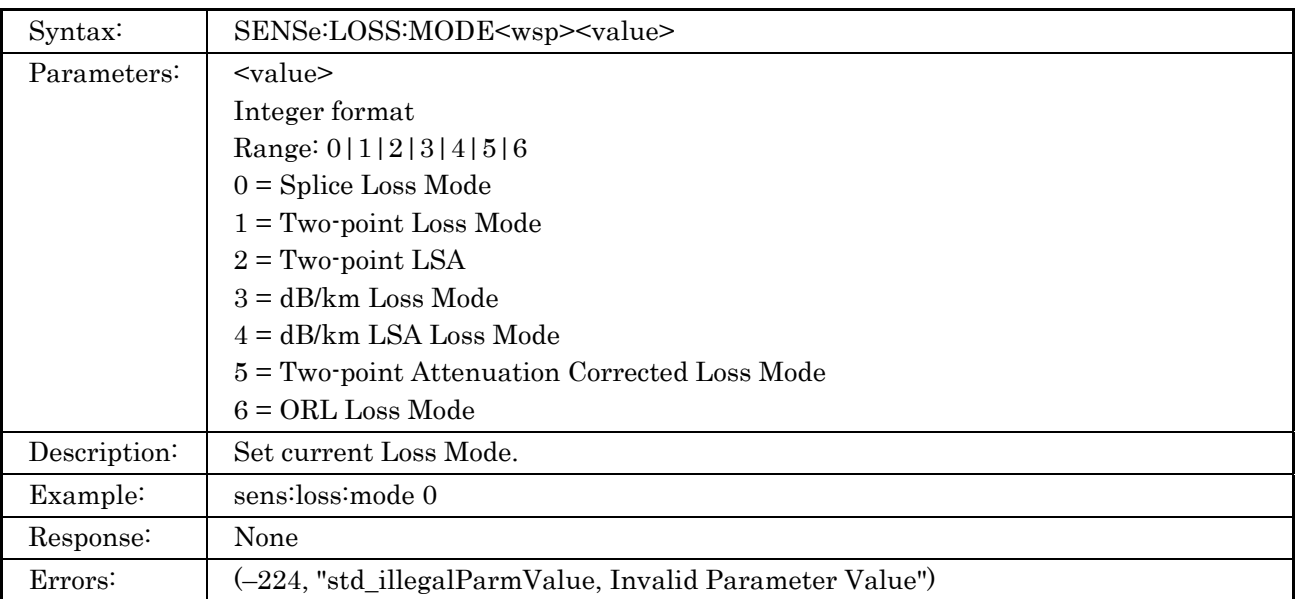

### <span id="page-71-1"></span>**4.4.25 SENSe:LOSS:MODE? Command**

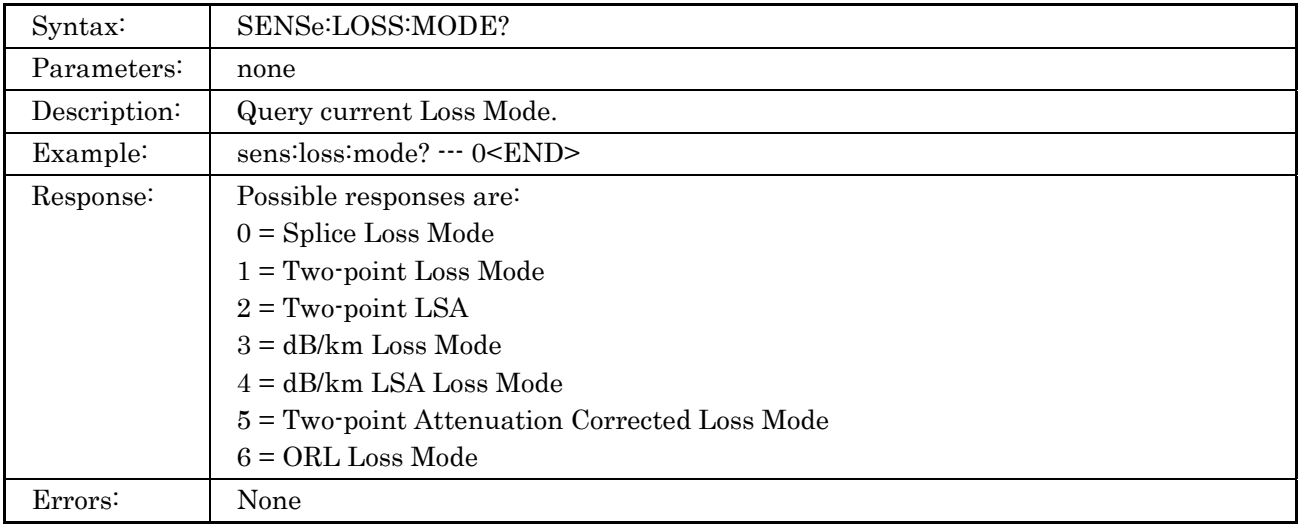
### **4.4.26 SENSe:ORL:MODE Command**

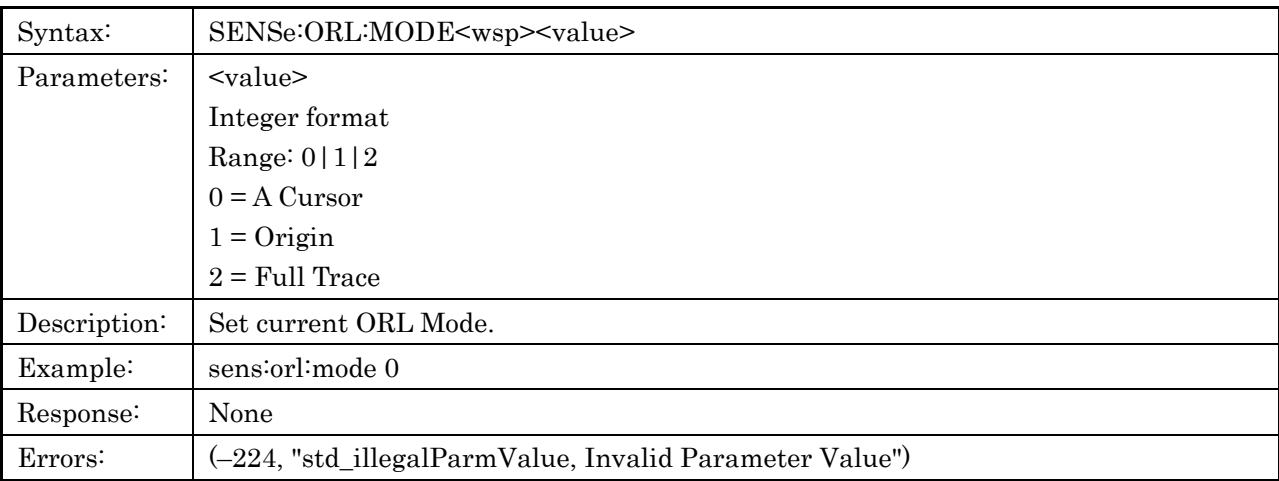

### **4.4.27 SENSe:ORL:MODE? Command**

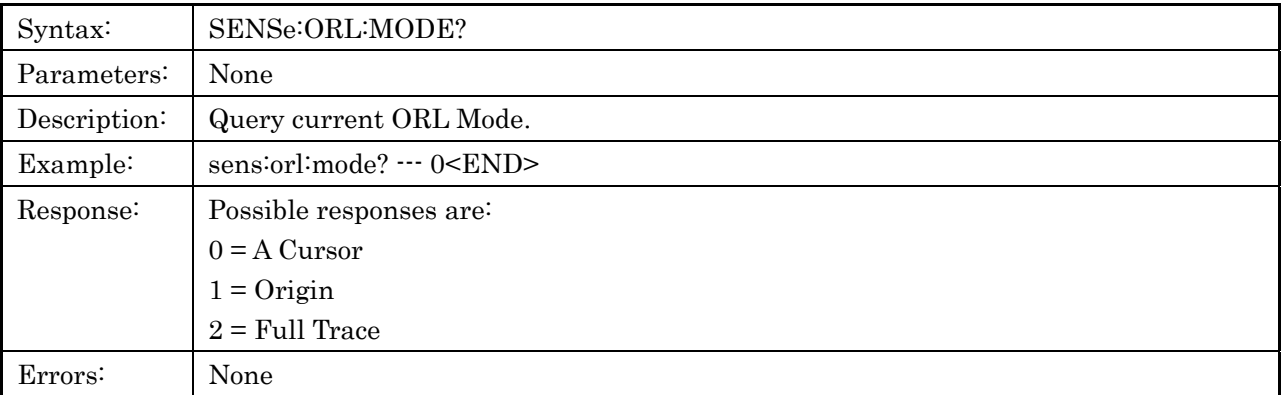

## **4.4.28 SENSe:ANALyze:PARameters Command**

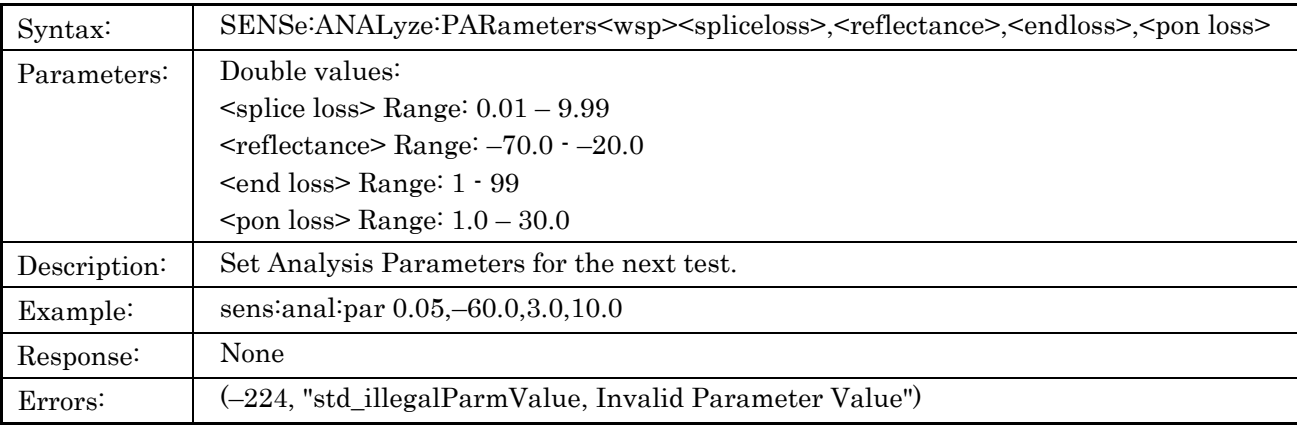

## **4.4.29 SENSe:ANALyze:PARameters? Command**

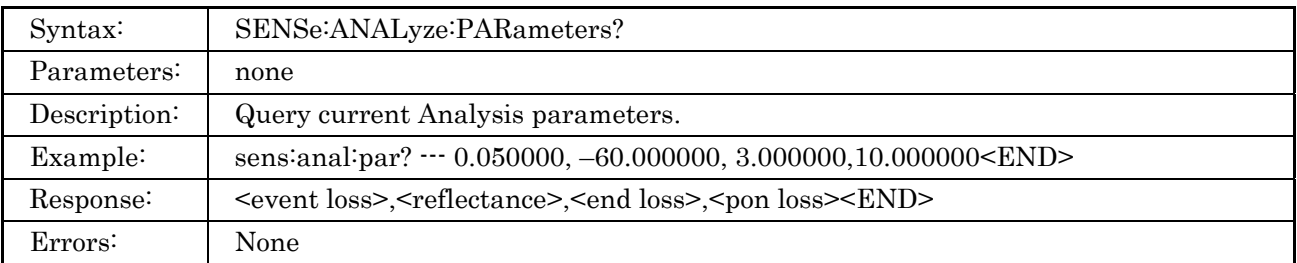

### **4.4.30 SENSe:ANALyze:AUTO Command**

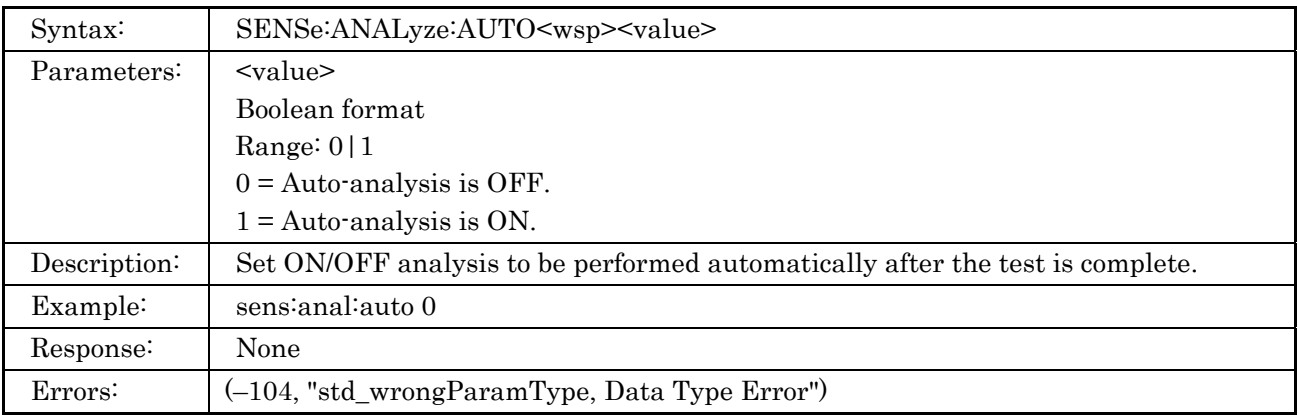

### **4.4.31 SENSe:ANALyze:AUTO? Command**

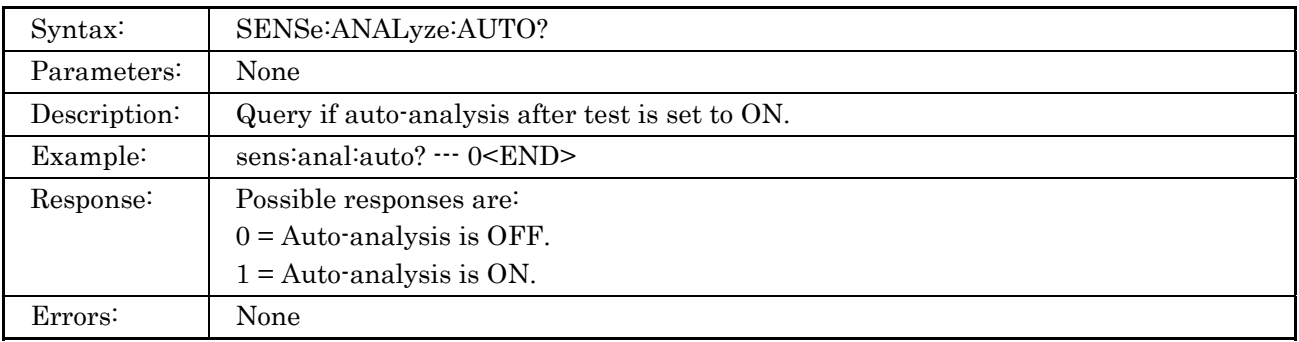

# **4.5 TRACe Subsystem Commands**

The TRACe subsystem provides access to the trace analysis and trace data.

## **4.5.1 TRACe:PARameters? Command**

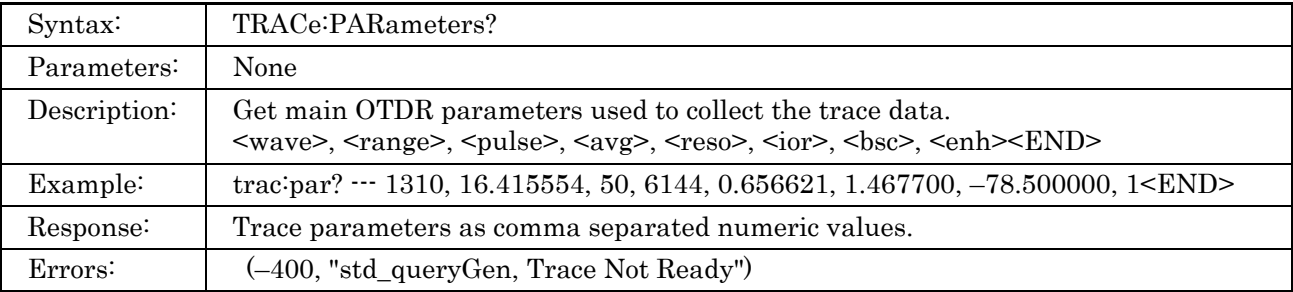

### **4.5.2 TRACe:ANALyze Command**

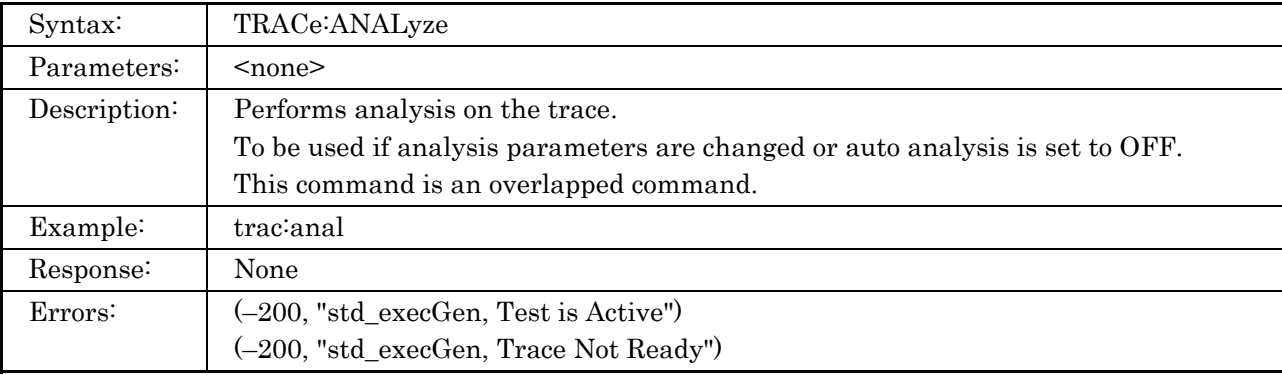

### **4.5.3 TRACe:ANALyze? Command**

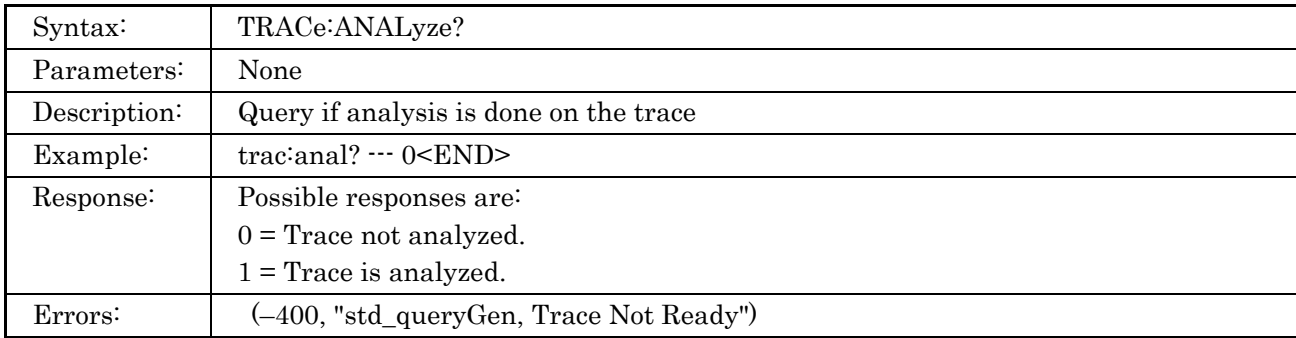

## **4.5.4 TRACe:ANALyze:ORL Command**

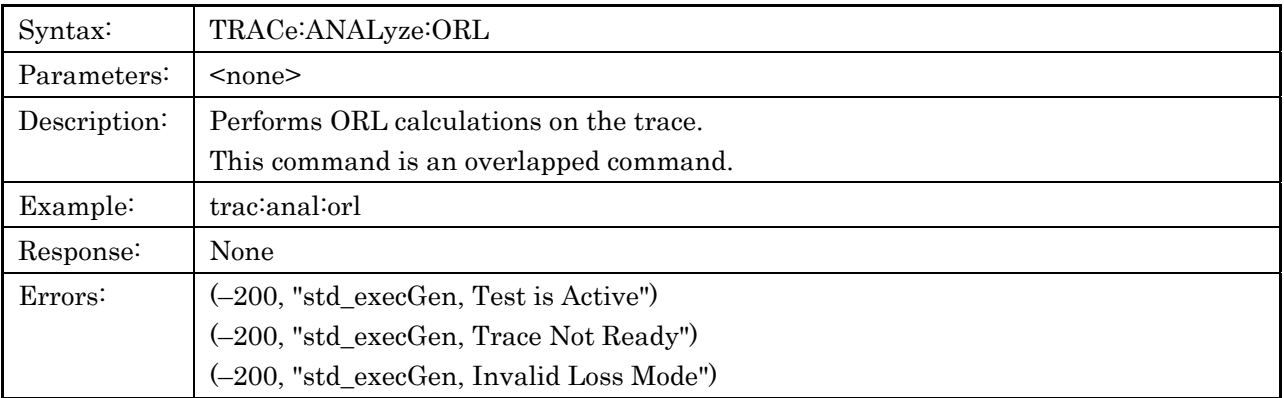

## **4.5.5 TRACe:MDLOss? Command**

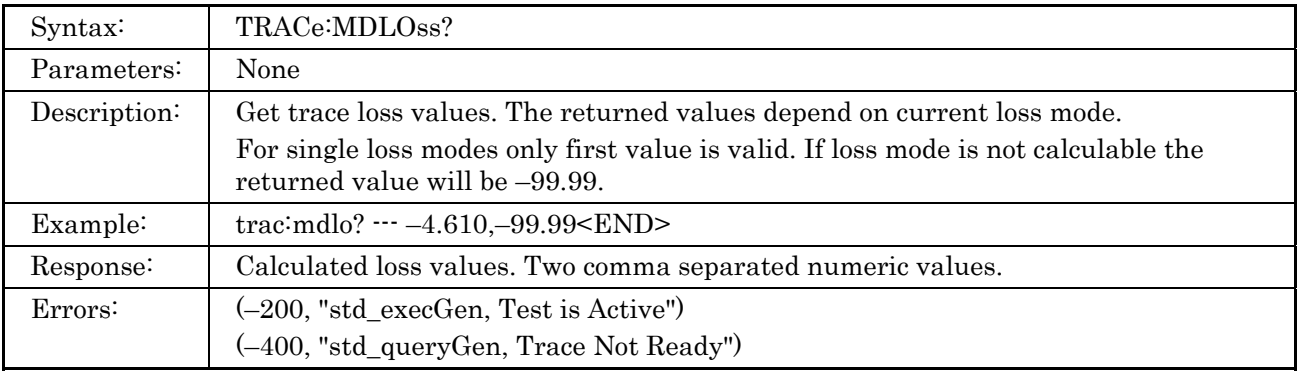

### **4.5.6 TRACe:EELOss? Command**

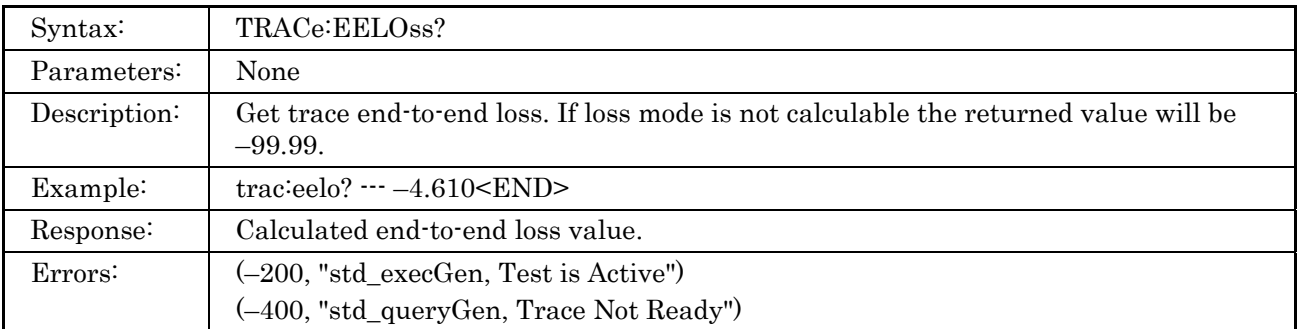

## **4.5.7 TRACe:LOAD:SOR? Command**

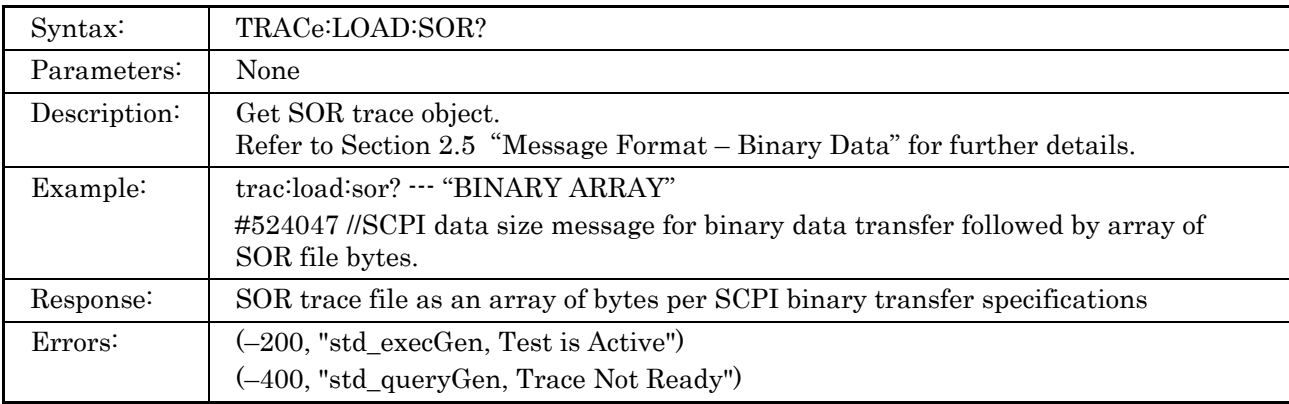

### **4.5.8 TRACe:LOAD:TEXT? Command**

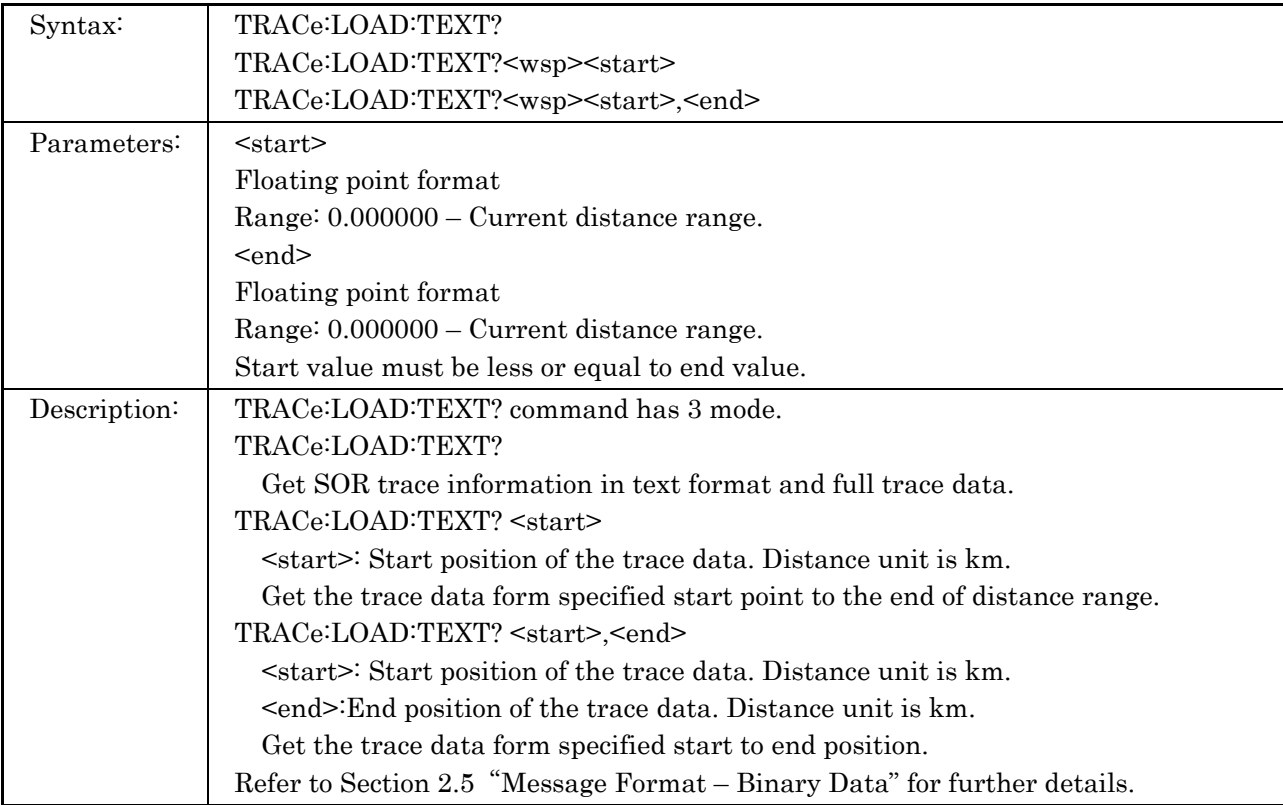

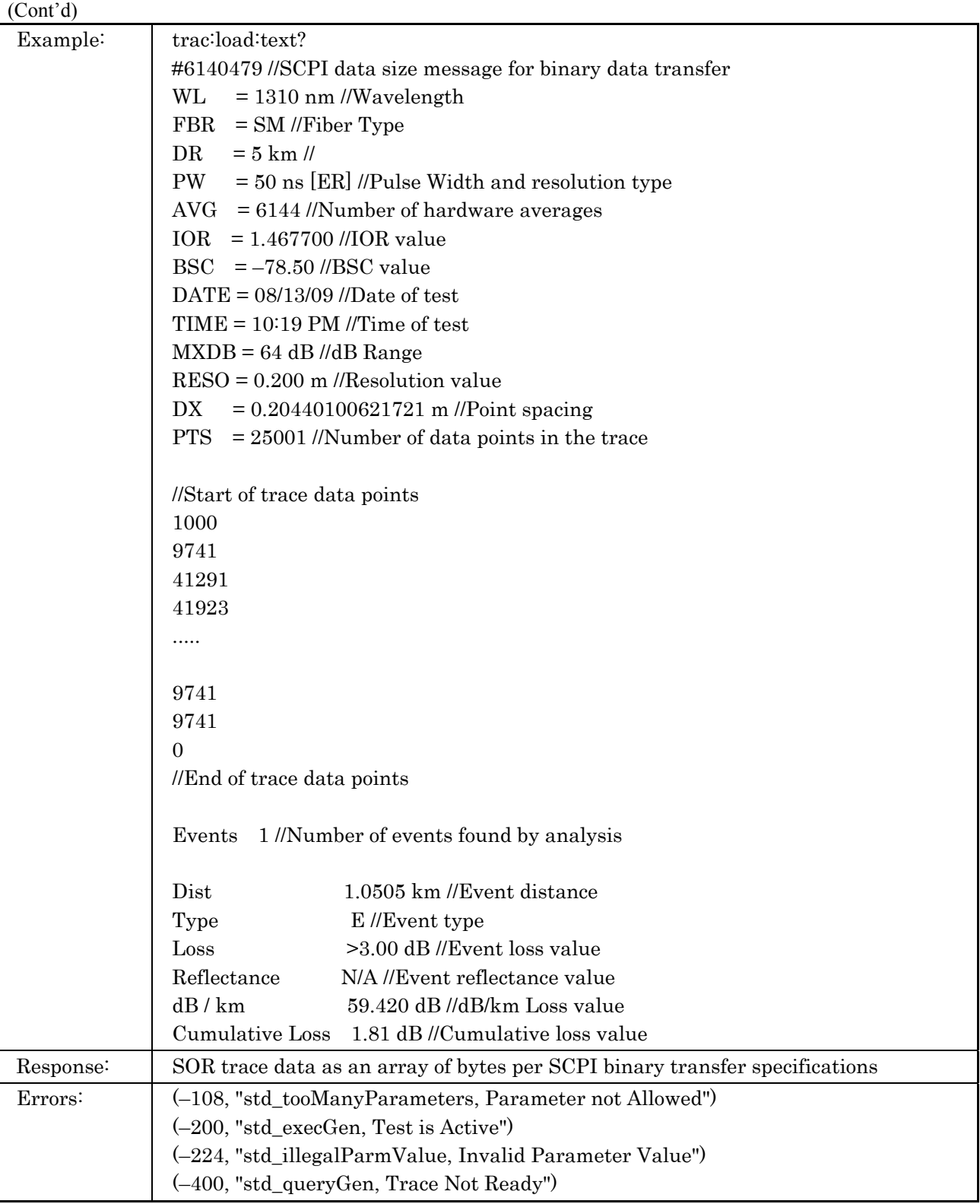

## **4.5.9 TRACe:LOAD:DATA? Command**

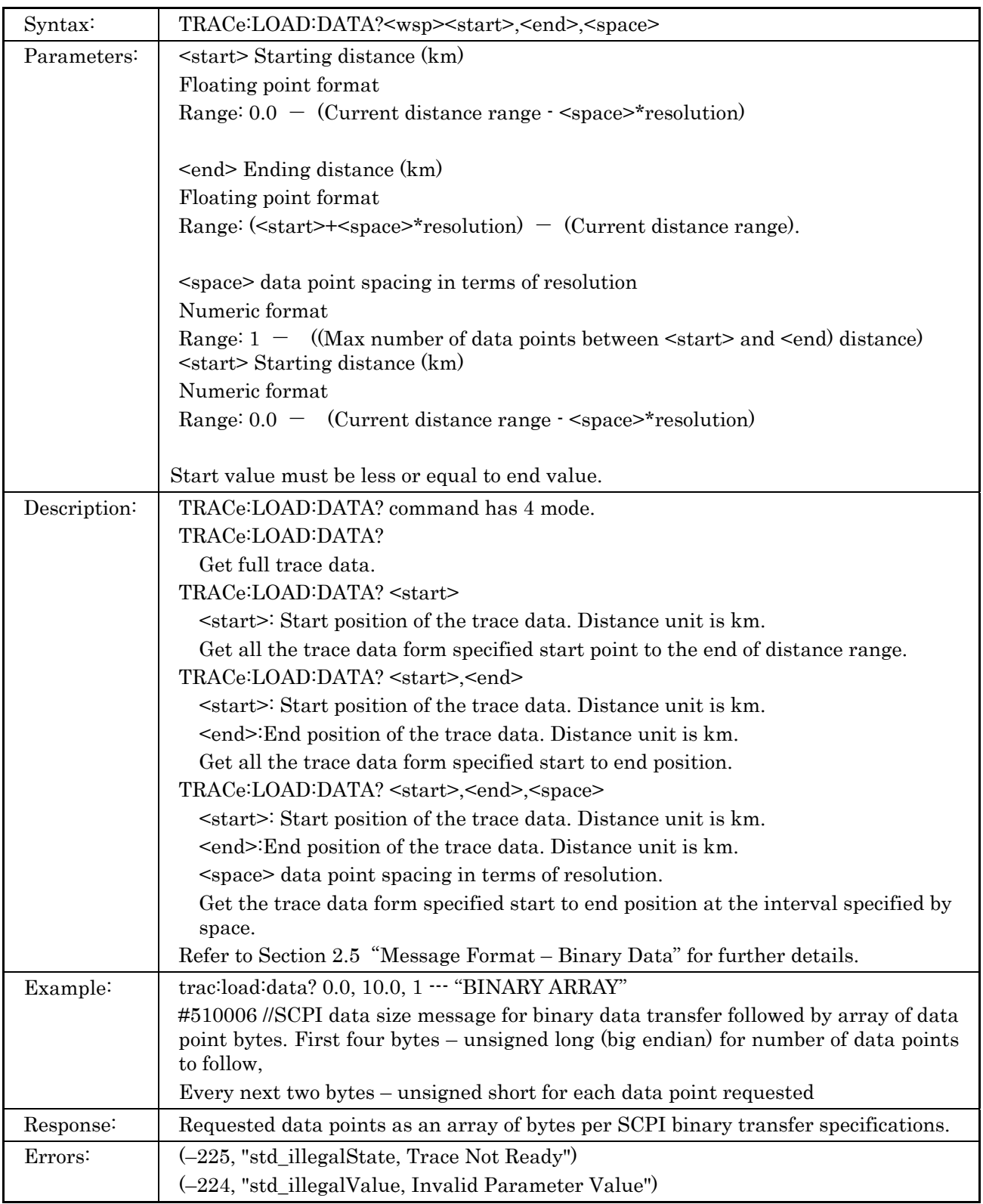

**4** 

OTDR Commands

OTDR Commands

# **4.6 DISPlay Subsystem Commands**

The DISPlay subsystem provides access to the display mode and display zooming/scaling.

### **4.6.1 DISPlay:MODE Command**

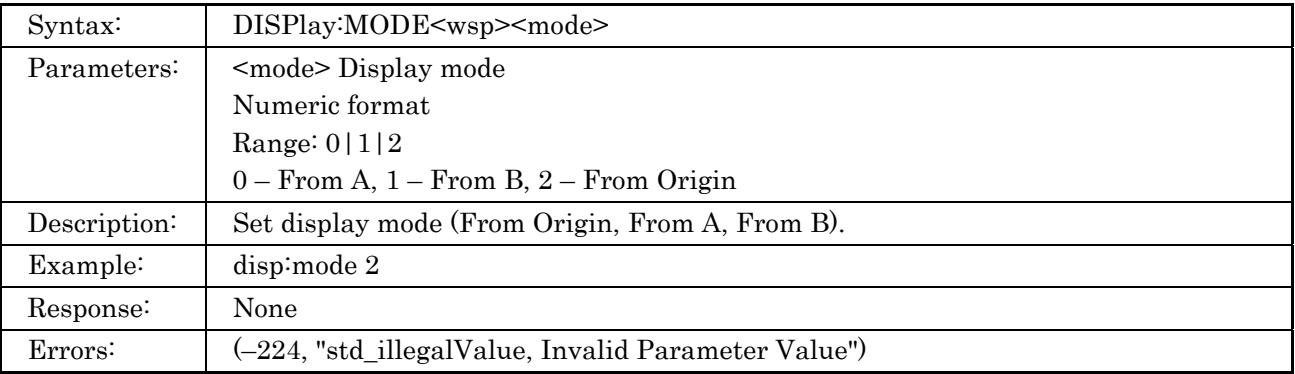

### **4.6.2 DISPlay:MODE? Command**

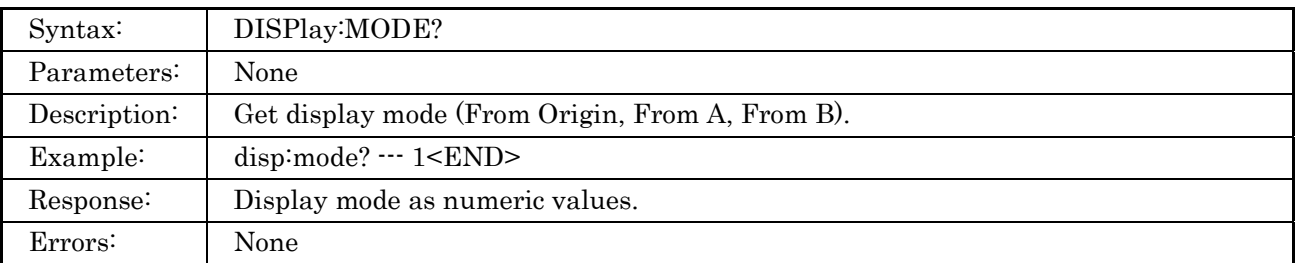

### **4.6.3 DISPlay:ZOOM:FULL Command**

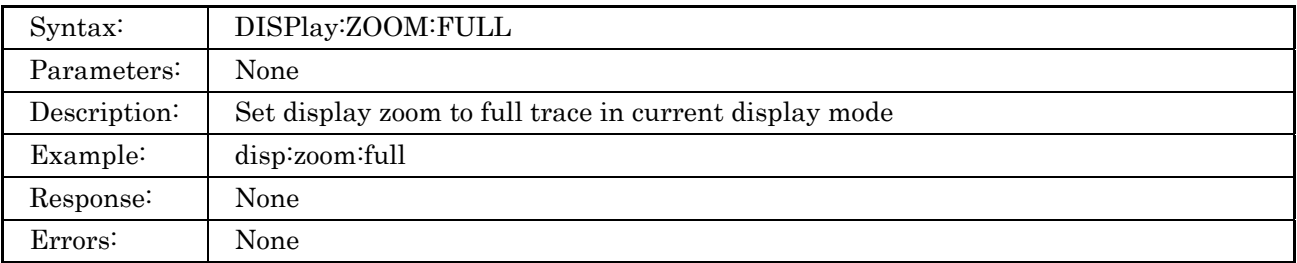

# **4.6.4 DISPlay:ZOOM:HORIzontal Command**

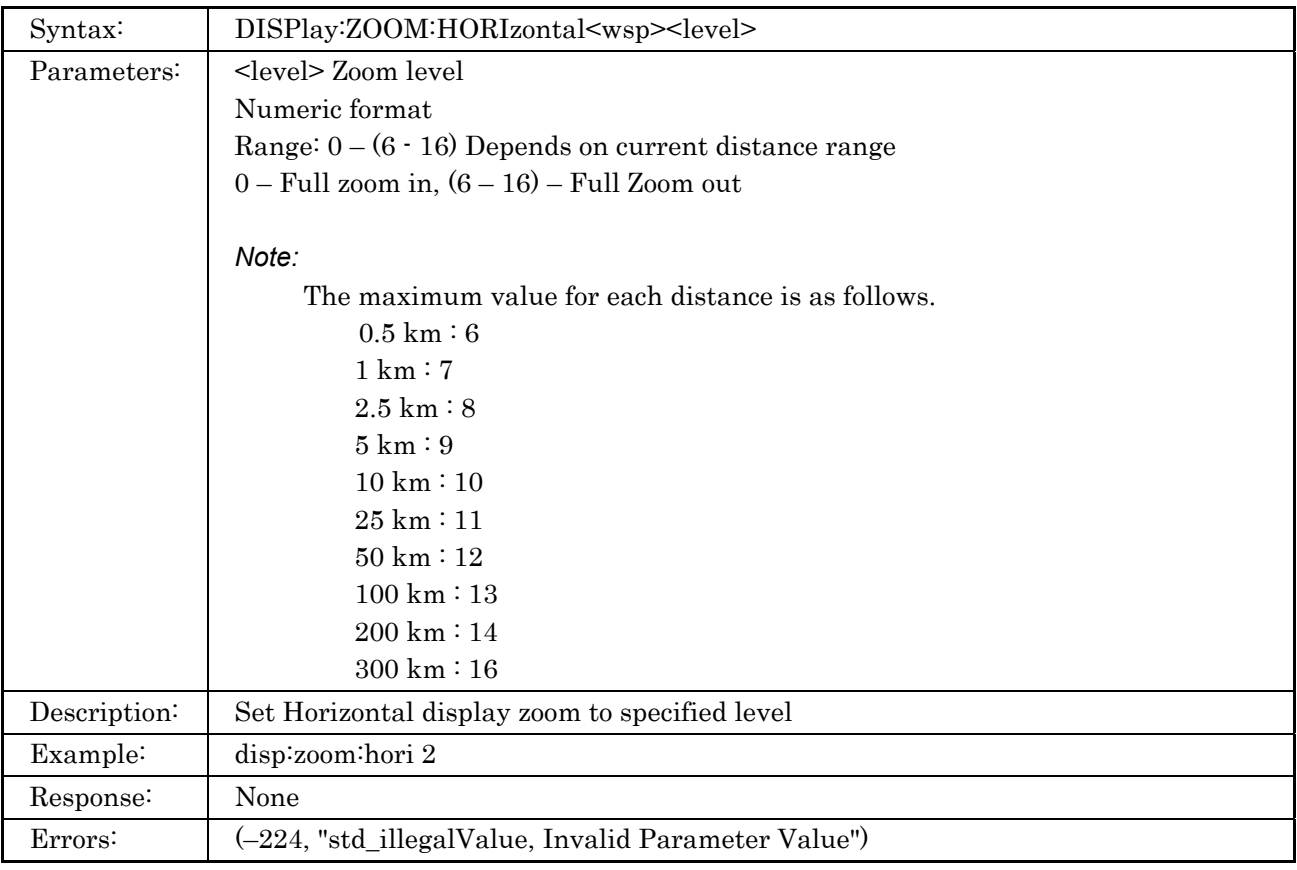

# **4.6.5 DISPlay:ZOOM:HORIzontal? Command**

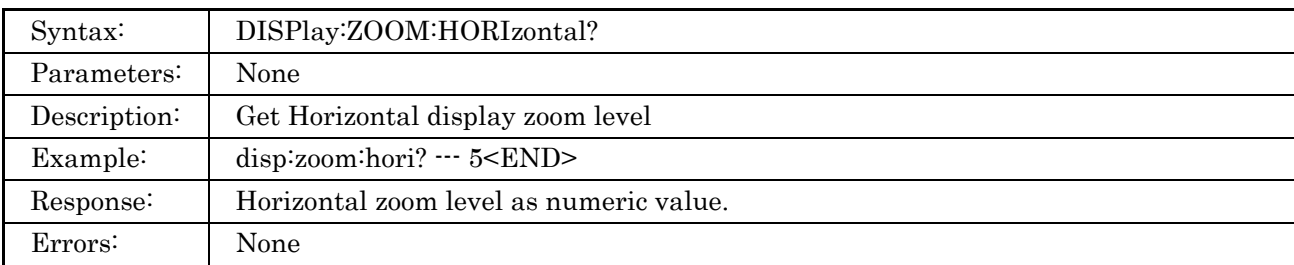

# **4.6.6 DISPlay:ZOOM:VERTical Command**

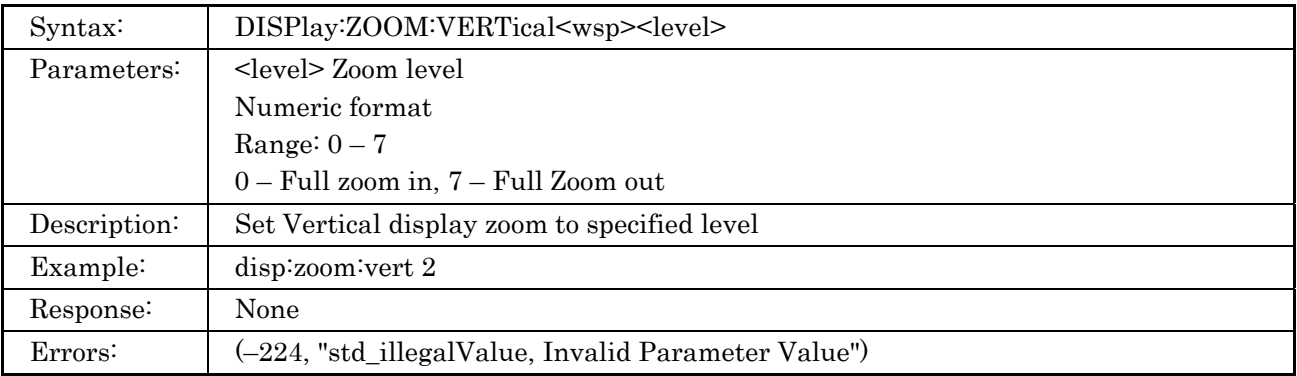

# **4.6.7 DISPlay:ZOOM:VERTical? Command**

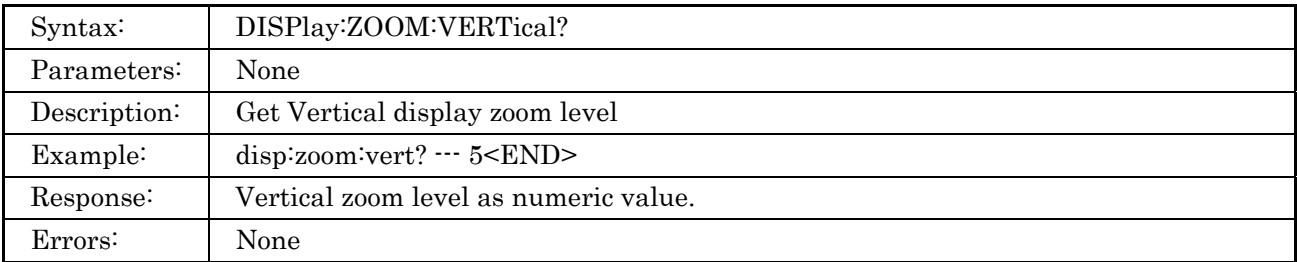

## **4.6.8 DISPlay:SCALe:HORIzontal Command**

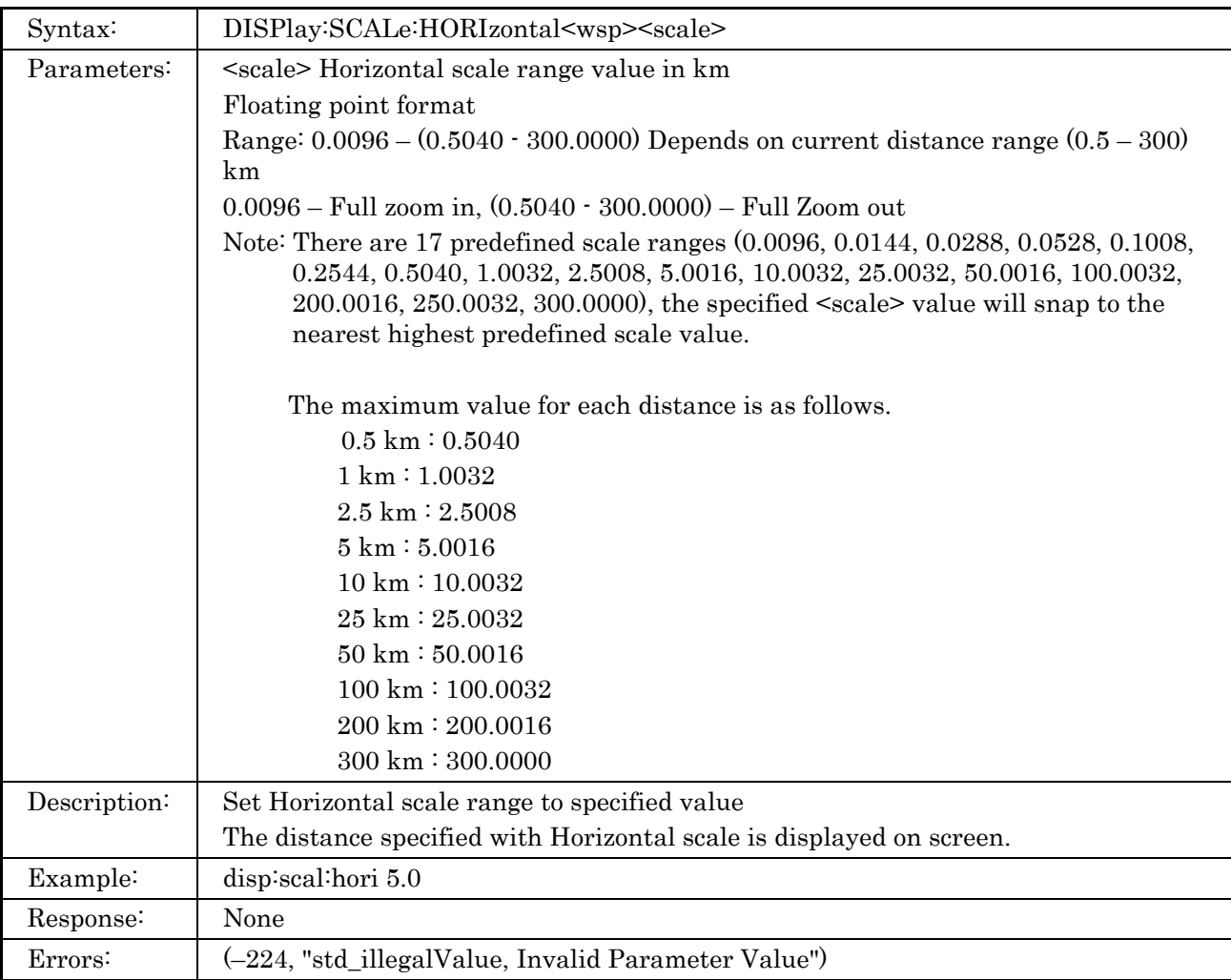

## **4.6.9 DISPlay:SCALe:HORIzontal? Command**

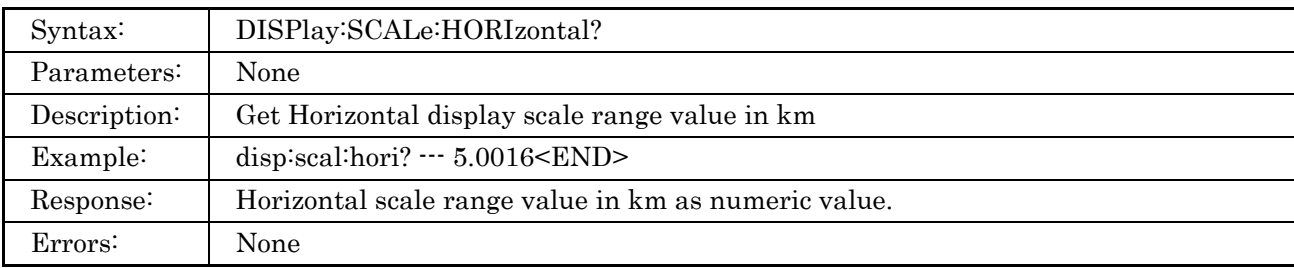

## **4.6.10 DISPlay:SCALe:VERTical Command**

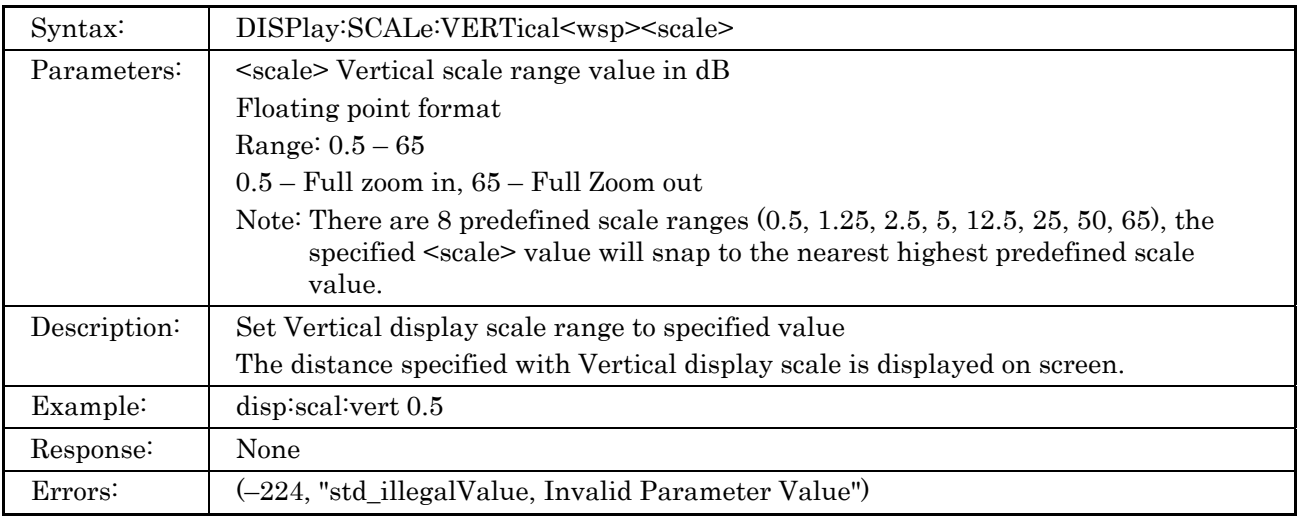

## **4.6.11 DISPlay:SCALe:VERTical? Command**

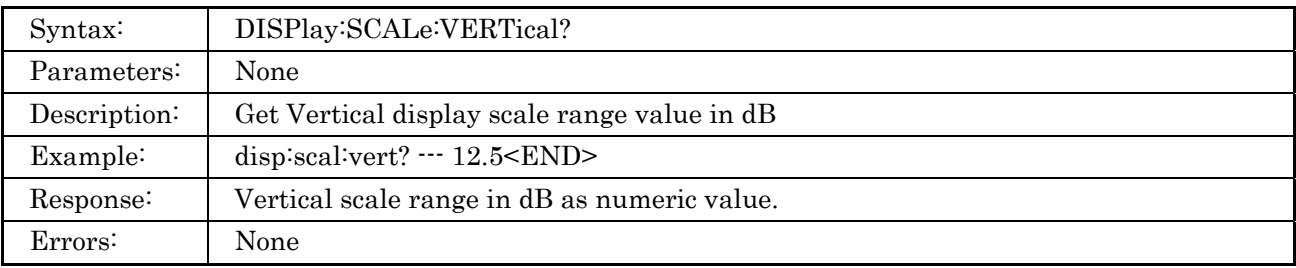

These USB-Ethernet converters manufactured by other companies are confirmed to work.

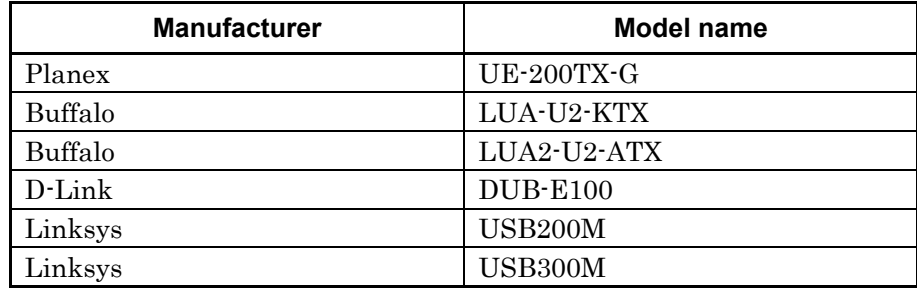